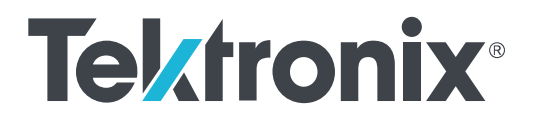

# **TekExpress® USB2 Automated Test Solution Printable Application Help**

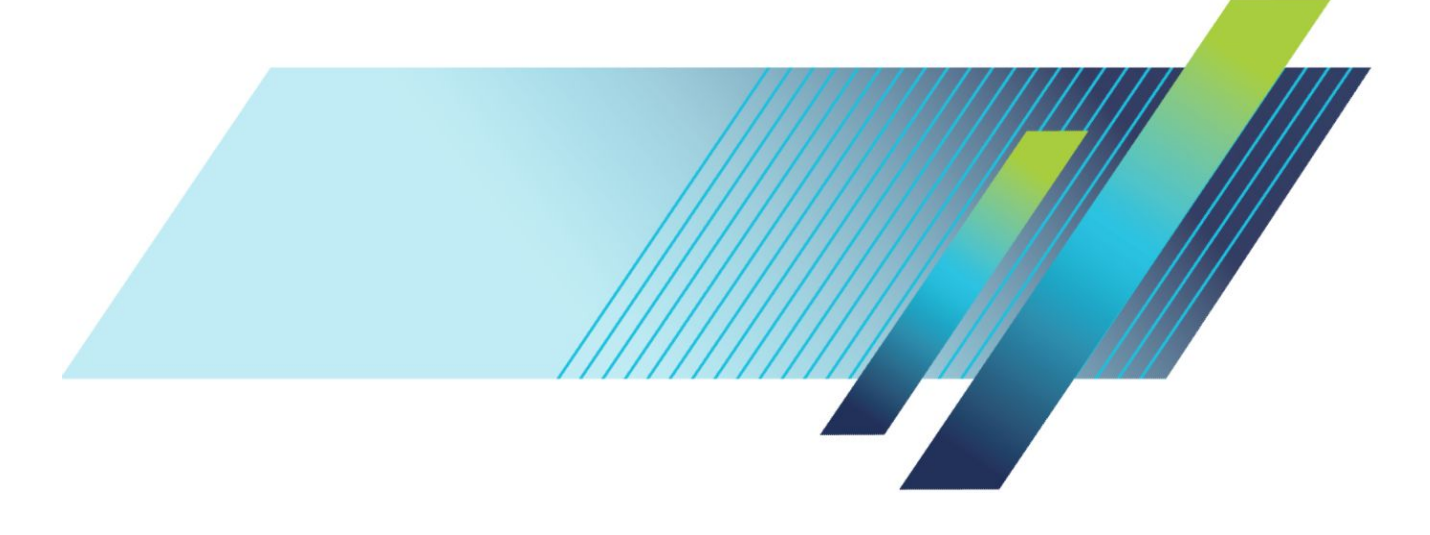

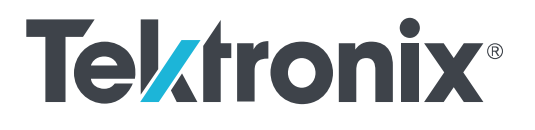

# **TekExpress® USB2 Automated Test Solution Printable Application Help**

Copyright © Tektronix. All rights reserved. Licensed software products are owned by Tektronix or its subsidiaries or suppliers, and are protected by national copyright laws and international treaty provisions. Tektronix products are covered by U.S. and foreign patents, issued and pending. Information in this publication supersedes that in all previously published material. Specifications and price change privileges reserved.

TEKTRONIX and TEK are registered trademarks of Tektronix, Inc.

#### **Contacting Tektronix**

Tektronix, Inc. 14150 SW Karl Braun Drive P.O. Box 500 Beaverton, OR 97077 USA

For product information, sales, service, and technical support:

- In North America, call 1-800-833-9200.
- Worldwide, visit *[www.tek.com](http://www.tek.com)* to find contacts in your area.

# **Table of Contents**

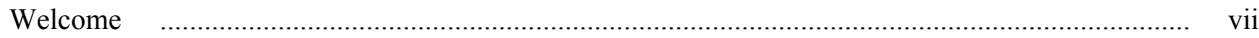

# **Getting help and support**

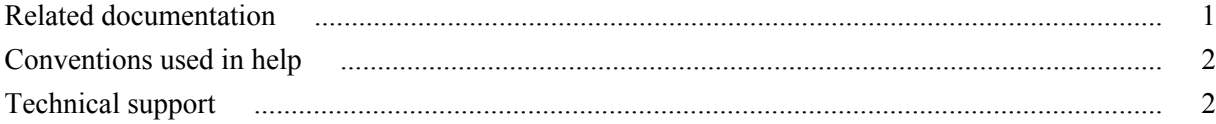

### **Getting started**

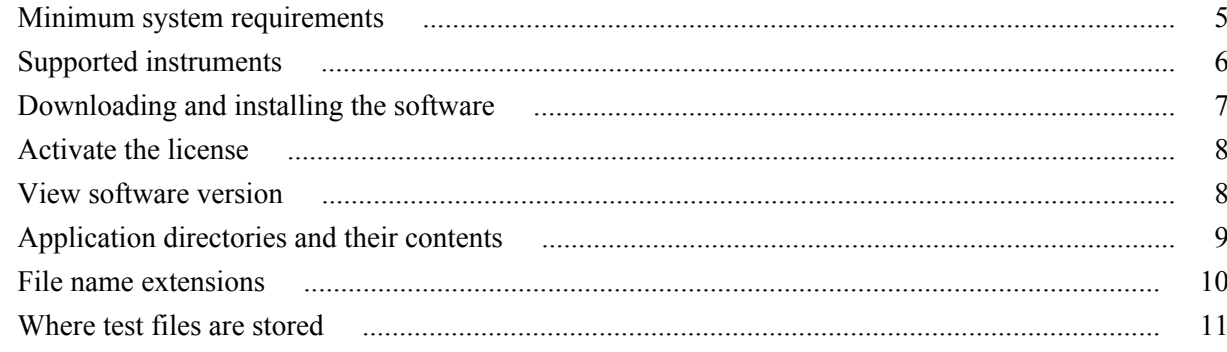

# **Operating basics**

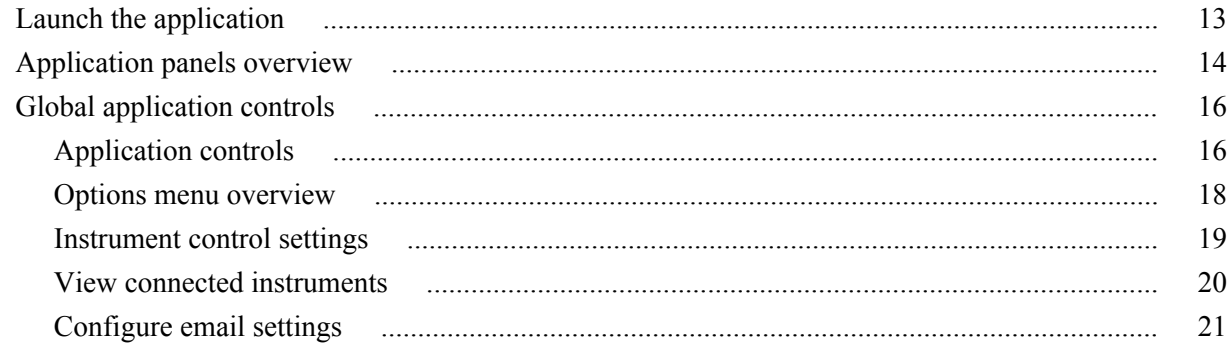

# **Application Panels**

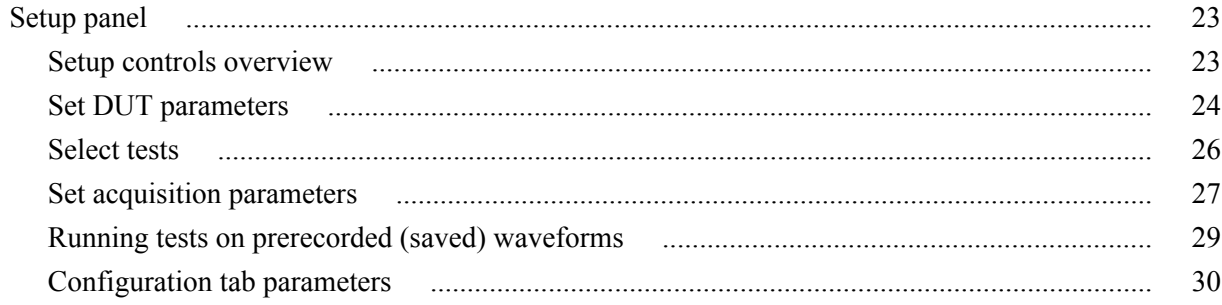

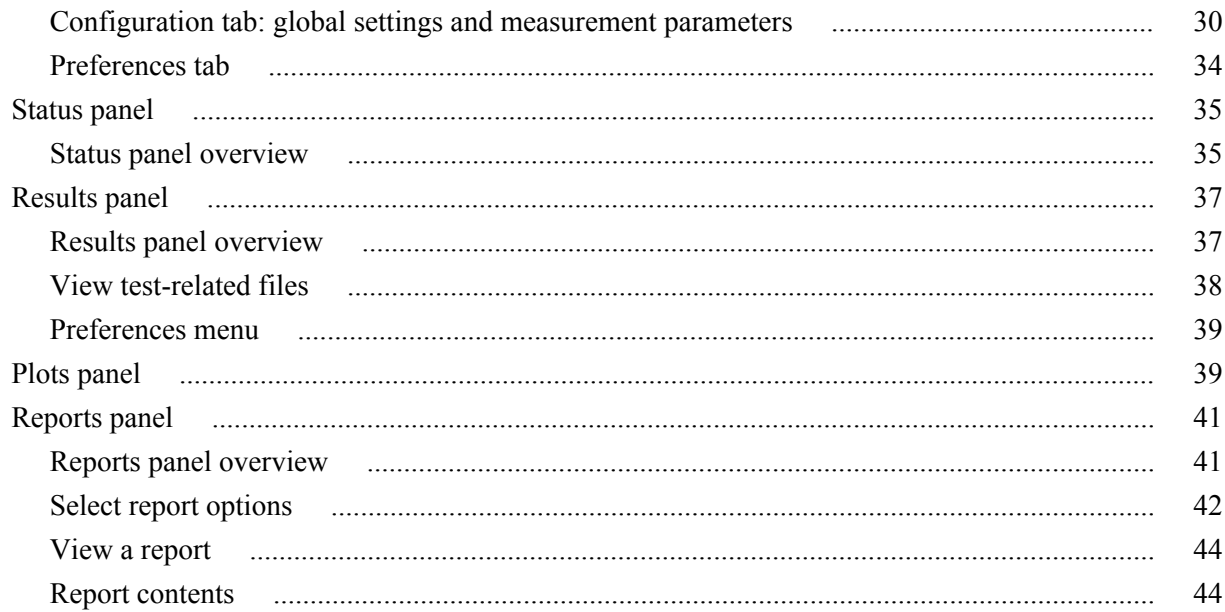

# **Running tests**

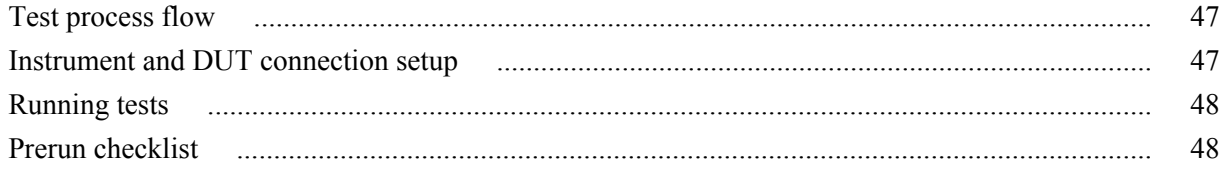

### Saving and recalling test setup files

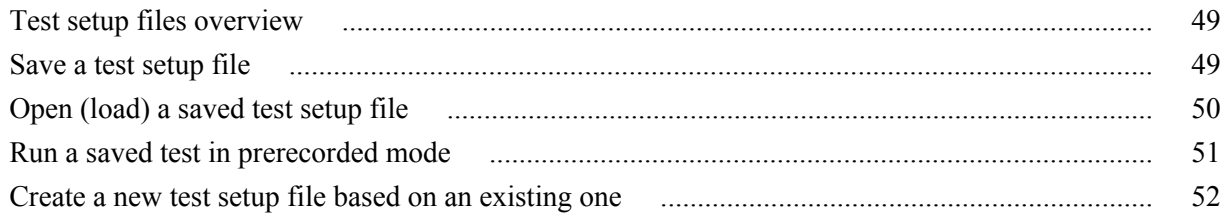

# TekExpress USB2 programmatic interface

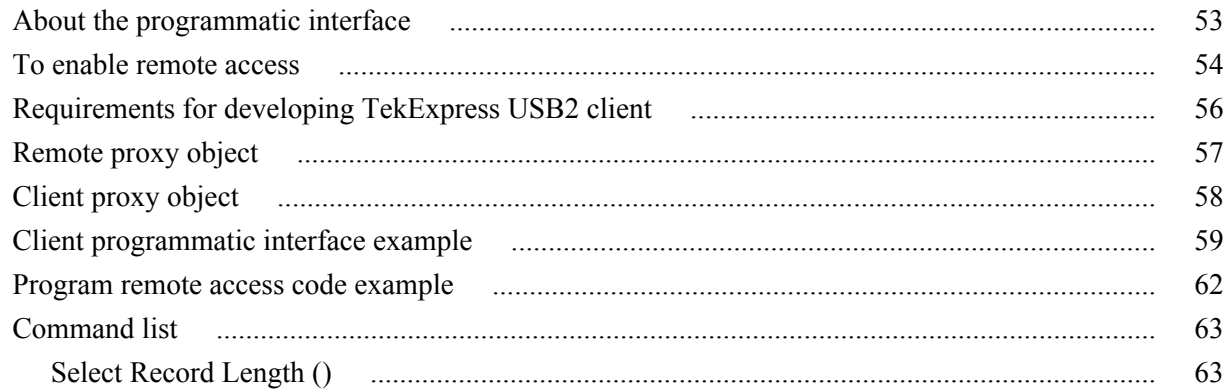

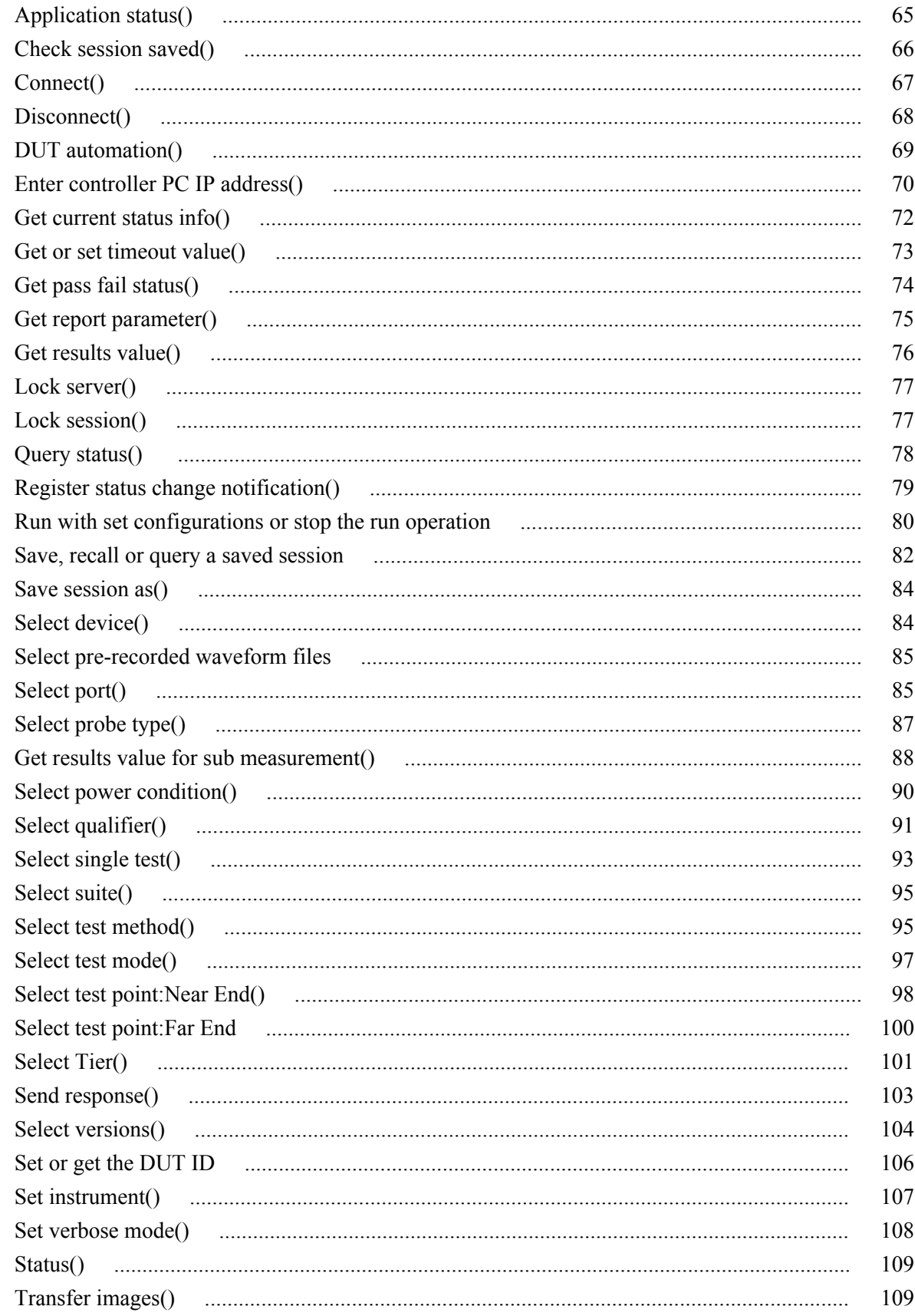

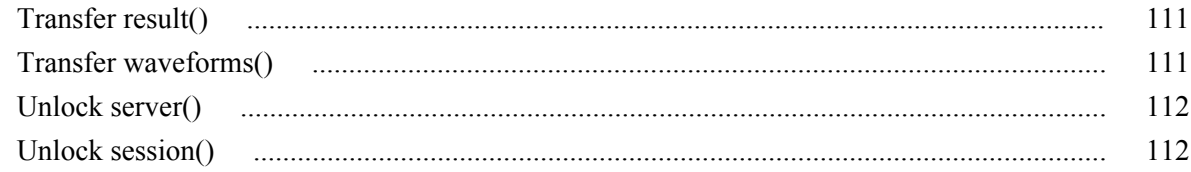

# **SCPI commands**

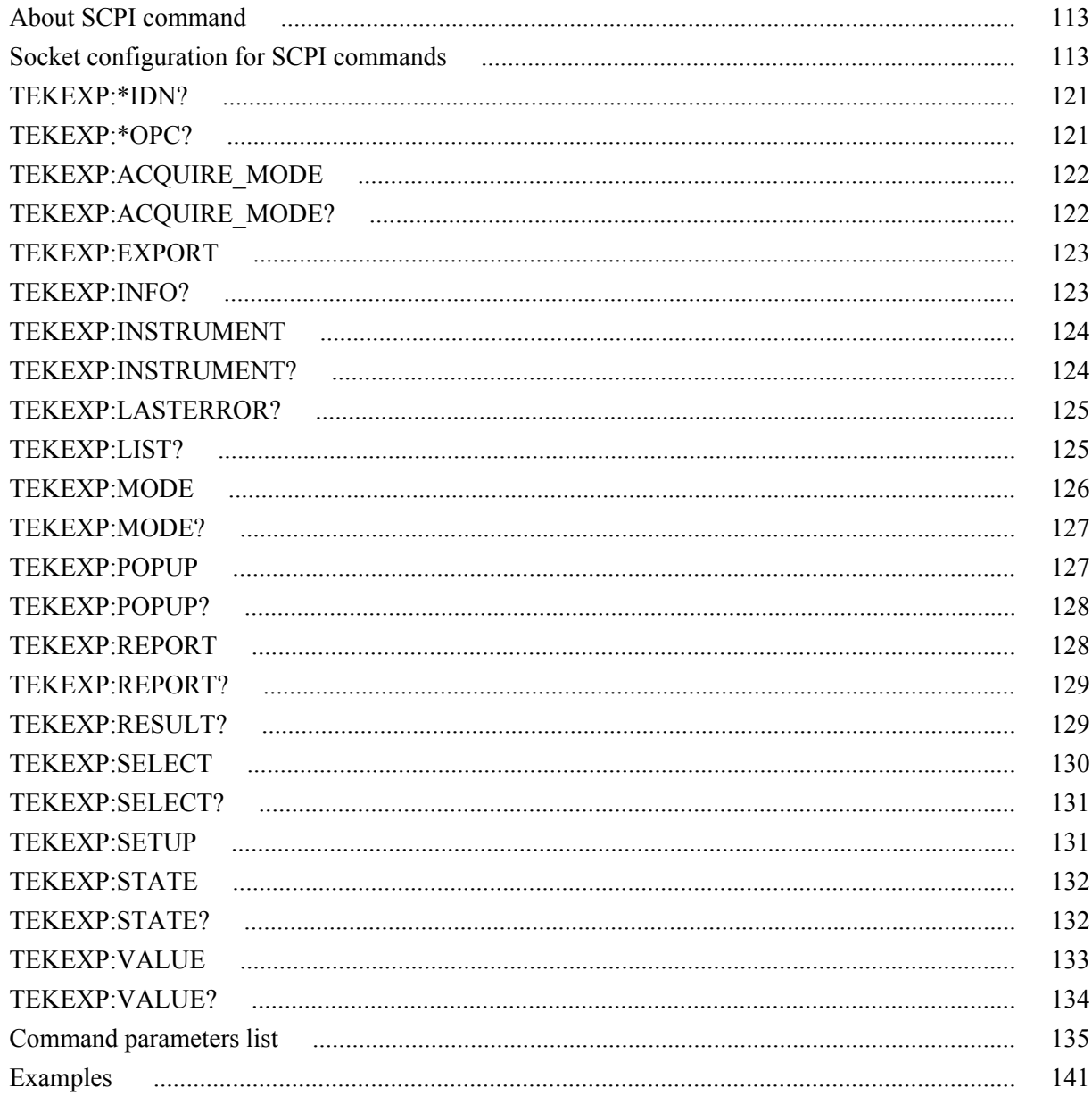

# **Reference**

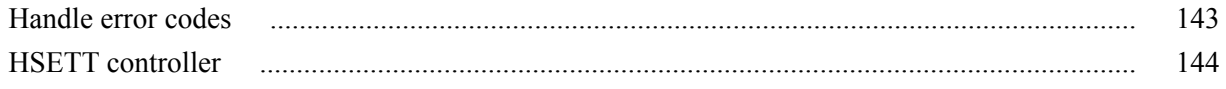

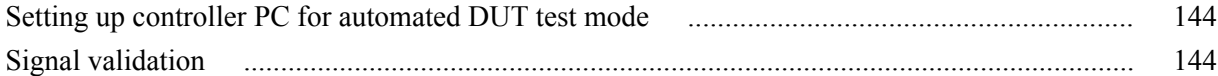

# <span id="page-10-0"></span>**Welcome**

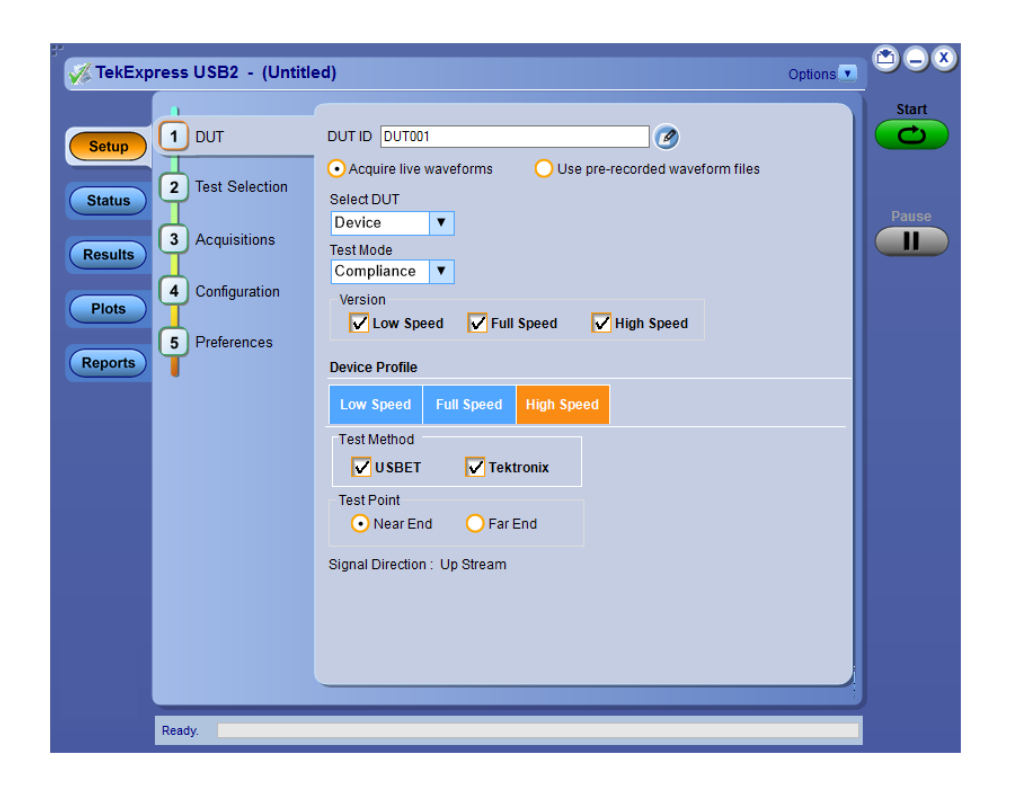

Welcome to the TekExpress® USB2 Automated Test Solution application. TekExpress USB2 is a Signal Quality, Non-Signal Quality, Power Measurement and Receiver Sensitivity Measurement solution, which provides an automated, simple, and efficient way to test USB 2.0 interfaces and devices consistent to the requirements of the USB 2.0 specifications.

### **Key features and benefits**

- Comprehensive test coverage; select or deselect individual tests
- Precise debugging and troubleshooting
- USB-IF Signal Quality measurements integrated with TekExpress USB2
- Automated Receiver Sensitivity measurement
- User-friendly interface for plot inspection
- Minimizes user intervention when performing time-consuming testing
- Consolidated report for High Speed, Full Speed and Low Speed measurements
- Complete programmatic interface enables automation scripts to call TekExpress USB2 functions
- Flexible probe configuration
- Comprehensive signal validation check
- Automated DUT test mode control

# <span id="page-12-0"></span>**Getting help and support**

### **Related documentation**

The following documents are available as part of the TekExpress<sup>®</sup> USB2 Automated Test and Compliance Solution application.

#### **Table 1: Product documentation**

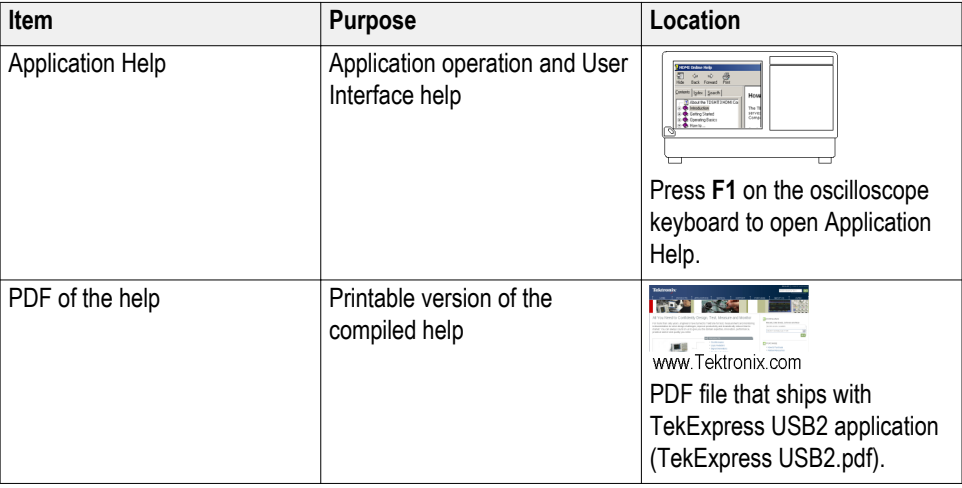

**See also** *[Technical support](#page-13-0)*

### <span id="page-13-0"></span>**Conventions used in help**

Online Help uses the following conventions:

- The term "DUT" is an abbreviation for Device Under Test.
- The term "select" is a generic term that applies to the two methods of choosing a screen item (button, control, list item): using a mouse or using the touch screen.

#### **Table 2: Icon descriptions**

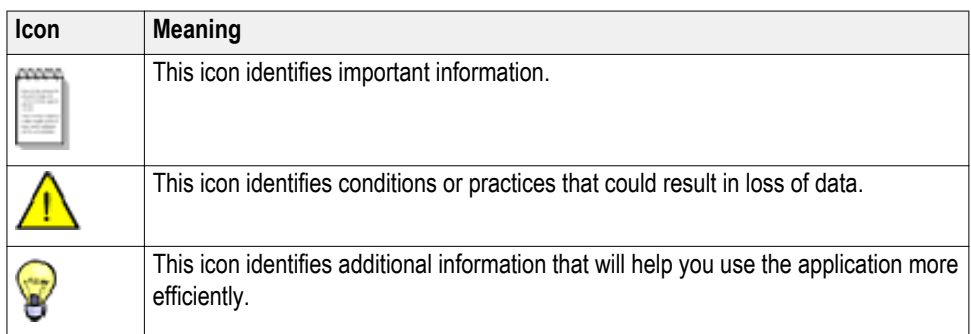

### **Technical support**

Tektronix values your feedback on our products. To help us serve you better, please send us your suggestions, ideas, or comments on your application or oscilloscope. Contact Tektronix through mail, telephone, or the Web site. See *Contacting Tektronix* for more information.

When you contact Tektronix Technical Support, please include the following information (be as specific as possible):

**General information** ■ All instrument model numbers

- Hardware options, if any
- Probes used
- Your name, company, mailing address, phone number, FAX number
- Please indicate if you would like to be contacted by Tektronix about your suggestion or comments.

#### **Application specific information**

- Software version number
	- Description of the problem such that technical support can duplicate the problem
	- If possible, save and send the setup files for all the instruments used and the application
	- If possible, save and send the TekExpress USB2 setup files, \*.TekX (session files and folders), and status messages text file
	- If possible, save and send the waveform on which you are performing the measurement as a .wfm file
	- If possible, log files of Tektronix HSETT Controller from folder C:\Program Files\Tektronix\TekApplication\Tektronix.\HSETT Controller\

# <span id="page-16-0"></span>**Getting started**

### **Minimum system requirements**

The following table shows the minimum system requirements needed for an oscilloscope to run TekExpress USB2.

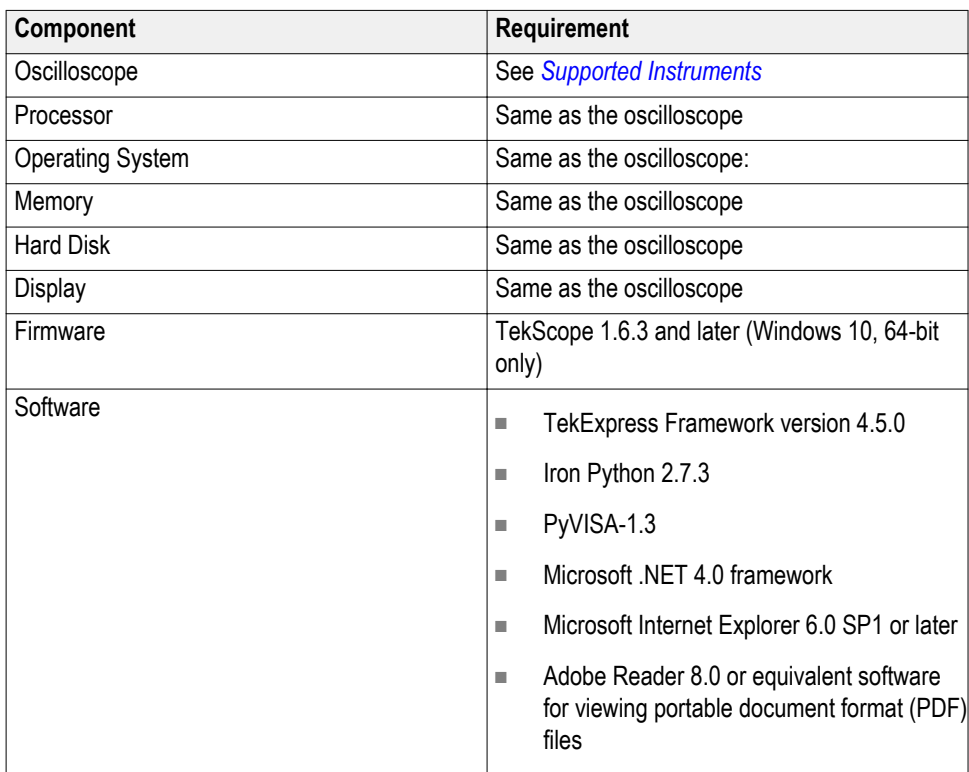

#### **Table 3: TekExpress USB2 system requirements**

# <span id="page-17-0"></span>**Supported instruments**

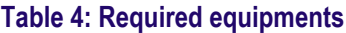

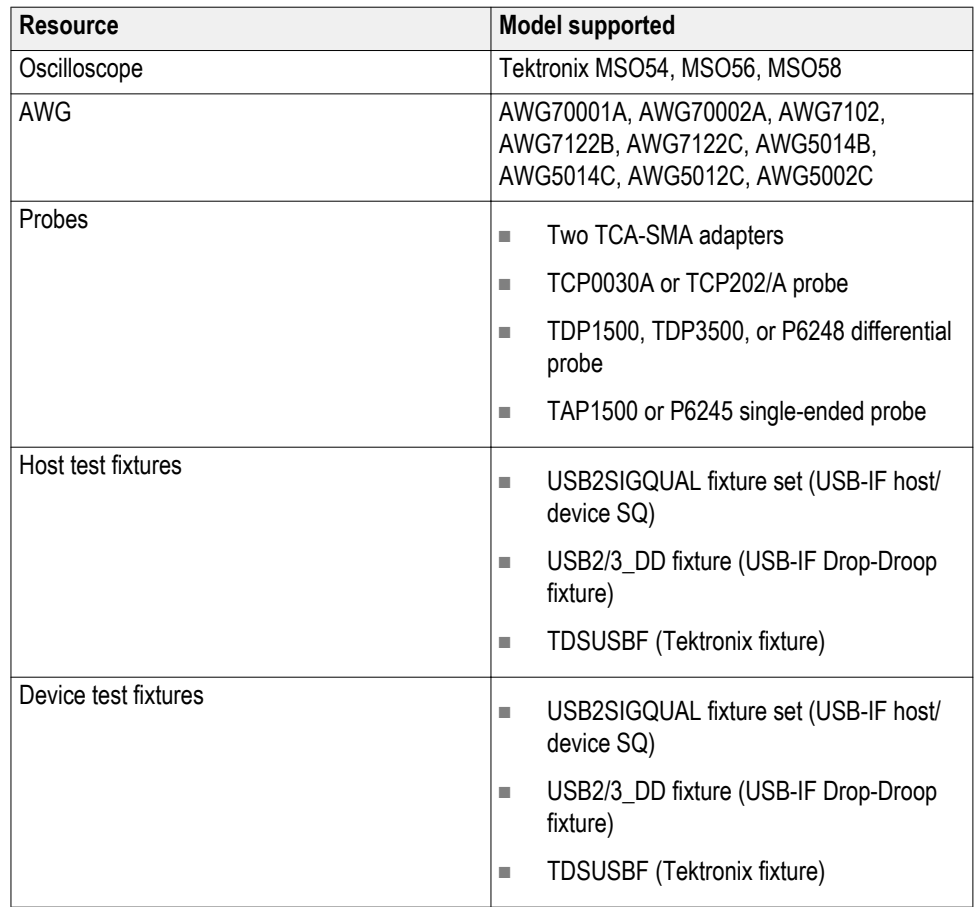

**See also** *[Minimum system requirements](#page-16-0)*

### <span id="page-18-0"></span>**Downloading and installing the software**

Complete the following steps to download and install the latest TekExpress USB2 application. See Minimum system requirements for compatibility.

- **1.** Go to *www.tek.com*
- **2.** Click **Downloads**. In the Downloads menu, select DOWNLOAD TYPE as Software and enter USB2 in the MODEL OR KEYWORD field and click **SEARCH**.

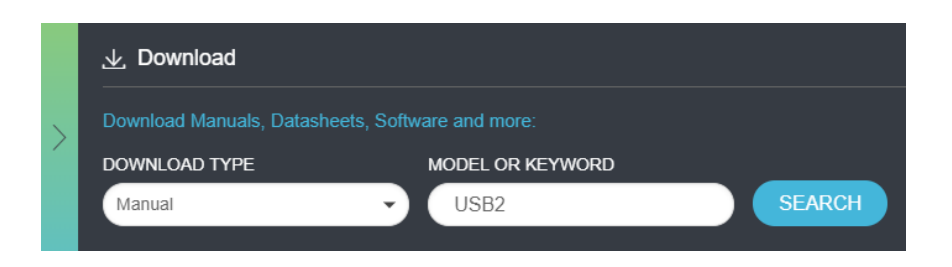

- **3.** Select the latest version of software and follow the instructions to download. Copy the executable file to the oscilloscope.
- **4.** Double-click the executable and follow the on-screen instructions. The software is installed at C:\Program Files\Tektronix\TekExpress\USB2\.
- **5.** Select **Application** > **TekExpress USB2** from the oscilloscope menu to launch the application.
- **See also** *[Minimum system requirements](#page-16-0) [Supported instruments](#page-17-0)*

### <span id="page-19-0"></span>**Activate the license**

Follow the steps to activate the TekExpress USB2 license:

- **1.** From the oscilloscope menu bar, click **Help** > **About**.
- **2.** Click **Install License**; browse and select the license file (.Lic).
- **3.** Follow the prompts of the oscilloscope to activate the license.

*NOTE. Contact Tektronix to purchase the TekExpress USB2 license.*

#### **See also**

*View version and license information*

### **View software version**

Use the following instructions to view version information for the application and for the application modules such as the Programmatic Interface and the Programmatic Interface Client.

To view version information for TekExpress USB2, click **Options** > **About TekExpress**.

To view the license installed and option key information, from the oscilloscope menu, click **Help** > **About**.

#### **See also**

*Activate the license*

### <span id="page-20-0"></span>**Application directories and their contents**

The TekExpress USB2 application files are installed at the following location: C:\Program Files (x86)\Tektronix\TekExpress\TekExpress USB2

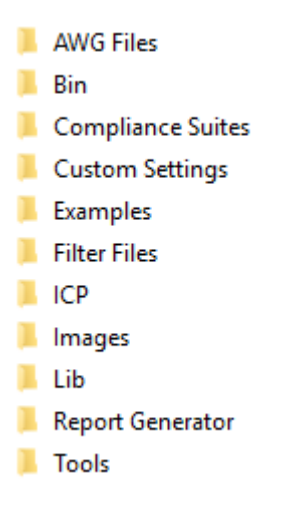

The following table lists the application directory names and their purpose.

#### **Table 5: Application directories and usage**

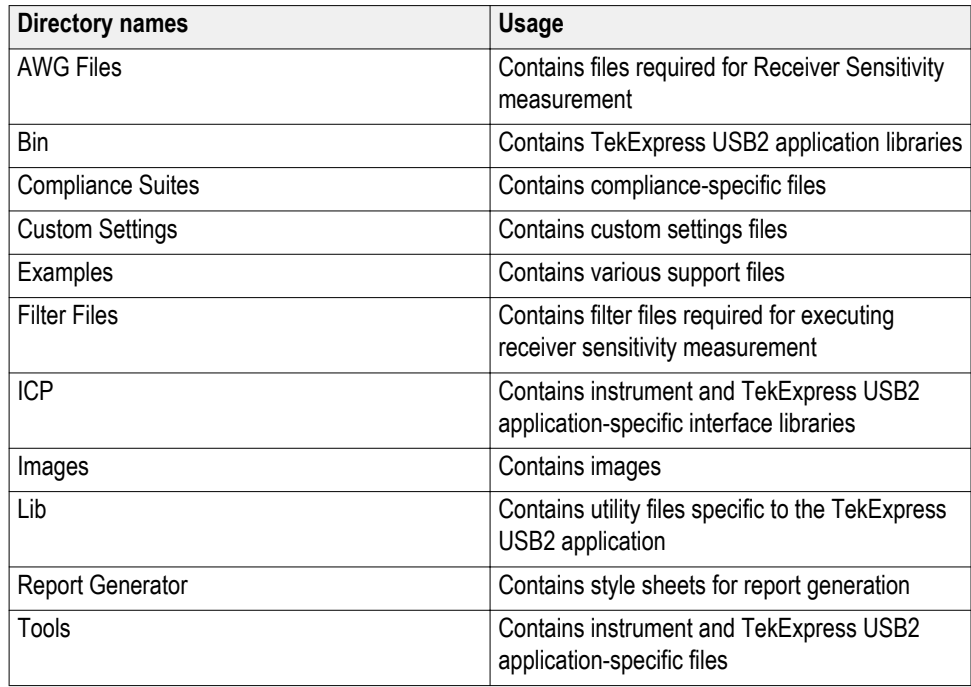

<span id="page-21-0"></span>**See also** *[View test-related files](#page-49-0)*

*File name extensions*

### **File name extensions**

The TekExpress USB2 application uses the following file name extensions:

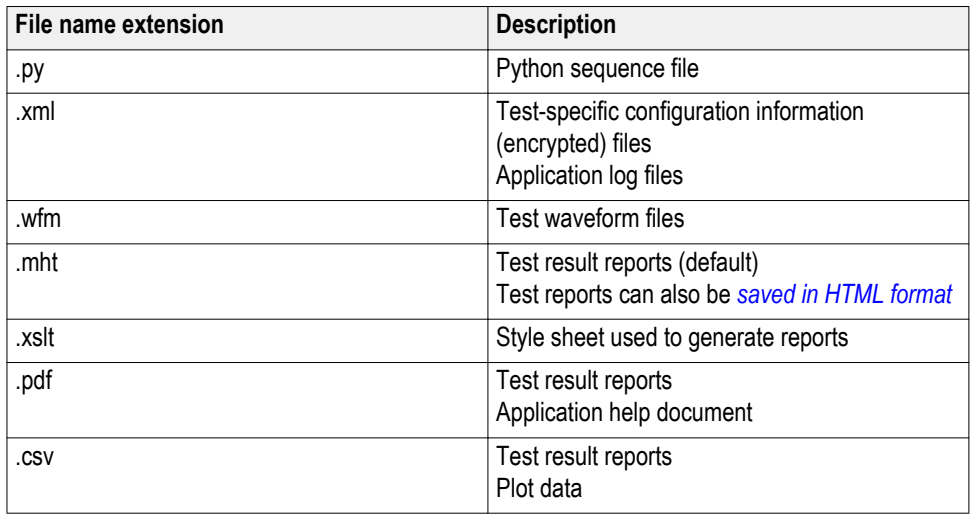

**See also**

*[View test-related files](#page-49-0) [Application directories and their contents](#page-20-0)*

### <span id="page-22-0"></span>**Where test files are stored**

When you launch TekExpress USB2 for the first time, it creates the following folders on the oscilloscope:

- C:\Users\<username>\Documents\My TekExpress\USB2
- C:\Users\<username>\Documents\My TekExpress\USB2\Untitled Session

Every time you launch TekExpress USB2, an Untitled Session folder is created in the USB2 folder. The Untitled Session folder is automatically deleted when you exit the application. To preserve your test session files, save the test setup before exiting the application.

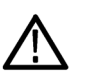

*CAUTION. Do not modify any of the session files or folders because this may result in loss of data or corrupted session files. Each session has multiple files associated with it. When you save a session, the application creates a .TekX file, and a folder named for the session that contains associated files, on the oscilloscope X: drive.*

**See also**

*[Application directories and usage](#page-20-0) [File name extensions](#page-21-0)*

# <span id="page-24-0"></span>**Operating basics**

### **Launch the application**

To launch the TekExpress USB2 application, select **Application** > **TekExpress USB2** from the oscilloscope menu.

The oscilloscope opens the **TekExpress USB2** application:

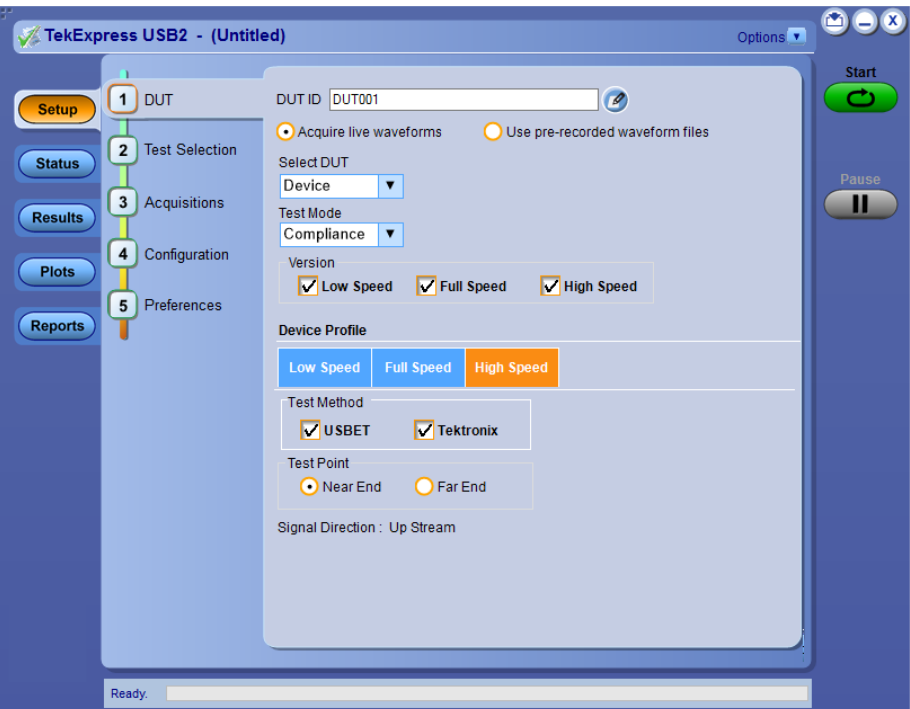

When you first run the application after installation, the application checks for Resources.xml located in the C:\Users\<username>\Documents\My TekExpress \USB2 folder. The Resources.xml file gets mapped to the X: drive when the application launches. Session files are then stored inside the X:\USB2 folder. The Resources.xml file contains information about available network-connected instruments. If this file is not found, the application runs an instrument discovery program to detect connected instruments before launching TekExpress USB2.

To keep the TekExpress USB2 application window on top, select **Keep On Top** from the *[Options menu](#page-29-0)*. If the application goes behind the oscilloscope application, click **Application > TekExpress USB2** to move the application to be in front.

**See also** *[Application controls](#page-27-0) Application panel overview*

### <span id="page-25-0"></span>**Application panels overview**

TekExpress USB2 uses panels to group related configuration, test, and results settings. Click a button to open the associated panel. A panel may have one or more tabs that list the selections available in that panel. Controls in a panel can change depending on settings made in that panel or another panel.

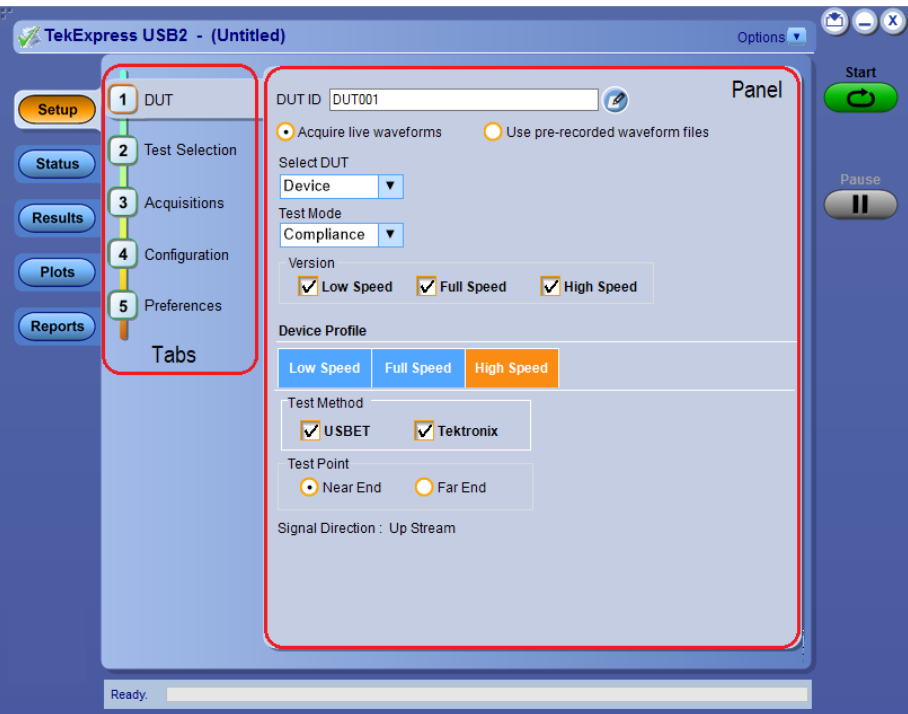

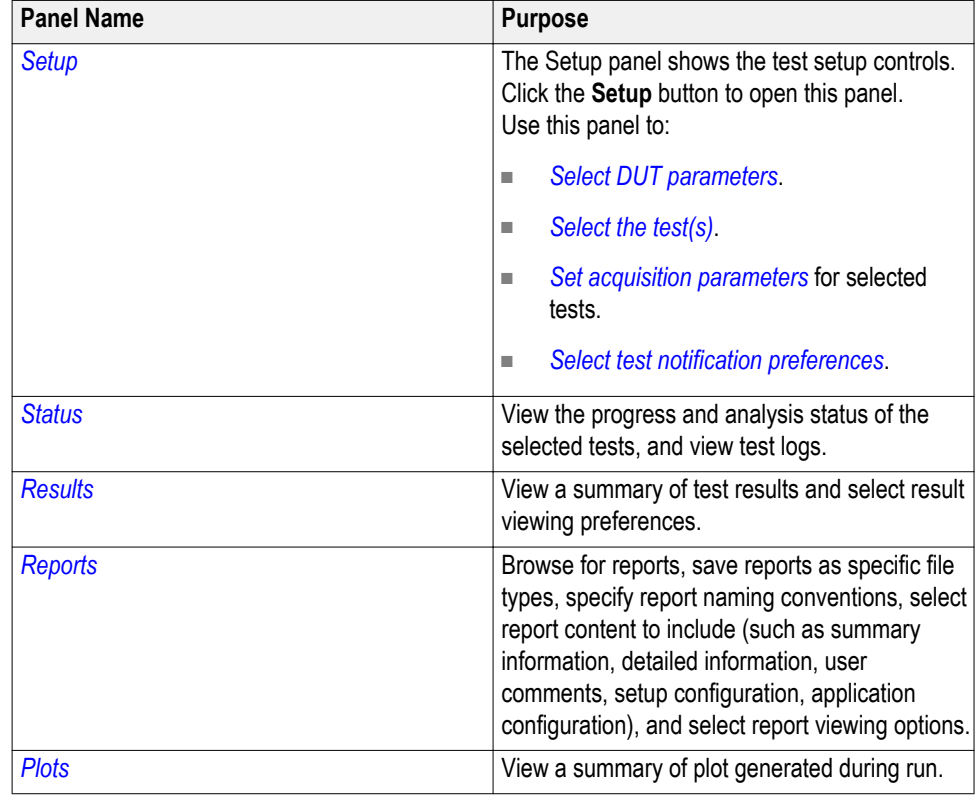

### **Table 6: Application panels overview**

**See also** *[Application controls](#page-27-0)*

### <span id="page-27-0"></span>**Global application controls**

### **Application controls Table 7: Application controls descriptions**

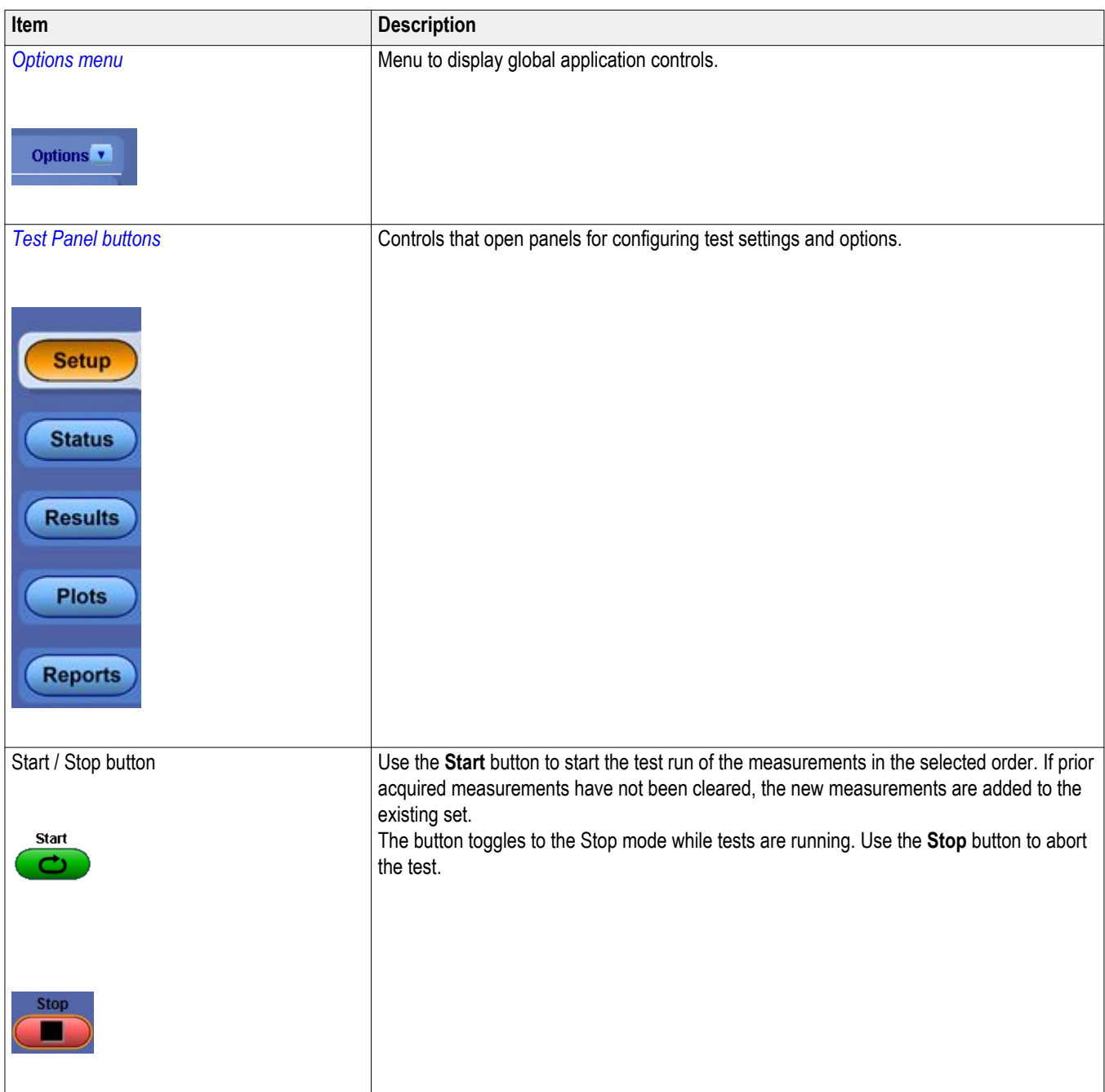

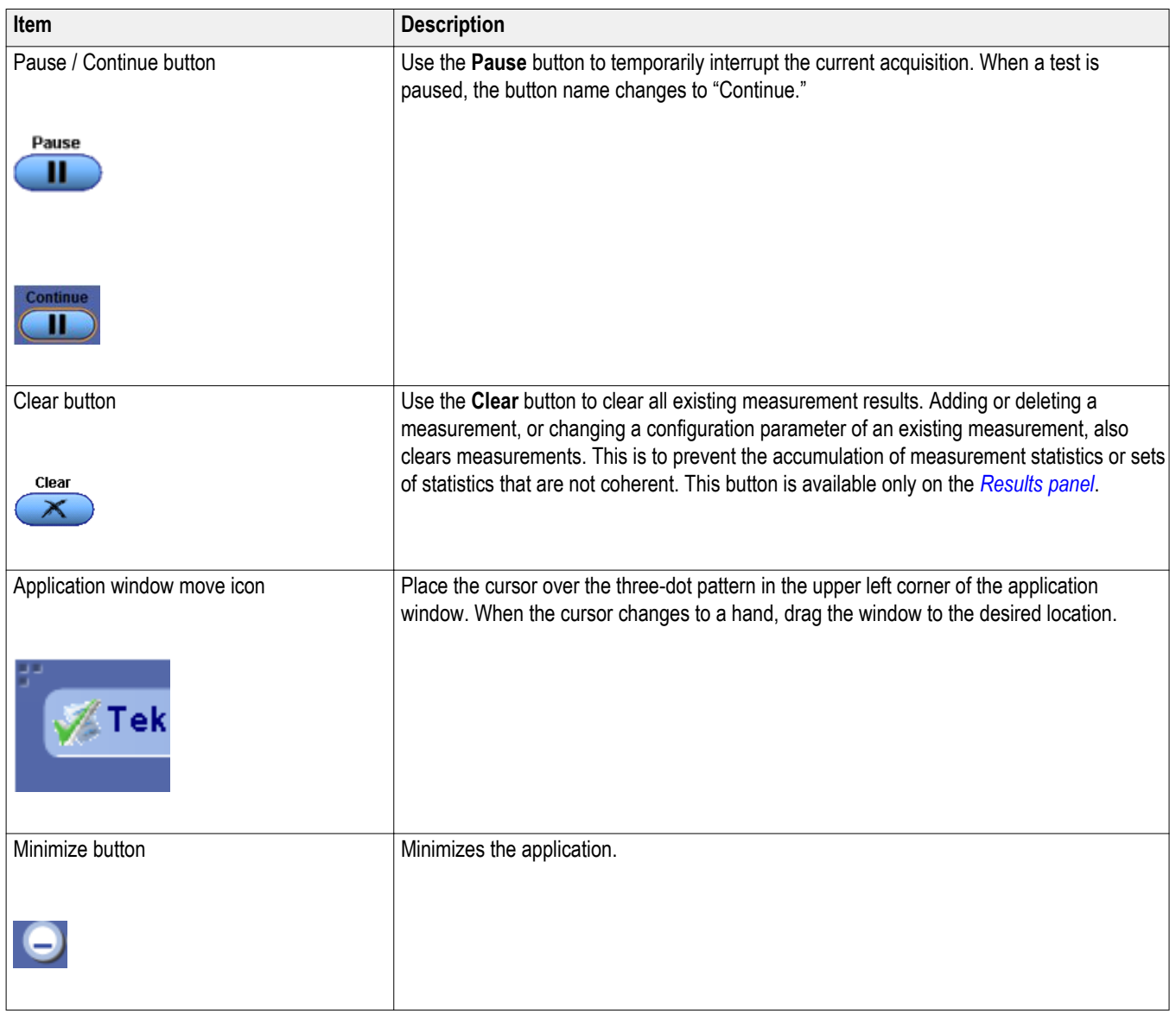

<span id="page-29-0"></span>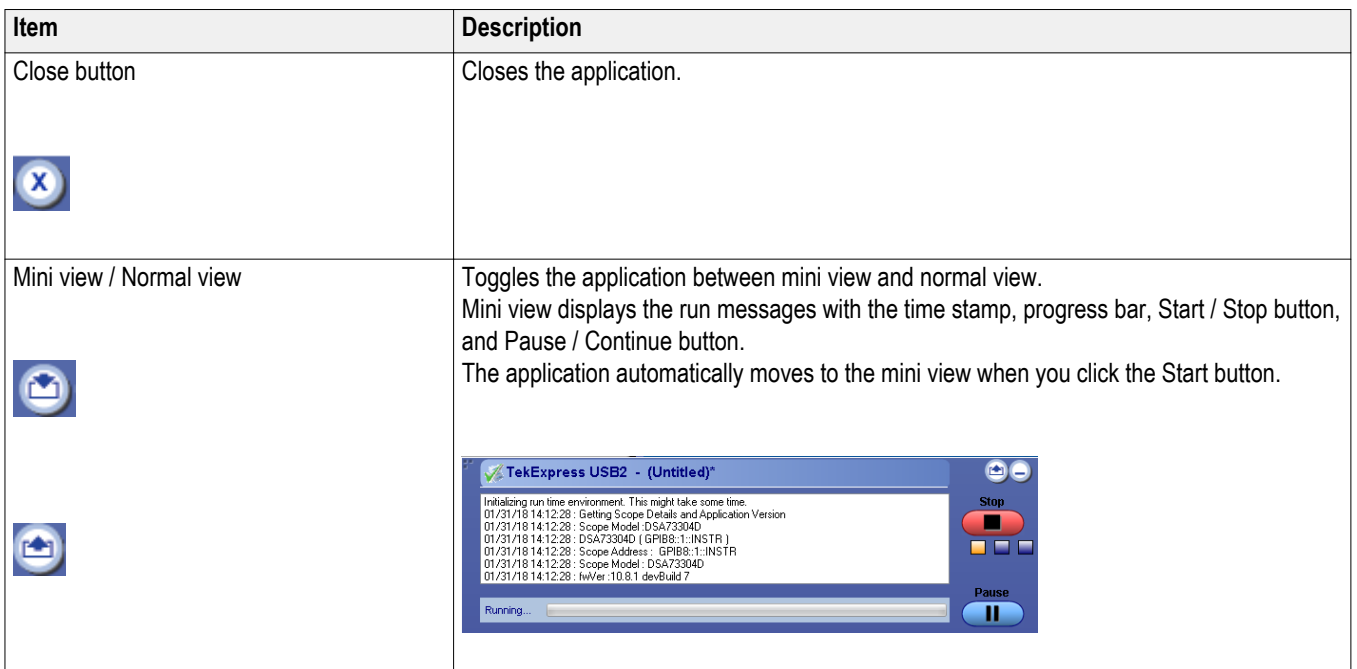

**See also.**

*[Application panel overview](#page-25-0)*

**Options menu overview** The **Options** menu is located in the upper right corner of the application.

The *Options menu* has the following selections:

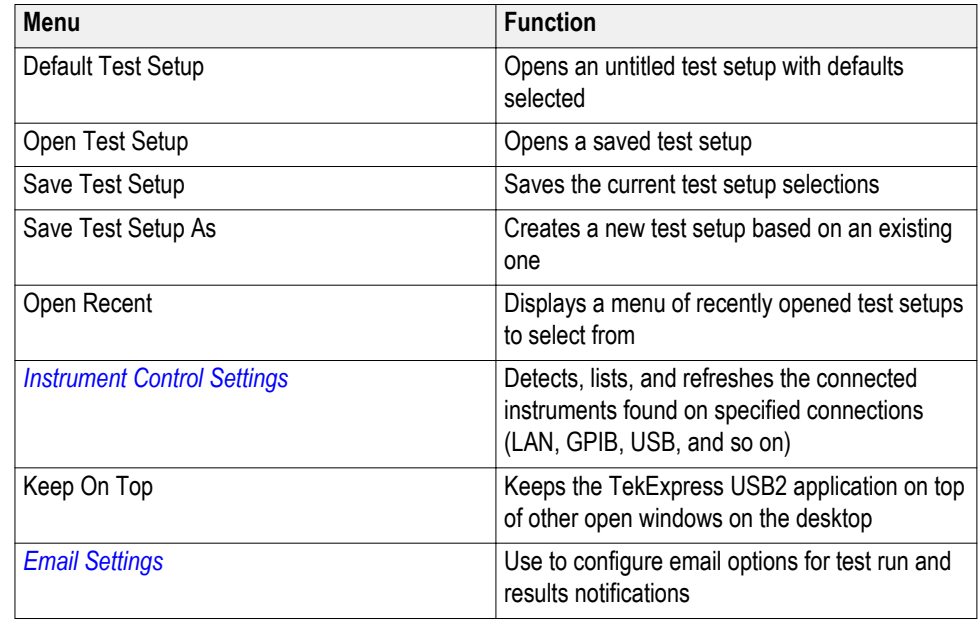

<span id="page-30-0"></span>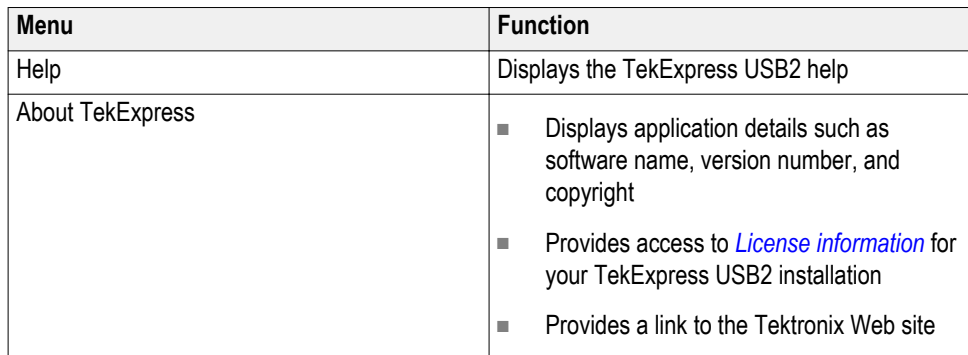

#### **Options menu**

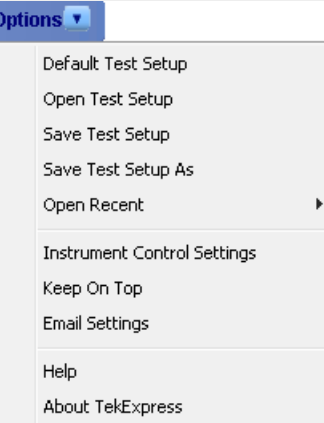

#### **See also.**

*[Application controls](#page-27-0)*

**Instrument control settings** Use the **TekExpress Instrument Control Settings** dialog box to search for and list the connected resources (instruments) detected on selected connections (LAN, GPIB, USB), and each instruments connection information.

To access, click **Options > Instrument Control Settings**.

<span id="page-31-0"></span>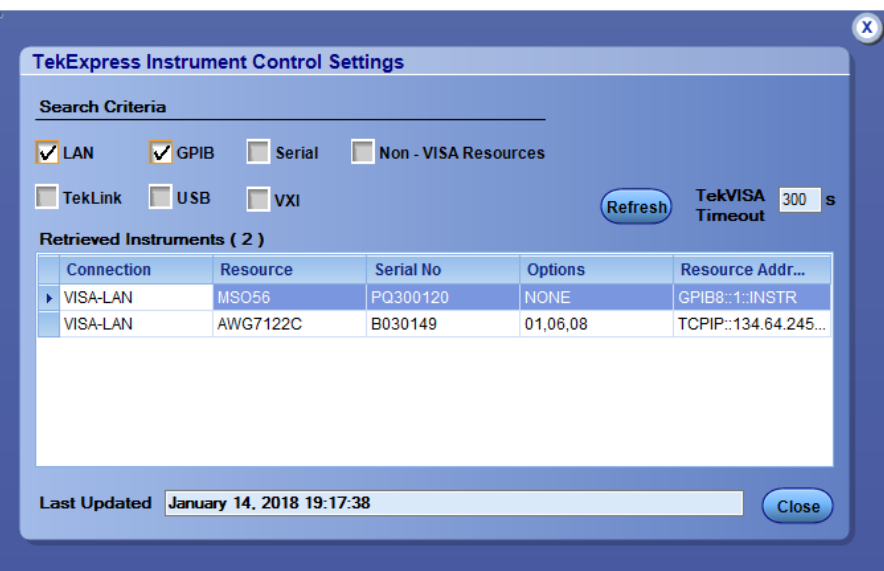

Use the Instrument Control Settings feature to *search for connected instruments* and view instrument connection details. You can select listed connected instruments for use in the **Global Settings** tab in the test **Configuration** pane.

**See also.** *[Options menu overview](#page-29-0)*

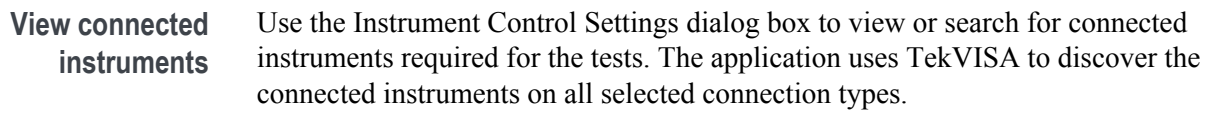

*NOTE. The correct instruments for the current test setup must be connected and recognized by the application before running tests.*

To refresh the list of connected instruments:

- **1.** From the **Options** menu, select **Instrument Control Settings**.
- **2.** In the **Search Criteria** section of the **Instrument Control Settings** dialog box, select the connection types of the instruments for which to search.

Instrument search is based on the VISA layer, but different connections determine the resource type, such as LAN, GPIB, and USB. For example, if you choose LAN, the search will include all the instruments supported by TekExpress that are communicating over the LAN.

**3.** Click **Refresh**. The application searches for connected instruments.

<span id="page-32-0"></span>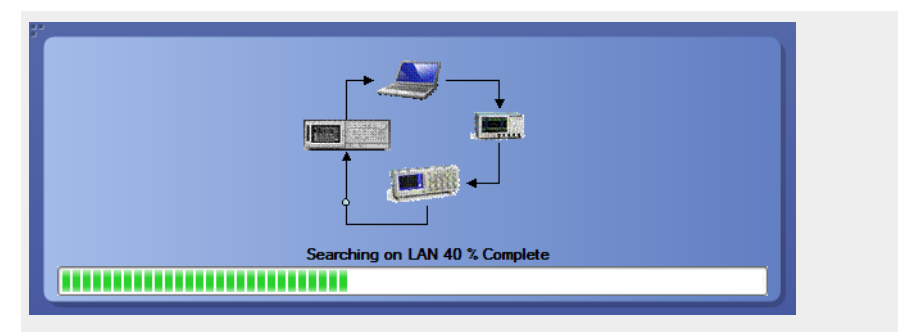

**4.** After searching, the dialog box lists the instrument-related details based on the search criteria you selected. For example, if you selected LAN and GPIB as the search criteria, the application checks for the availability of instruments over LAN, then GPIB, and then lists detected instruments on those connection types.

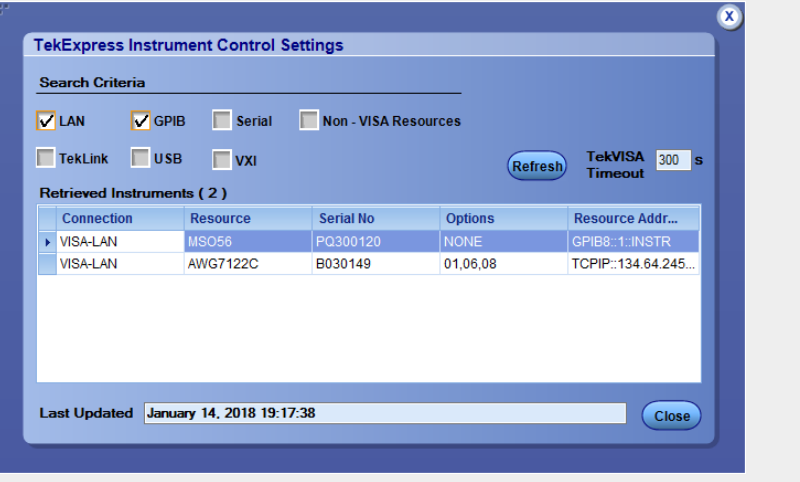

The Retrieved Instruments table lists instrument details. The time and date of the last time this table was updated is displayed in the Last Updated field.

**See also.** *[Equipment connection setup](#page-58-0)*

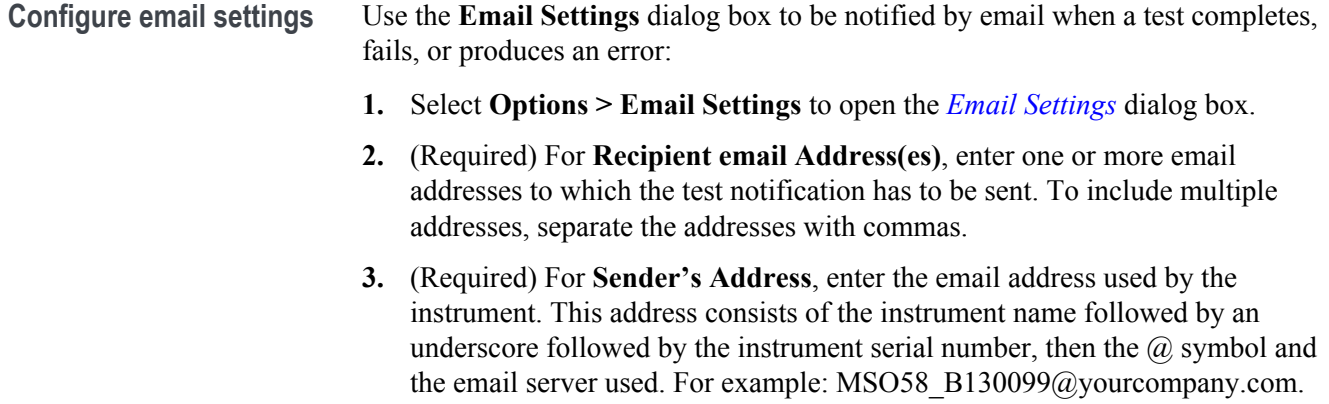

**4.** (Required) In the **Server Configuration** section, type the SMTP Server address of the Mail server configured at the client location, and the SMTP Port number, in the corresponding fields.

If this server requires password authentication, enter a valid login name, password, and host name in the corresponding fields.

*NOTE. If any of the above required fields are left blank, the settings will not be saved and email notifications will not be sent.*

- **5.** In the **Email Attachments** section, select from the following options:
	- **Reports**: Select to receive the test report with the notification email.
	- **Status Log**: Select to receive the test status log with the notification email. If you select this option, select whether you want to receive the full log or just the last 20 lines.
- **6.** In the **Email Configuration** section:
	- **Email Format:** Select the message file format to send: HTML (the default) or plain text.
	- **Max Email Size (MB)**: Enter a maximum file size for the email message. Messages with attachments larger than this limit will not be sent. The default is 5 MB.
	- **Number of Attempts to Send**: Enter the number to limit the number of attempts that the system makes to send a notification. The default is 1. You can also specify a timeout period.
- **7.** Select the **Email Test Results When complete or on error** check box. Use this check box to quickly enable or disable email notifications.
- **8.** To test your email settings, click **Test Email**.
- **9.** To apply your settings, click **Apply**.
- **10.** Click **Close** when finished.

#### **Email settings**

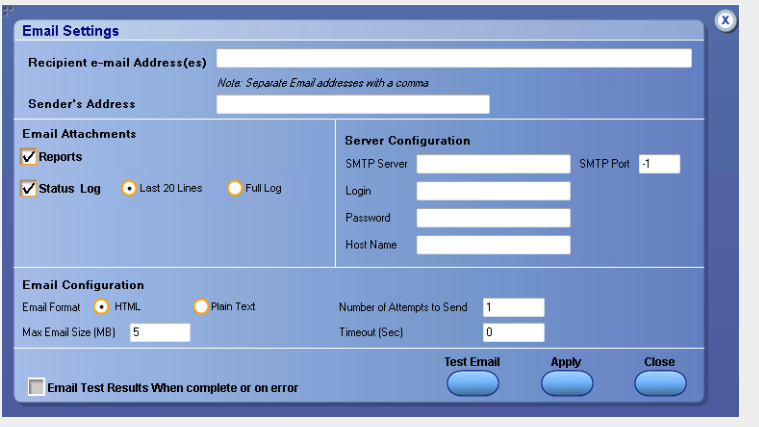

# <span id="page-34-0"></span>**Application Panels**

### **Setup panel**

**Setup controls overview** The Setup panel contains sequentially ordered tabs that guide you through a typical test setup and execution process. Click a tab to open the associated panel and controls.

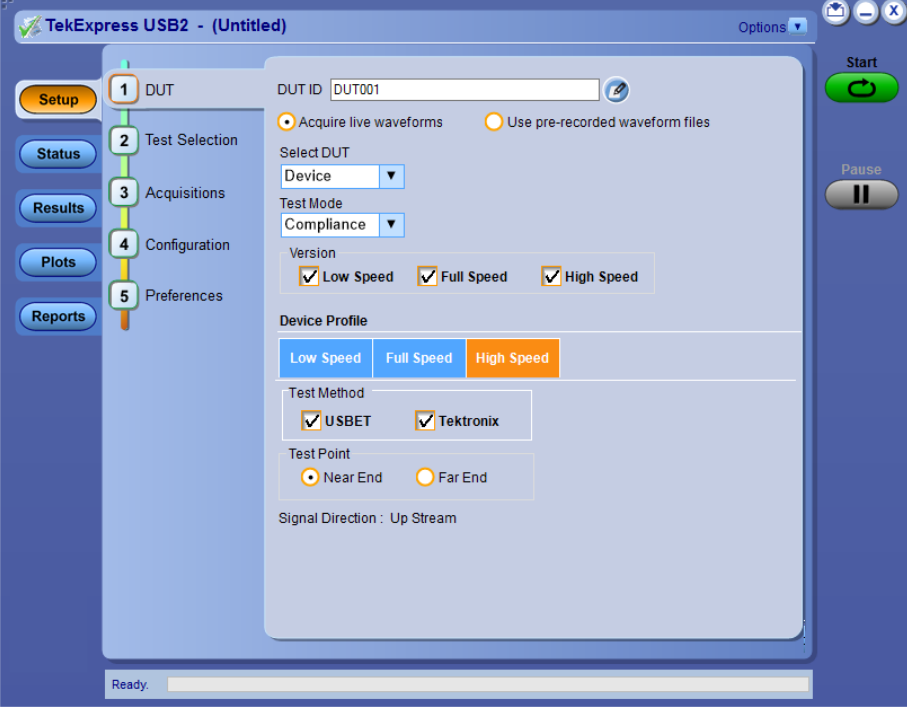

The tabs on this panel are: DUT: *[Set the DUT parameters](#page-35-0)* Test Selection: *[Select test\(s\)](#page-37-0)* Acquisitions: *[Select acquisition parameters](#page-38-0)* Preferences: *[Select test fail notification preferences](#page-45-0)*

<span id="page-35-0"></span>Set DUT parameters Use the DUT tab to select parameters for the device under test. The settings are global and apply to all tests for the current session. DUT settings also affect the list of available tests in the Test Selection tab.

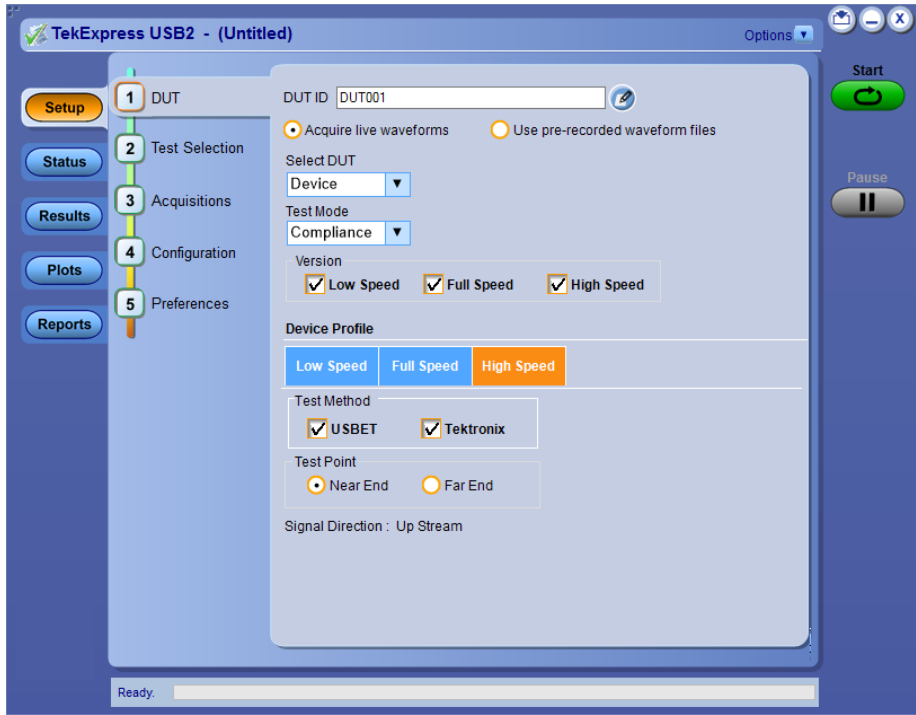

Click **Setup > DUT** to access the DUT parameters:

### **Table 8: DUT tab settings**

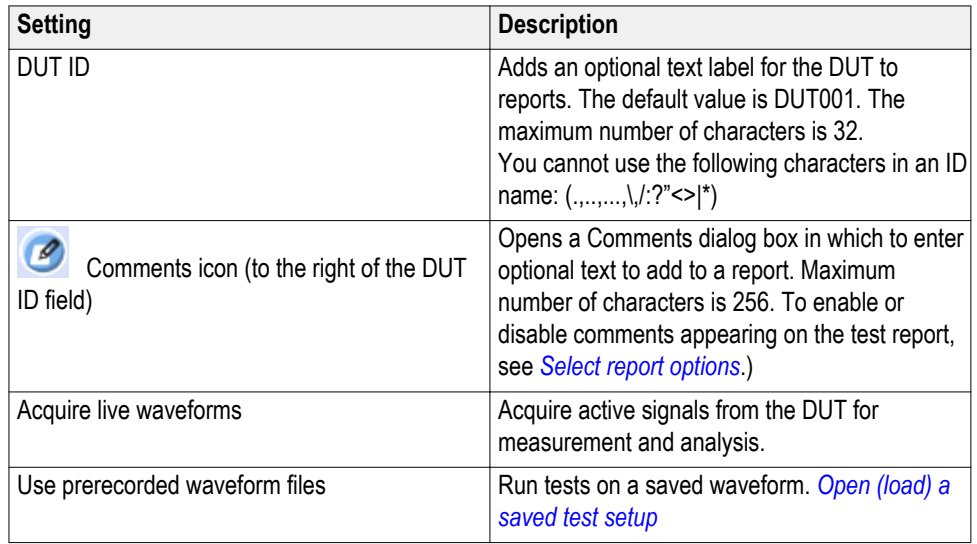
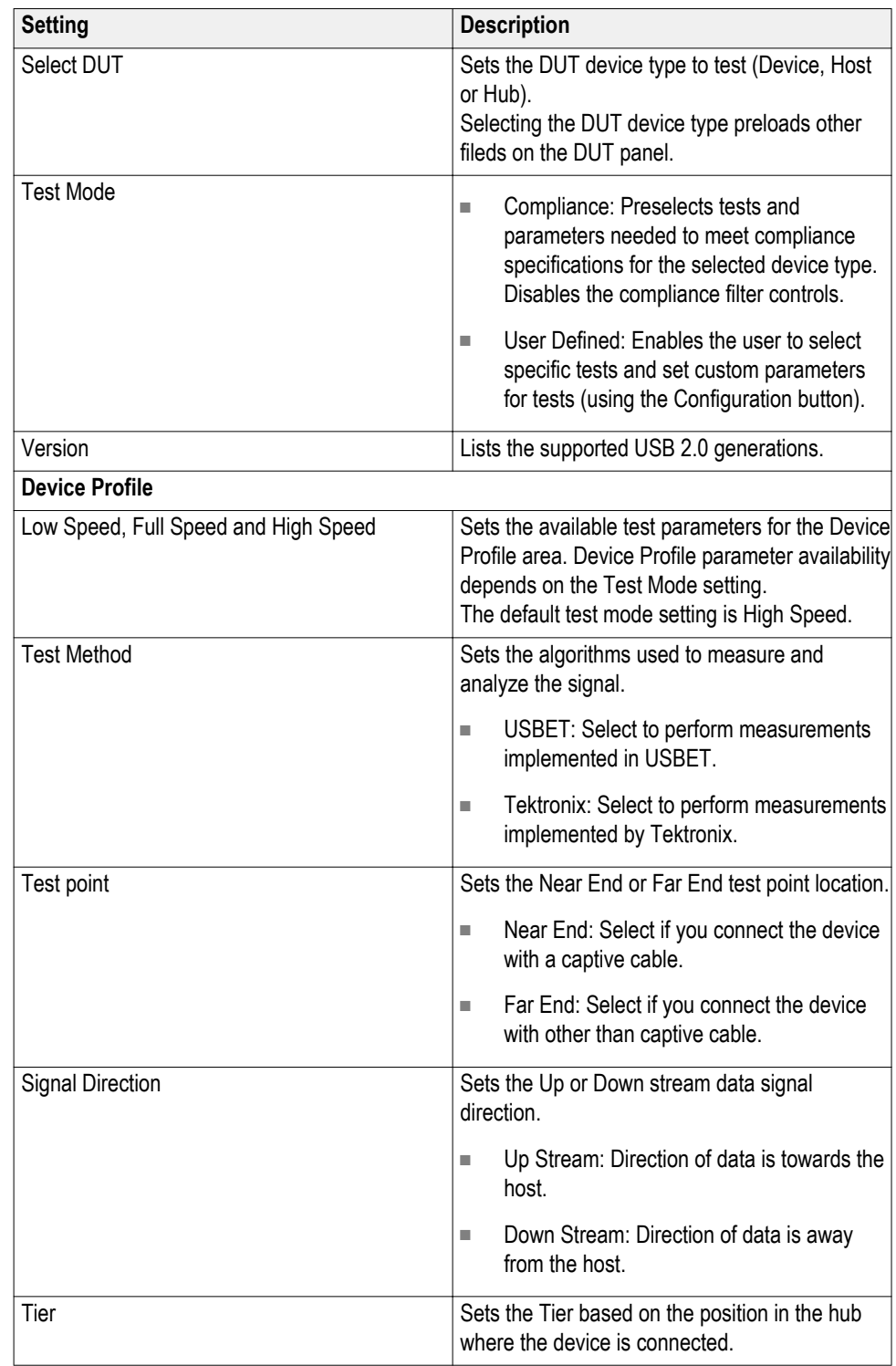

<span id="page-37-0"></span>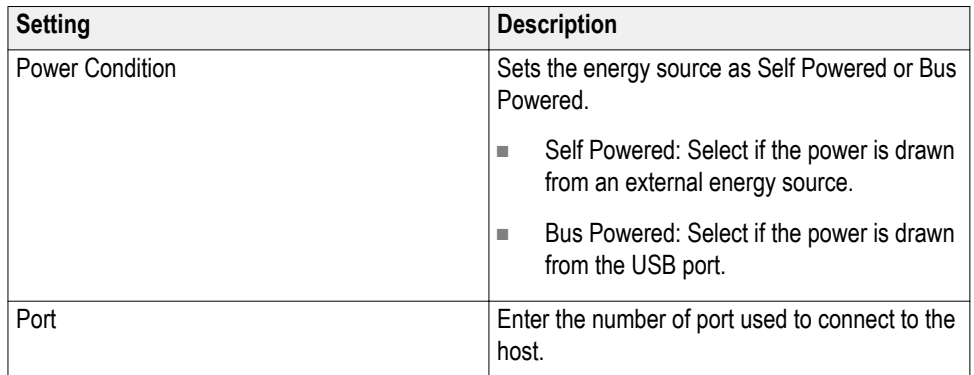

#### **See also.**

*Select a test*

Select tests Use the Test Selection tab to select USB 2.0 tests. Listed tests depend on settings in the DUT panel.

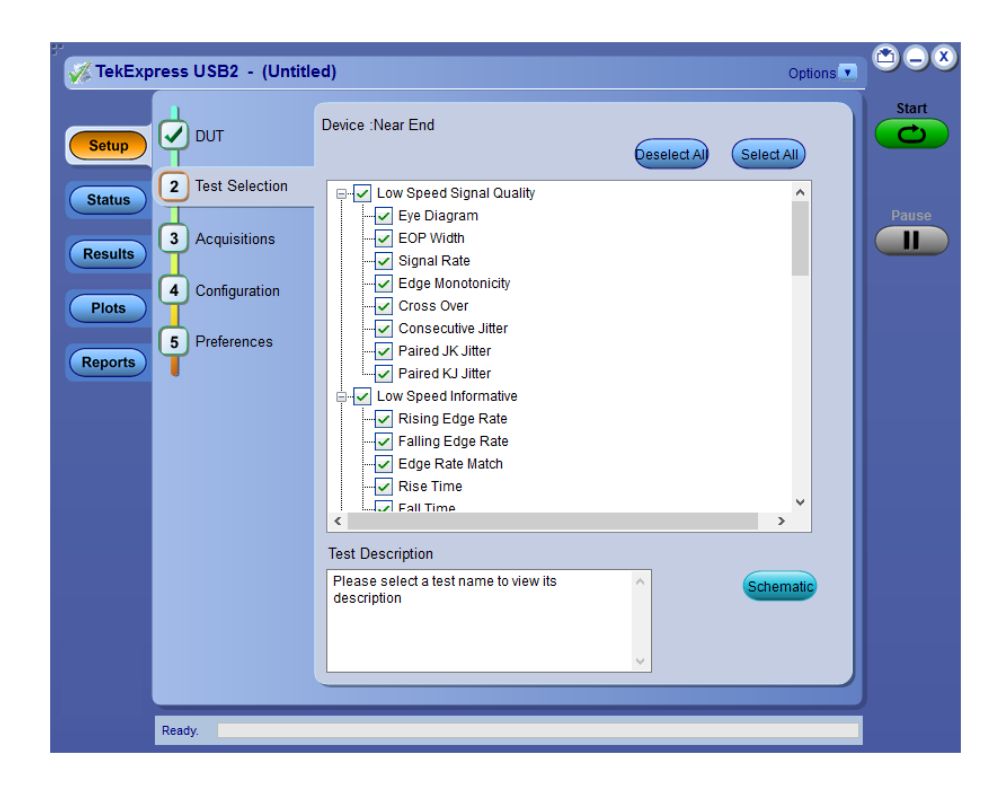

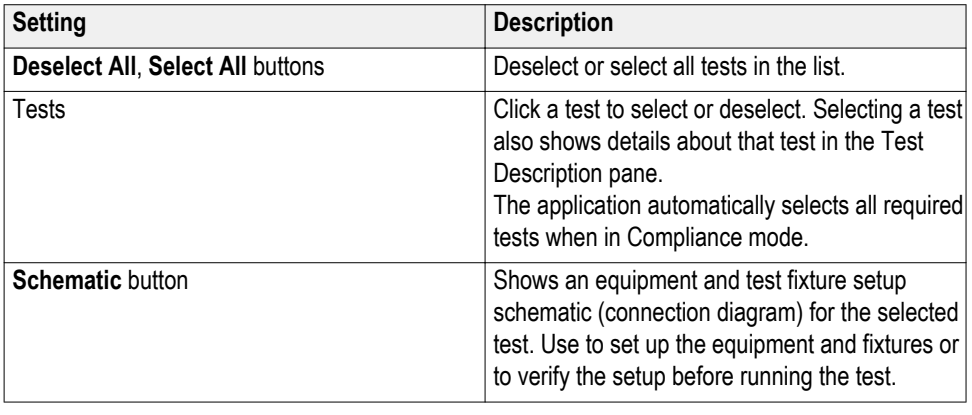

#### <span id="page-38-0"></span>**Table 9: Test Selection tab settings**

*NOTE. All tests are selected by default.*

#### **See also.**

*Set acquisition parameters*

**Set acquisition parameters** Select the Acquisition tab in the Setup panel to view test acquisition parameters. You can also use this tab to load pre-recorded (saved) test session waveform files on which you can run tests.

Contents displayed on this tab depend on the DUT type and selected tests.

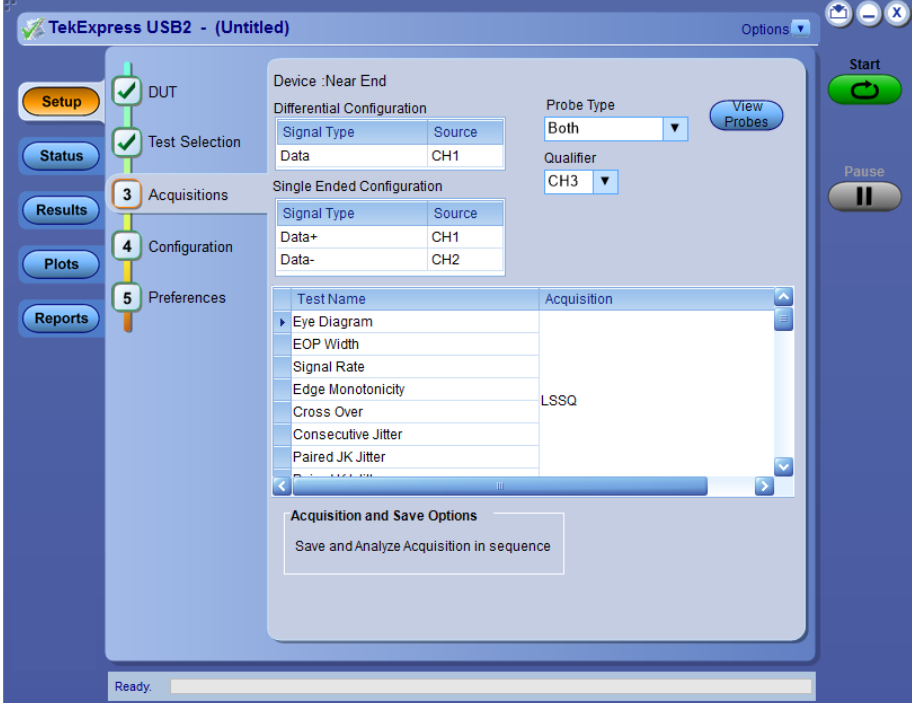

*NOTE. TekExpress USB2 acquires all waveforms required by each test group and generation being tested before performing analysis.*

#### **Table 10: Acquisitions tab settings**

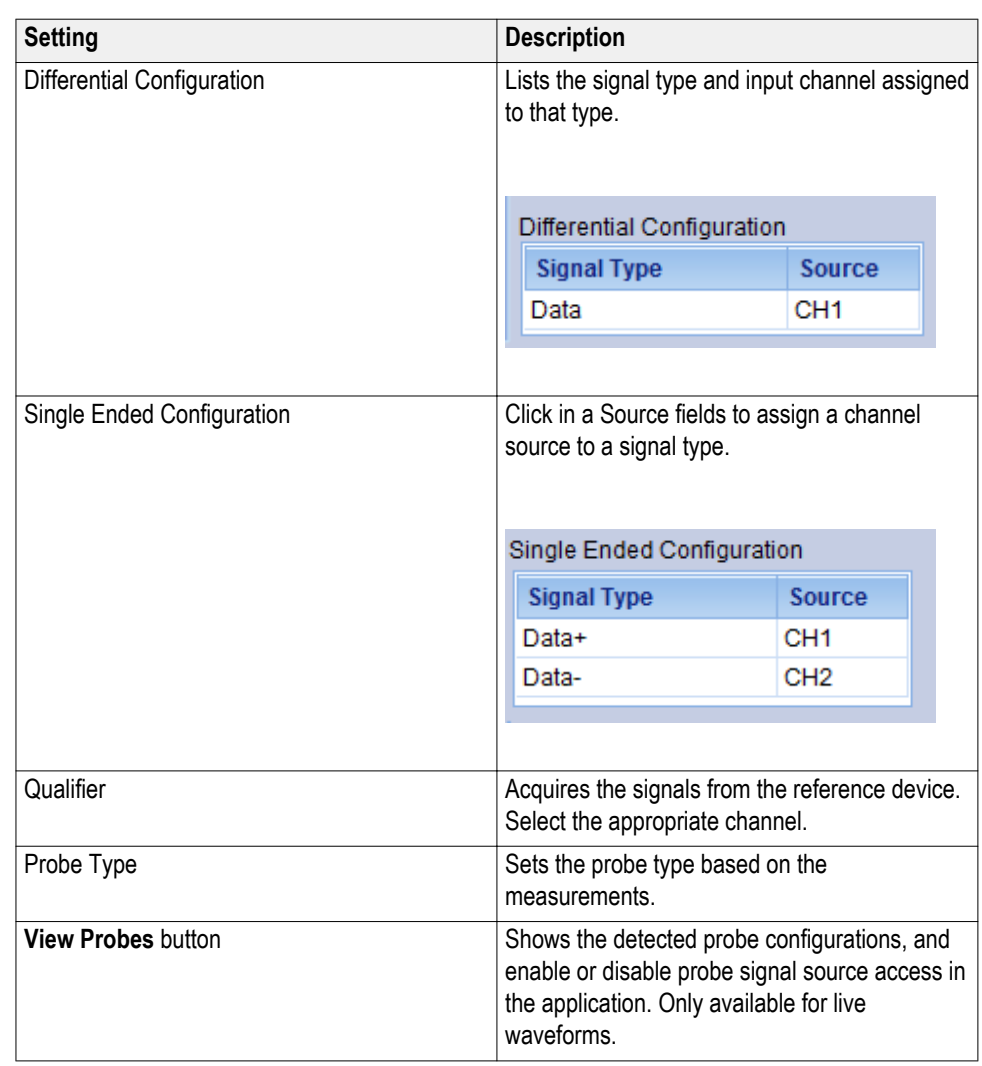

TekExpress USB2 saves all acquisition waveforms to files by default. Waveforms are saved to a folder that is unique to each session (a session starts when you click the Start button). The folder path is X:\TekExpress USB2\Untitled Session\<dutid>\<date>\_<time>. Images created for each analysis, test session reports, and other information specific to that session are also saved in this folder.

When the session is saved, content is moved to that session folder and the "Untitled Session" name is replaced by the session name.

#### **See also.**

*Running tests on prerecorded saved waveforms*

**Running tests on prerecorded (saved) waveforms** To load a saved waveform file on which to run tests:

- **1.** Click **DUT**.
- **2.** Click **Use pre-recorded waveform files**.
- **3.** Click **Acquisitions**. The Waveform Filename column now shows browse buttons.

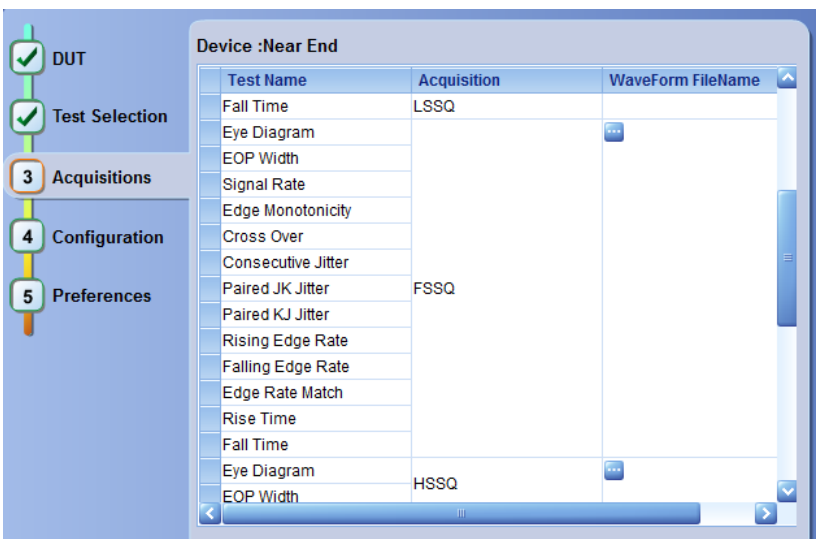

**4.** Click the browse button (**iii**) for each test acquisition type (For example, LSSQ, FSSQ, HSSQ).

The **Select a Waveform file** dialog box appears.

- **5.** Select the required waveform file(s). You must select all waveforms required for the acquisition type.
- **6.** To change, remove, or add a file to the list, click the browse button next to the file name to change, and use the menu items to replace, remove (delete) or add a file in the list.
- **7.** Click **Start**.

#### <span id="page-41-0"></span>**Configuration tab parameters**

Use the Configuration tab to set and view global instrument parameters for the selected tests. Available fields for editing depend on the selected test mode (Compliance or User Defined) as set in this tab or the DUT tab.

*NOTE. You cannot change test parameters that are grayed out.*

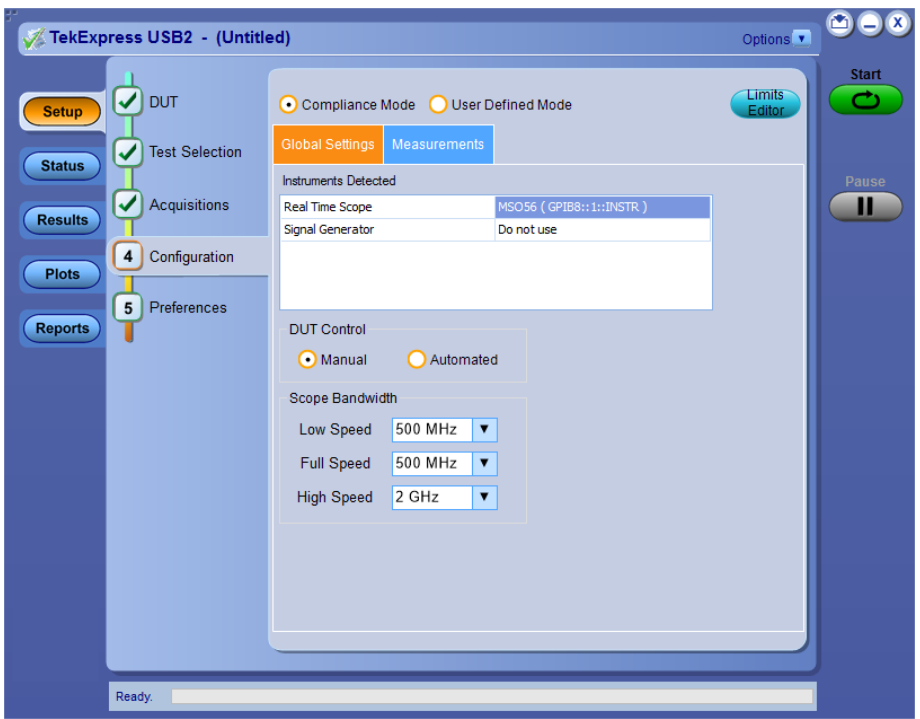

#### **See also.**

*Configuration tab: Global settings parameters*

**Configuration tab: global settings and measurement parameters** The following table lists the Configuration tab settings and measurement parameters. Fields shown on this tab can change depending on selected items.

**Configuration > Global Settings**

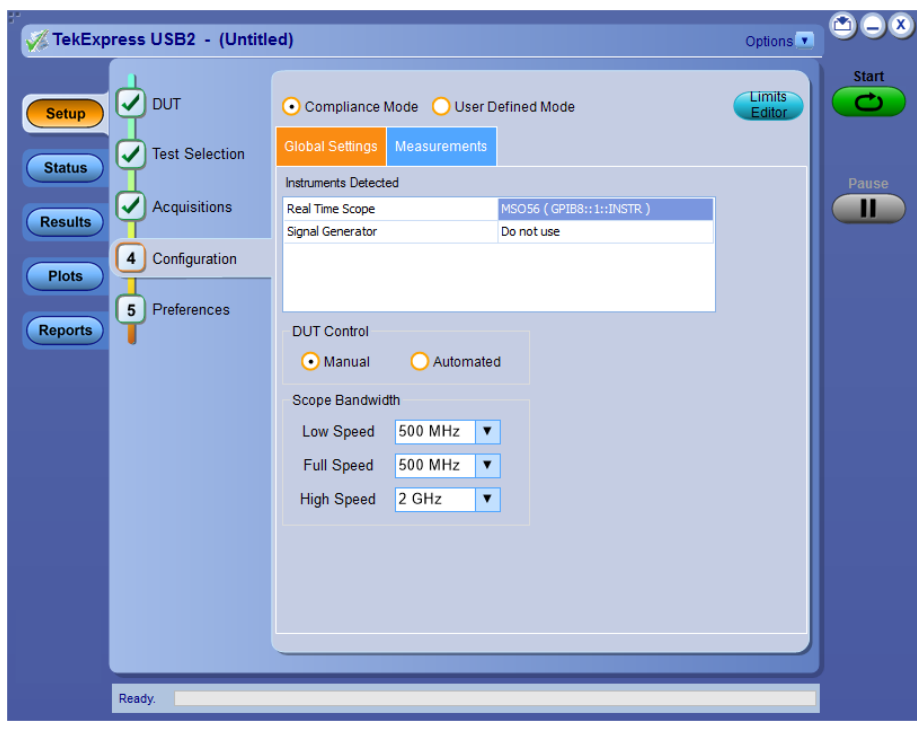

**Configuration > Measurements > Low Speed**

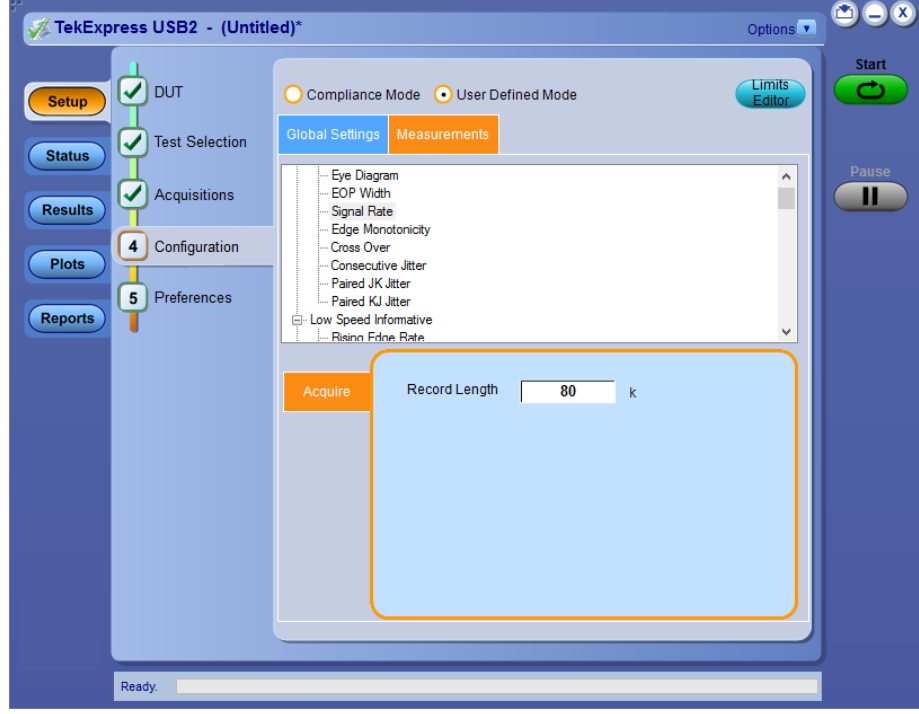

**Configuration > Measurements > High Speed**

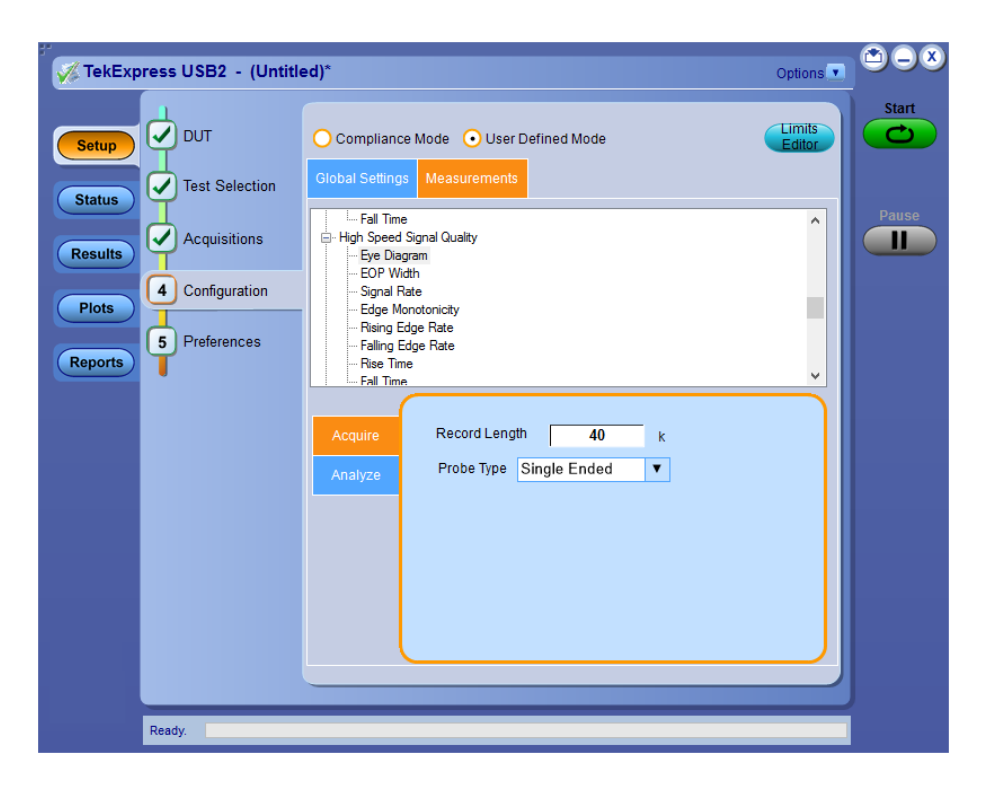

**Configuration > Measurements > Power Measurements**

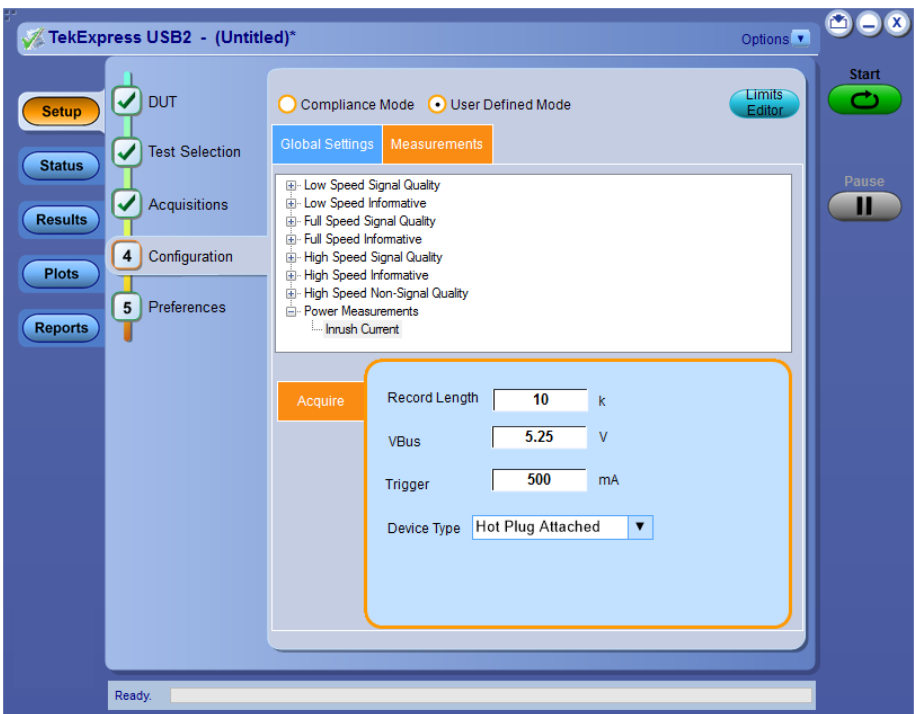

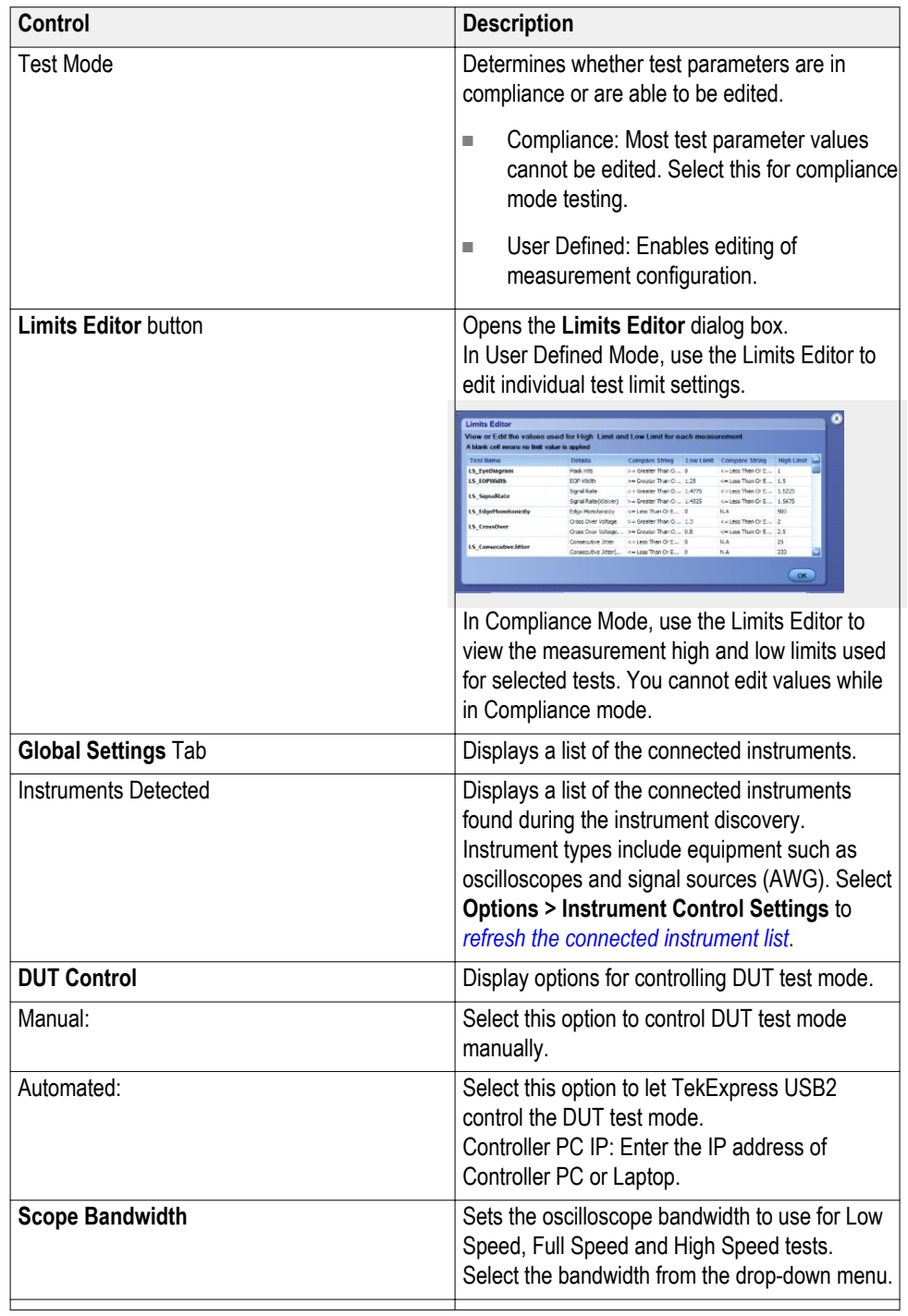

## **Table 11: Configuration tab Global and Measurement Settings**

<span id="page-45-0"></span>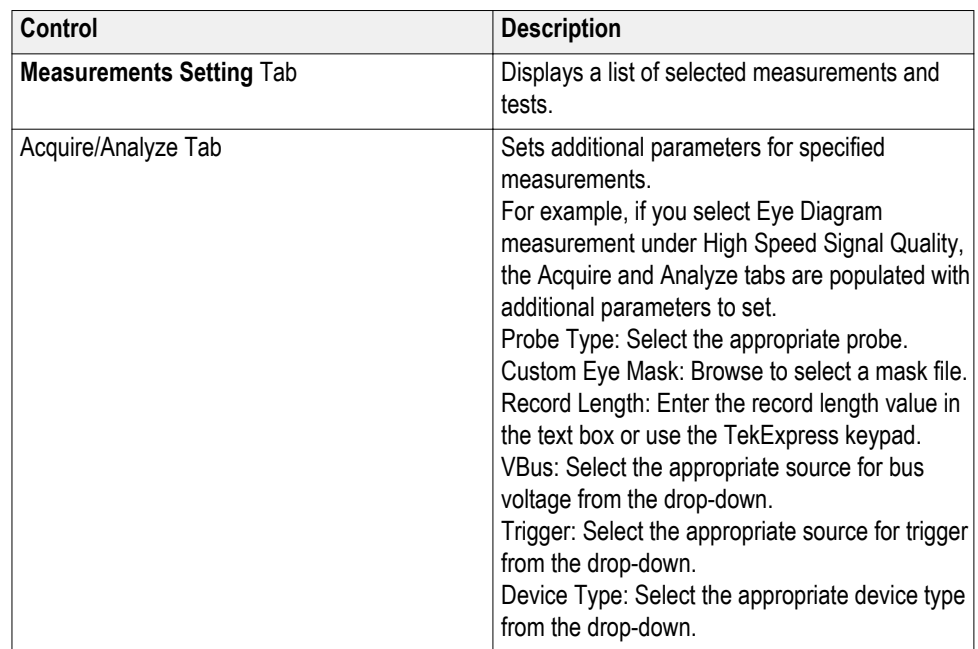

#### **See also.**

*[About acquisitions](#page-38-0)*

Preferences tab Use the Preferences tab to set the application action when a test measurement fails.

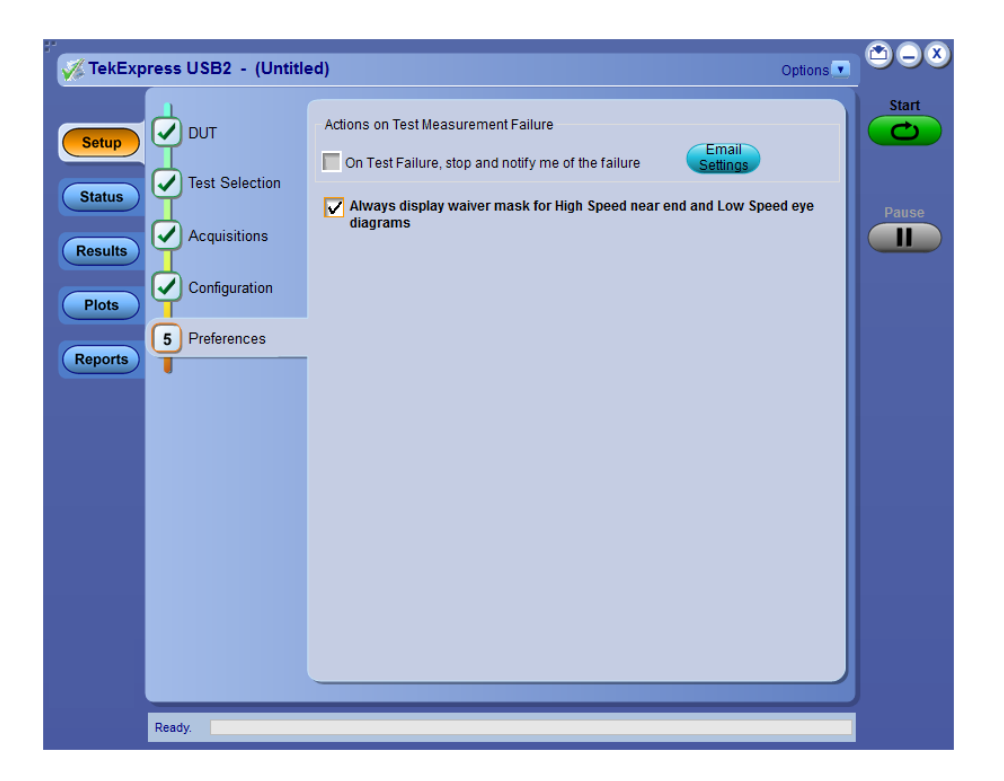

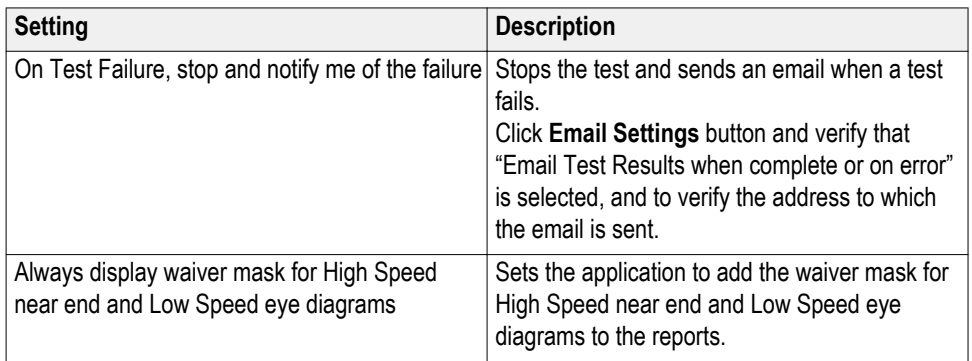

#### **Table 12: Preferences tab settings**

## **Status panel**

**Status panel overview** The **Status** button accesses the Test Status and Log View tabs, which provide status on test acquisition and analysis (Test Status tab) and a listing of test tasks performed (Log View tab). The application opens the Test Status tab when you start a test run. You can select the Test Status or the Log View tab to view these items while tests are running.

#### **Test status view**

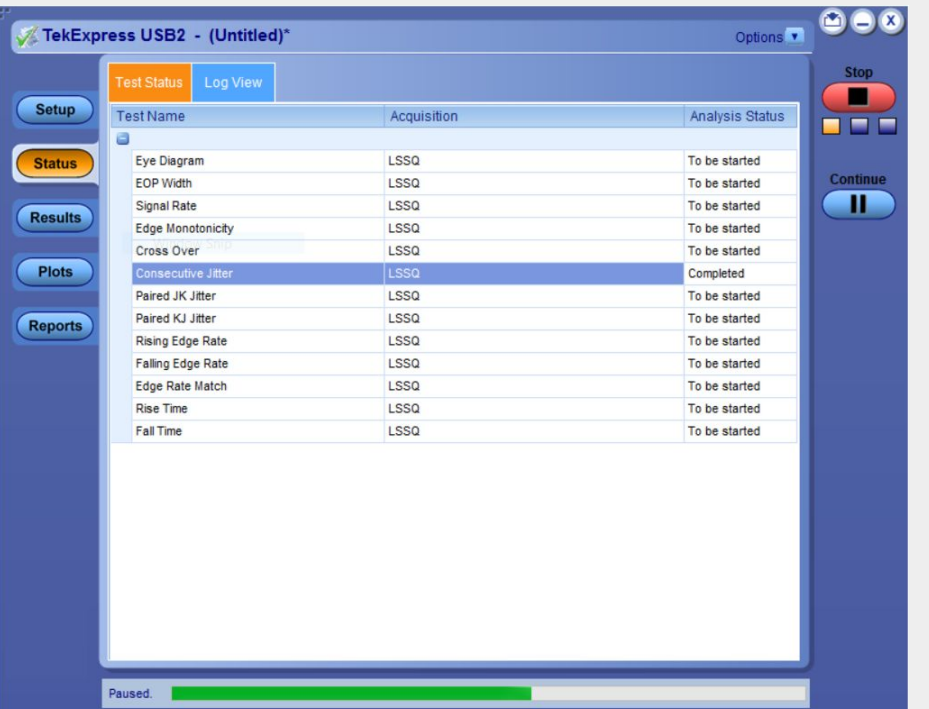

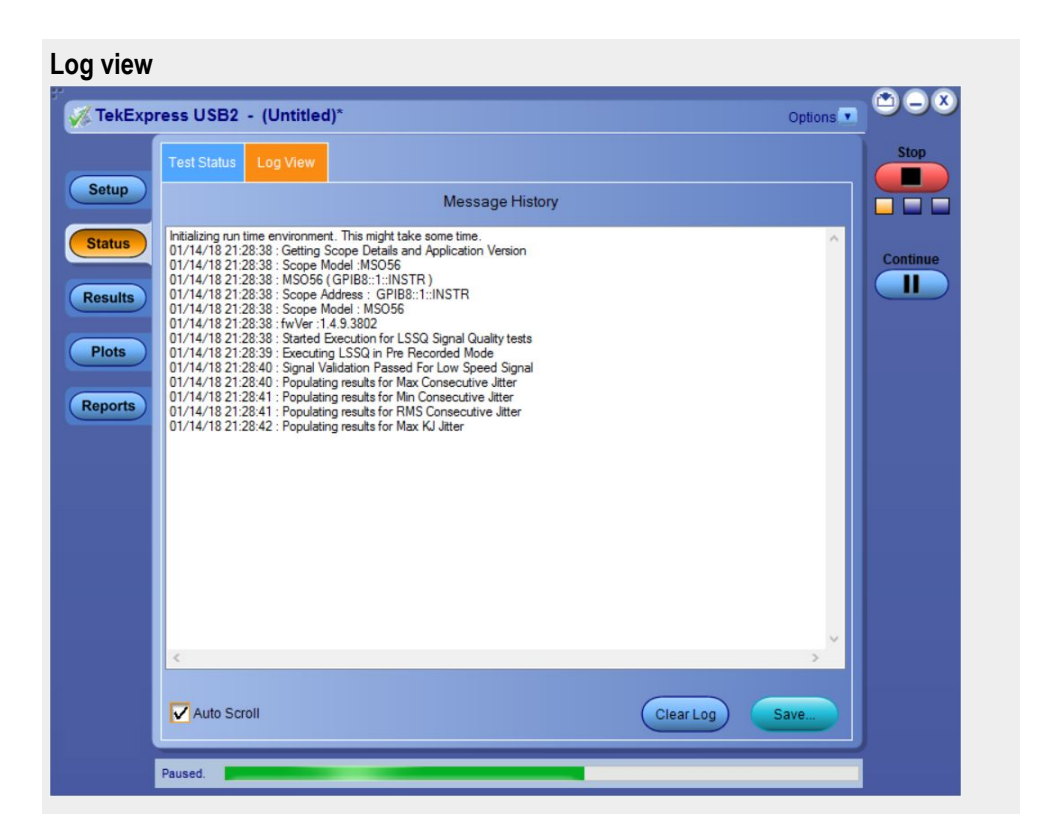

#### **Table 13: Status panel : Log View pane settings**

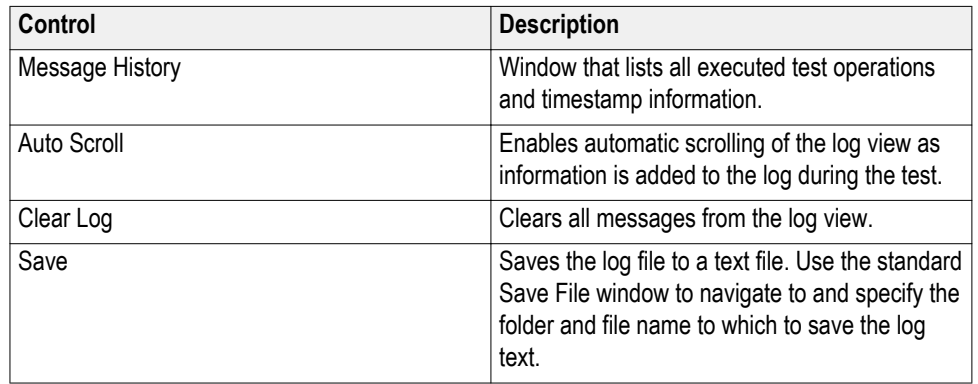

#### **See also.**

*[Application panel overview](#page-25-0)*

## <span id="page-48-0"></span>**Results panel**

**Results panel overview** When a test finishes, the application automatically opens the **Results** panel to display a summary of test results.

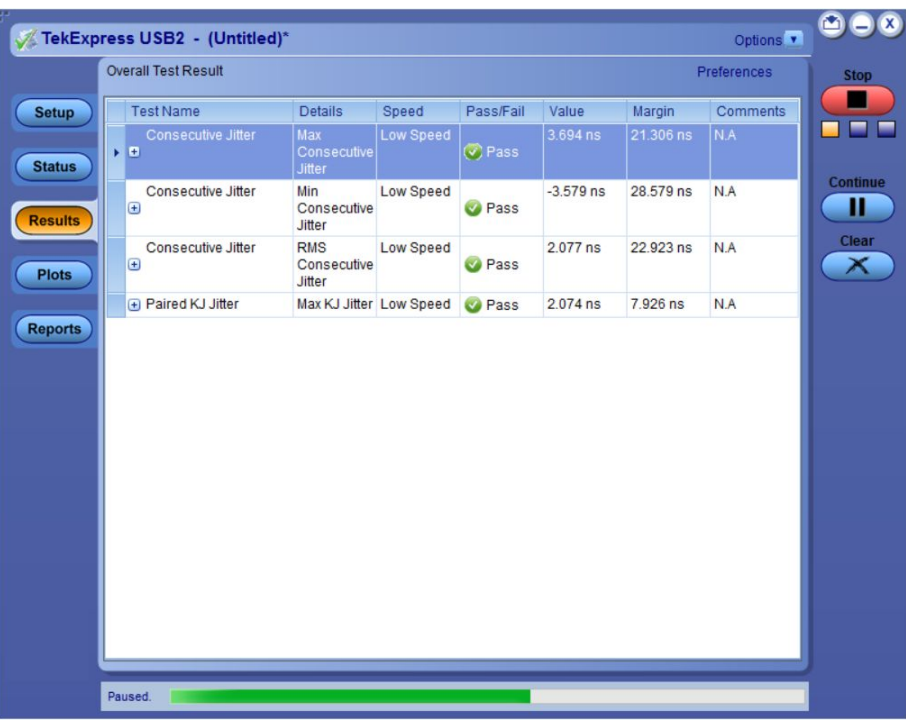

The Overall Test Result is displayed at the top left of the Results table. If all of the tests for the session pass, the overall test result is Pass. If one or more tests fail, the overall test result is Fail.

Set viewing preferences for this panel from the *[Preferences menu](#page-50-0)* in the upper right corner. Viewing preferences include showing whether a test passed or failed, summary or detailed results, and enabling wordwrap.

Each test result occupies a row in the Results table. By default, results are displayed in summary format with the measurement details collapsed and with the Pass/Fail column visible. Change the view in the following ways:

- To expand and collapse tests to show more or less detail, click the plus and minus buttons in the table.
- To expand the width of a column, place the cursor over the vertical line that separates the column from the column to the right. When the cursor changes to a double-ended arrow, hold down the mouse button and drag the column to the desired width.
- To clear all test results displayed, click **Clear**.
- Use the *[Preferences menu](#page-50-0)* to change how some items display in the Results panel.

#### **See also.**

*[View a report](#page-55-0)*

*[Application panels overview](#page-25-0)*

<span id="page-49-0"></span>**View test-related files** Files related to tests are stored in the C:\Users\<username>\Documents\My TekExpress\USB2 folder. Each test setup in this folder has a test setup file and a test setup folder, both with the test setup name.

> The test setup file is preceded by the TekExpress icon and usually has no visible file name extension.

Inside the test setup folder is another folder named for the DUT ID used in the test sessions. The default is DUT001.

Inside the DUT001 folder are the session folders and files. Each session also has a folder and file pair, both named for the test session using the naming convention (date)\_(time). Each session file is stored outside its matching session folder:

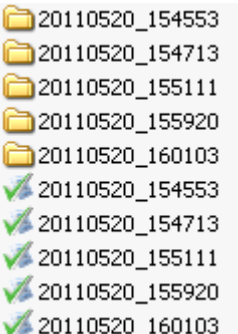

Each session folder contains image files of any plots generated from running the test session. If you selected to save all waveforms or ran tests using prerecorded waveform files, these are included here.

The first time you run a new, unsaved session, the session files are stored in the Untitled Session folder located at C:\Users\<username>\Documents\\My TekExpress\USB2. When you name and save the session, the files are placed in a folder with the name that you specify. A copy of the test files stay in the Untitled Session folder until you run a new test or until you close the application.

#### **See also.**

*[File name extensions](#page-21-0)*

<span id="page-50-0"></span>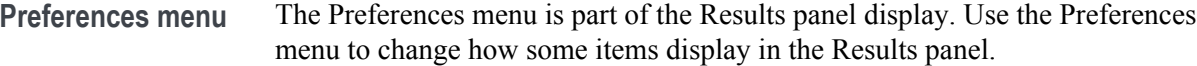

- To stop the test and send an email when test fails, select **Preferences > On Test Failure, stop and notify me of the failure**.
- To display the weiver mask for High Speed near end and Low Speed eye diagrams in the reports, select **Preferences > Always display weiver mask for High Speed near end and Low Speed eye diagrams**.

#### **See also.**

*[Results panel overview](#page-48-0)*

### **Plots panel**

The **Plots** panel displays a summary of plot generated during run.

Depending on DUT speed and selected measurement(s), application will generate one/two plot(s) for each speed. These two plots are waveform plot and eye diagram plot.

These plots have zoom, cursors, save, and dock/undock features.

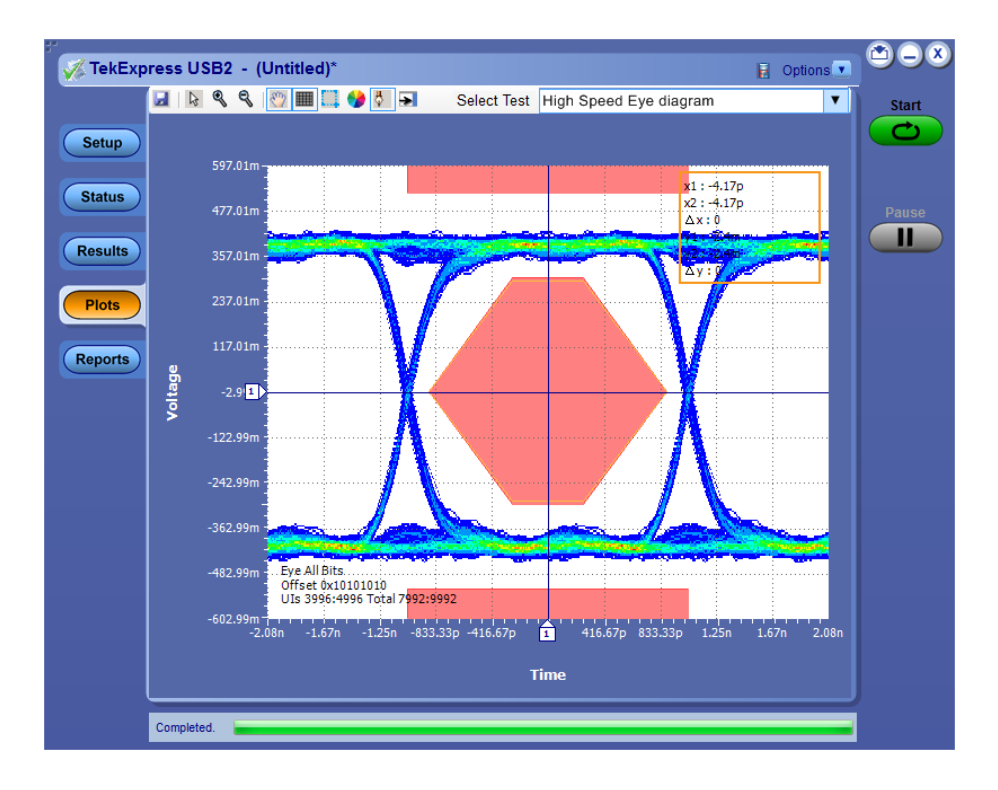

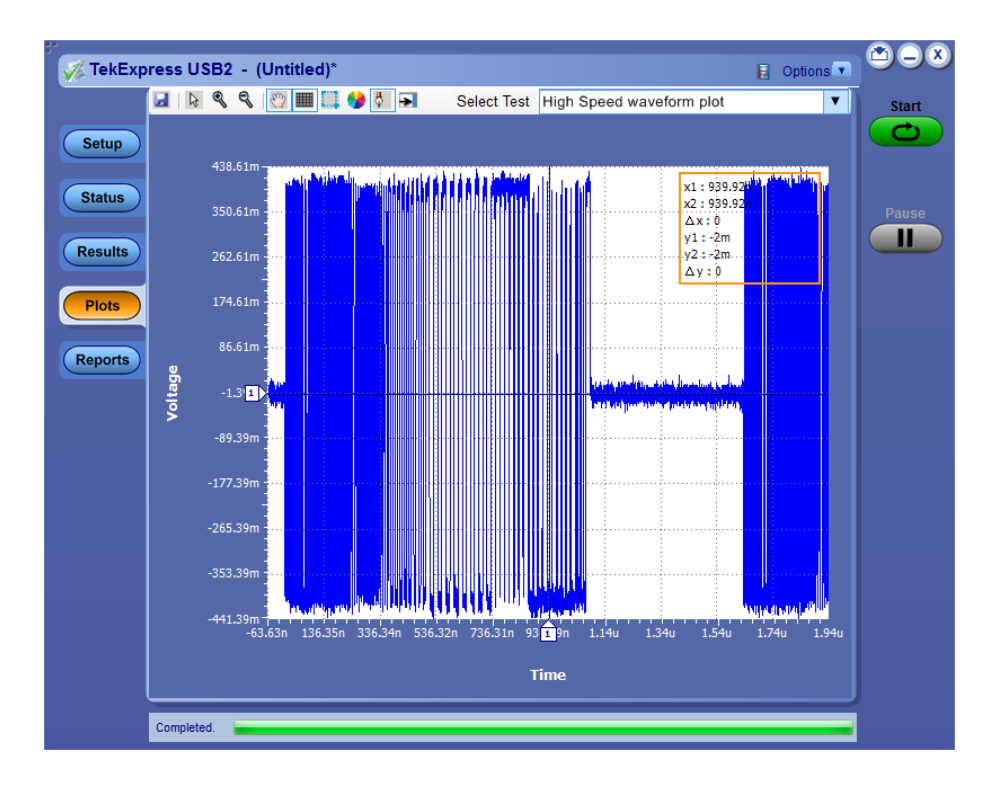

*NOTE. TekExpress USB2 keeps a copy of USBET generated plots in the saved test session folder.*

**See also** *[Application panel overview](#page-25-0)*

## **Reports panel**

**Reports panel overview** Use the Reports panel to view saved reports, name and save reports from the current session, select test content to include in reports, and select report viewing options.

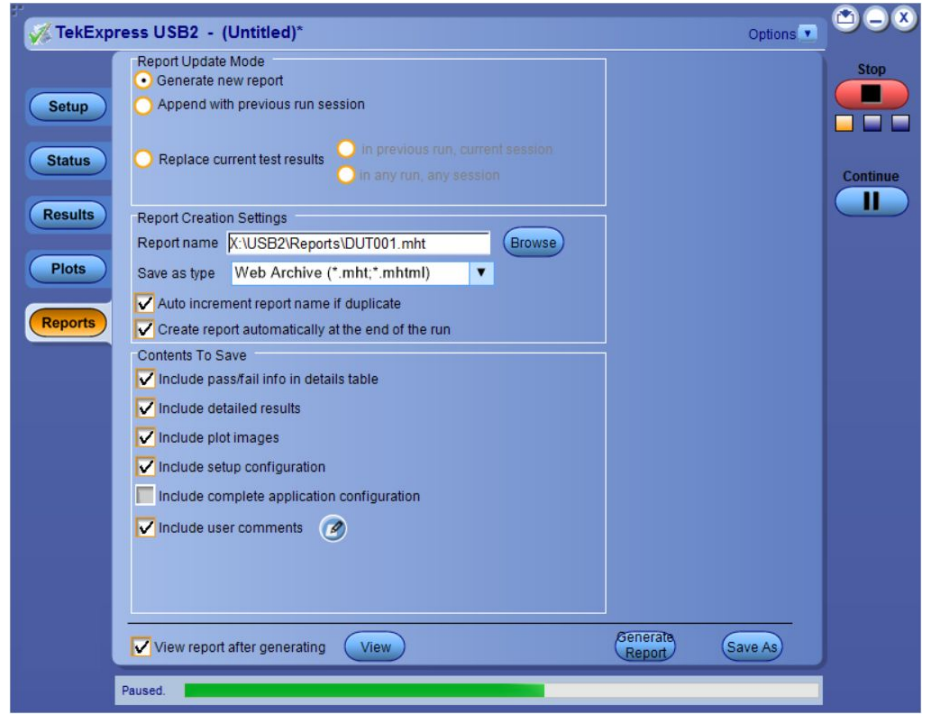

For information on setting up reports, see *[Select report options](#page-53-0)*. For information on viewing reports, see *[View a Report](#page-55-0)*.

#### **See also.**

*[About panels](#page-25-0)*

<span id="page-53-0"></span>**Select report options** Click the **Reports** button and use the Reports panel controls to select which test result information will be included in the report, and the naming conventions to use for the report.

> Select report options before running a test or when creating and saving test setups. Report settings are included in saved test setups.

In the Reports panel, select from the following report options:

#### **Table 14: Report options**

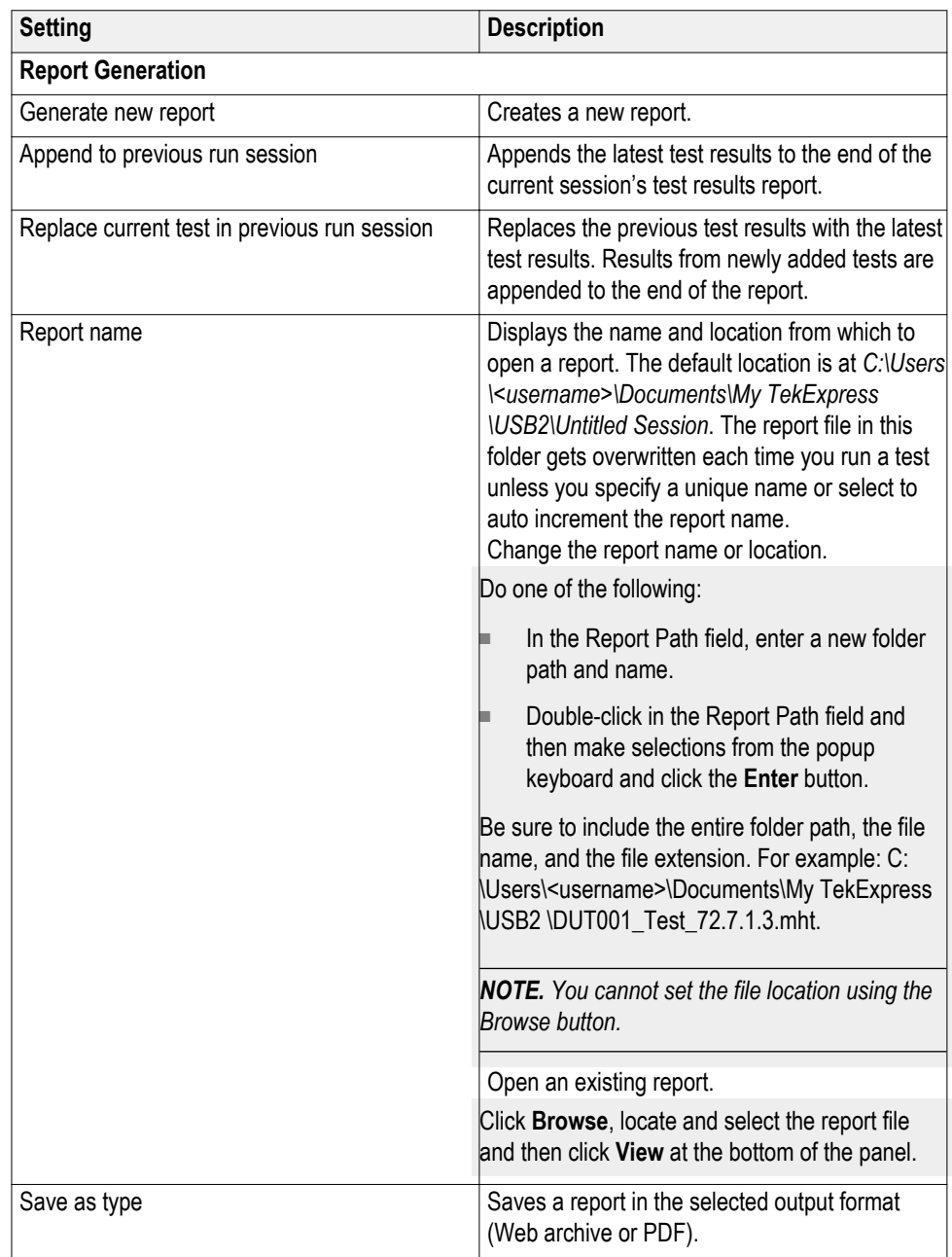

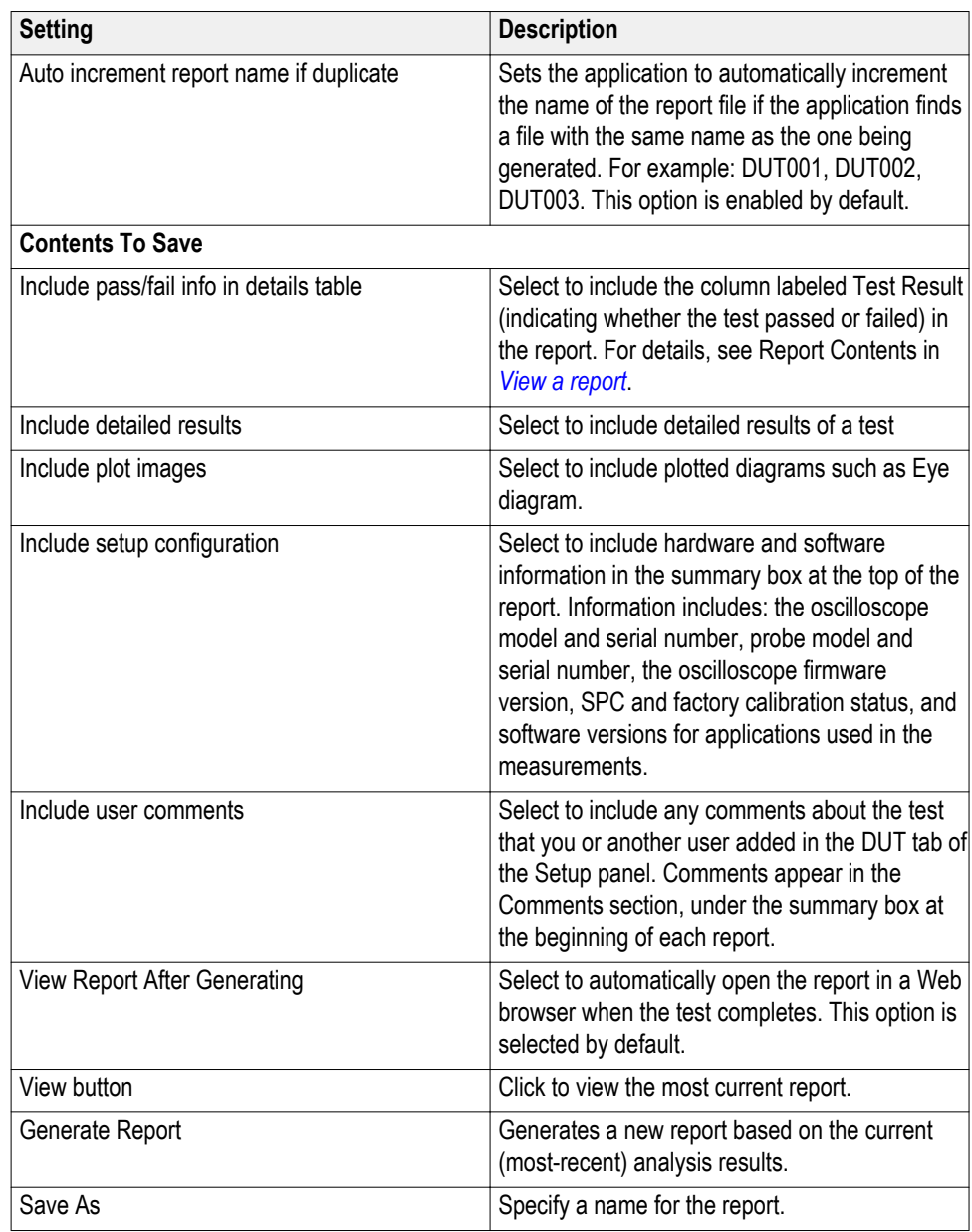

<span id="page-55-0"></span>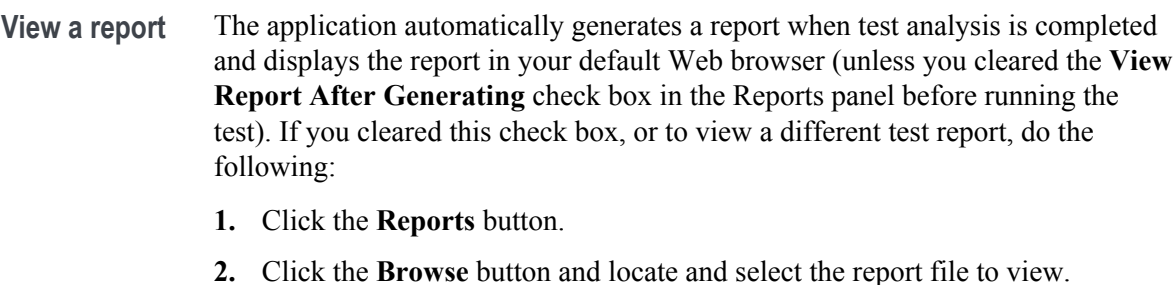

**3.** In the **Reports** panel, click **View**.

For information on changing the file type, file name, and other report options, see *[Select report options](#page-53-0)*.

**Report contents** A report shows specified test details, such as detailed results and plots, as set in the Reports panel.

Setup configuration information

Setup configuration information is listed in the summary box at the beginning of the report. This information includes the oscilloscope model and serial number, and software versions. To exclude this information from a report, clear the **Include Setup Configuration** check box in the Reports panel before running the test.

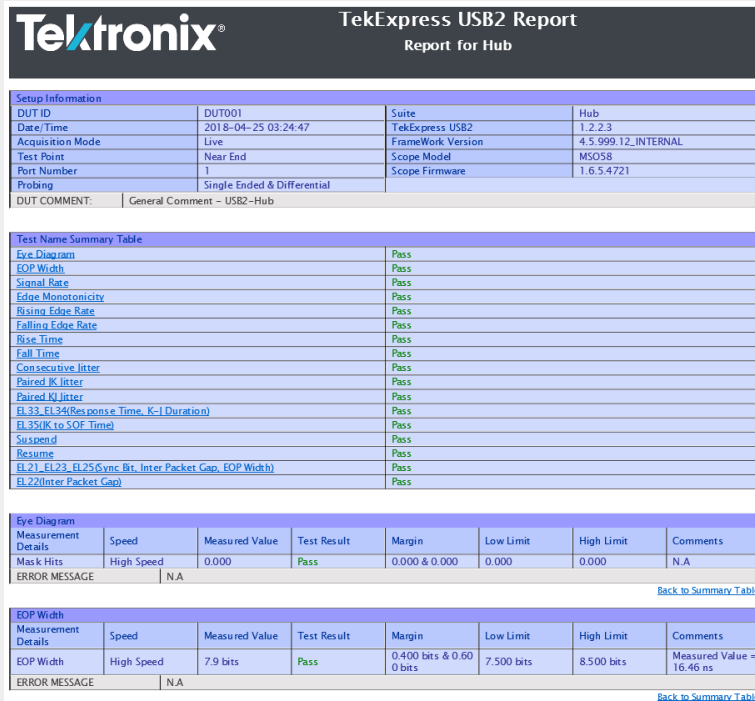

User comments

If you include comments in the test report, any comments you added in the **DUT** tab are shown at the top of the report.

Test result summary

The Test Result column indicates whether a test passed or failed. If the test passed, the cell text is green. If the test failed, the text is red. To exclude this information from a report, clear the **Include Pass/Fail Results Summary** check box in the Reports panel before running the test.

**See also.**

*[Results panel overview](#page-48-0) [View test-related files](#page-49-0)*

# <span id="page-58-0"></span>**Running tests**

## **Test process flow**

Allow test instrument to warm up for 20 minutes before running tests and use the following list to set up and perform USB2 tests.

- **1.** *Set up test equipment*.
- **2.** *[Verify that required instruments are connected to USB2 fixtures](#page-31-0)*.
- **3.** *[Set DUT parameters](#page-35-0)*.
- **4.** *[Select tests](#page-37-0)*.
- **5.** *[View acquisition settings](#page-38-0)*.
- **6.** *[Set global signal-related parameters](#page-41-0)*.
- **7.** *[Select test notification preferences](#page-45-0)*.
- **8.** *[Select report options](#page-53-0)*.
- **9.** *[Check the prerun checklist](#page-59-0)*.
- **10.** Click **Start** to *[Run tests](#page-59-0)*.

**See also** *[About test setups](#page-60-0)*

*[About running tests](#page-59-0)*

## **Instrument and DUT connection setup**

Click the **Setup > Test Selection > Schematic** button to open a PDF file that shows the compliance test setup diagrams (instrument, DUT, and cabling) for supported testing configurations.

**See also** *[Minimum system requirements](#page-16-0) [View connected instruments](#page-31-0)*

## <span id="page-59-0"></span>**Running tests**

After selecting and configuring tests, review the *prerun checklist* and then click **Start** to run the tests. While tests are running, you cannot access the Setup or Reports panels. To monitor the test progress, switch back and forth between the Status panel and the Results panel.

The application displays a report when the tests are complete. While the tests are running, other applications may display windows in the background. The TekScope application takes precedence over other applications, but you can switch to other applications by using the **Alt + Tab** key combination. To keep the TekExpress USB2 application on top, select **Keep On Top** from the **Options** menu.

**See also** *[Configuration tab parameters](#page-41-0)*

### **Prerun checklist**

Make sure that all the required instruments are properly warmed up for 20 minutes before running tests and do the following before you click the **Start** button to run a test:

- **1.** Perform Signal Path Compensation (SPC)
	- **a.** On the oscilloscope main menu, select the **Utilities** menu.
	- **b.** Select **Instrument Calibration**.
	- **c.** Follow the on-screen instructions.
- **2.** Verify that the correct instruments are connected (oscilloscope and signal sources):
	- **a.** In TekExpress USB2, click **Setup > Configuration**.
	- **b.** Click **Global Settings**.
	- **c.** In the Instrument Detected list, verify that the test setup instruments are shown. If they are not, click the arrow button to list and select from all detected instruments. If the required instrument is still not listed, use the **TekExpress Instrument Control Settings** dialog box to scan for and detect instruments (see *[View connected instruments](#page-31-0)*).

**See also** *[Instrument and DUT connection setup](#page-58-0)*

# <span id="page-60-0"></span>**Saving and recalling test setup files**

## **Test setup files overview**

Saved test setup information (such as the selected oscilloscope, general parameters, acquisition parameters, measurement limits, waveforms (if applicable), and other configuration settings) are all saved under the setup name at **X:\USB2**.

Use test setups to:

- Run a new session, acquiring live waveforms, using a saved test configuration.
- Create a new test setup based on an existing one.
- View all the information associated with a saved test, including the log file, the history of the test status as it executed, and the results summary.
- Run a saved test using saved waveforms.

**See also** *Save a test setup [Recall a saved test setup](#page-61-0)*

## **Save a test setup file**

Save a test setup before or after running a test to save the test settings. Create a new test setup from any open setup or from the default setup. When you select the default test setup, all parameters are returned to the application's default values.

To immediately save the current setup session to the same setup name, select **Options > Save Test Setup**.

To immediately save the current setup session to a new setup name, select **Options > Save Test Setup As**.

To create and save a new setup from the default test setup:

- **1.** Select **Options > Default Test Setup** to return the application to default test settings.
- **2.** Click the application **Setup** button and use the setup tabs to set required options and parameters (DUT, Test Selection).
- **3.** Click the application **Reports** button and set *[report options](#page-53-0)*.

<span id="page-61-0"></span>**4.** Optional: Click **Start** to run the test and verify that it runs correctly and captures the specified test information and reports. If it does not, edit the parameters and repeat this step until the test runs to your satisfaction.

Running the test helps verify that all parameters are set correctly, but it is not a necessary step.

**5.** Select **Options > Save Test Setup**. Enter the file name for the new setup file. The application saves the file to X:\USB2\<*session\_name*>.

**See also** *[Test process flow](#page-58-0) [View test-related files](#page-49-0) [Configuration tab parameters](#page-41-0)*

## **Open (load) a saved test setup file**

These instructions are for recalling saved test setups.

- **1.** Select **Options > Open Test Setup**.
- **2.** Select the setup from the list and click **Open**. Setup files must be located at **X:\USB2**.

**See also** *[About test setups](#page-60-0)*

*[Create a new test setup based on an existing one](#page-63-0) [Test setups overview](#page-58-0) [Run a saved test in prerecorded mode](#page-62-0)*

## <span id="page-62-0"></span>**Run a saved test in prerecorded mode**

Use this option to rerun a complete test using just the oscilloscope and the saved test setup files including the captured waveforms from the saved test.

*NOTE. When you run a saved test in prerecorded mode and then save it under the same name, the test results are saved in a new session folder named for the date and time of the session. Any test settings that you changed for the session are saved as a new test session file and are paired with a folder of the same name. For example, when you open a test setup that has multiple sessions and you select a session from the Run session list in the DUT tab, the settings associated with that test session are restored.*

Each test session folder has a matching test session file that stores the individual test settings for that session.

- **1.** Use the Options menu to *[Open a saved test setup file](#page-61-0)*
- **2.** Select **Setup > DUT** and then select **Use pre-recorded waveform files**. A Run session drop-down list appears that displays the previous saved sessions for this test.
- **3.** Select the session to run.

*NOTE. If you select a session for which no waveform files were saved, you will receive an error message. Either select another test session or select waveform files to use.*

- **4.** Click **Start**.
- **5.** To save the test results, session settings, and related files, save the test setup before selecting another test setup or exiting the application.

**See also** *[About test setups](#page-60-0)*

*[Create a new test setup based on an existing one](#page-63-0) [Test setups overview](#page-60-0)*

## <span id="page-63-0"></span>**Create a new test setup file based on an existing one**

Use this method to create a variation on a test setup without having to create the setup from the beginning.

**1.** Select **Options > Open Test Setup**.

The **File Open** dialog box appears.

- **2.** Select a setup from the list and then click **Open**.
- **3.** Use the Setup and Reports panels to modify the parameters to meet your testing requirements.
- **4.** Select **Options > Save Test Setup As**.
- **5.** Enter a test setup name and click **Save**.

## **See also** *[About test setups](#page-60-0)*

*[Set DUT parameters](#page-35-0) [Select acquisitions](#page-38-0)*

# **TekExpress USB2 programmatic interface**

## **About the programmatic interface**

The Programmatic interface seamlessly integrates the TekExpress USB2 application with the high-level automation layer. This also lets you control the state of the TekExpress USB2 application running on a local or a remote computer.

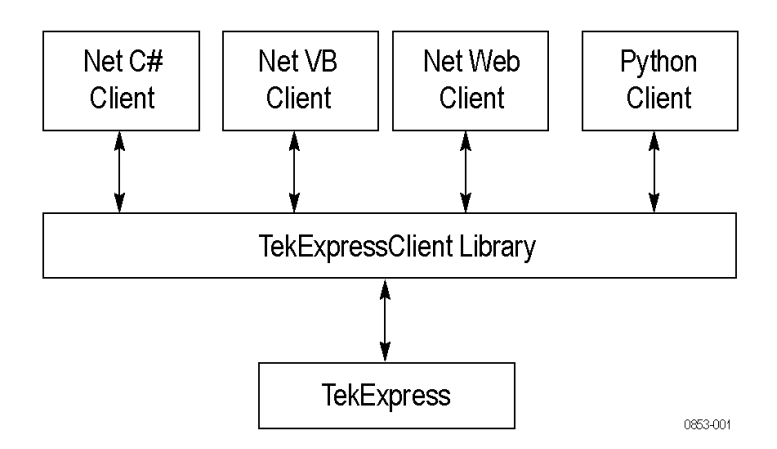

The following terminology is used in this section to simplify description text:

- **TekExpress USB2 Client:** A high-level automation application that communicates with TekExpress USB2 using TekExpress USB2 Programmatic Interface.
- **TekExpress USB2 Server:** The TekExpress USB2 application when being controlled by TekExpress USB2 Client.

TekExpress USB2 leverages .Net Marshalling to enable the Programmatic Interface for TekExpress USB2 Client. TekExpress USB2 provides a client library for TekExpress USB2 clients to use the programmatic interface. The TekExpress USB2 client library is inherited from .Net MarshalByRef class to provide the proxy object for the clients. The TekExpress USB2 client library maintains a reference to the TekExpress USB2 Server and this reference allows the client to control the server state.

**See also** *[Requirements for Developing TekExpress Client](#page-67-0)*

### **To enable remote access**

To access and remotely control an instrument using the TekExpress USB2 programmatic interface, you need to change specific firewall settings as follows:

- **1.** Access the Windows Control Panel and open the Windows Firewall tool (**Start > Control Panel > All Control Panel Items > Windows Firewall**).
- **2.** Click **Advance Settings > Inbound Rules**.
- **3.** Scroll through the **Inbound Rules** list to see if the following items (or with a similar name) are shown:
	- TekExpress USB2
	- TekExpress

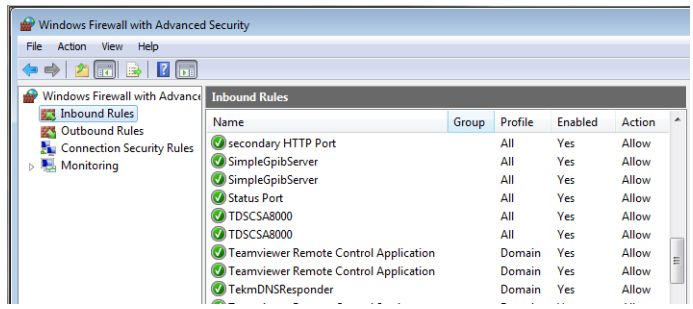

- **4.** If both items are shown, you do not need to set up any rules. Exit the Windows Firewall tool.
- **5.** If one or both are missing, use the following procedure to run the **New Inbound Rule Wizard** and add these executables to the rules to enable remote access to the TekExpress USB2 application.
- **6.** On the client side, include controller.exe through which TekExpress USB2 application is remotely controlled. For example, if the application is controlled using python scripts the"ipy64.exe" should be included as part of Inbound rules.

#### **Run the New Inbound Rule Wizard**

**1.** Click **New Rule** (in Actions column) to start the **New Inbound Rule Wizard**.

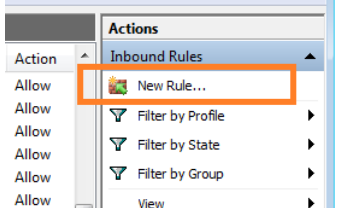

- **2.** Verify that **Program** is selected in the Rule Type panel and click **Next**.
- **3.** Click **Browse** in the Program panel and navigate to and select one of the following TekExpress USB2 applications (depending on the one for which you need to create a rule):
	- TekExpress USB2.exe
	- TekExpress.exe

*NOTE. See [Application directories and content](#page-20-0) for the path to the application files.*

- **4.** Click **Next**.
- **5.** Verify that **Allow the connection** is selected in the Action panel and click **Next**.
- **6.** Verify that all fields are selected (**Domain**, **Private**, and **Public**) in the Profile panel and click **Next**.
- **7.** Use the fields in the Name panel to enter a name and optional description for the rule. For example, a name for the TekExpress USB2 application could be **TekExpress USB2 Application**. Add description text to further identify the rule.
- **8.** Click **Finish** to return to the main Windows Firewall screen.
- **9.** Scroll through the Inbound Rules list and verify that the list shows the rule that you just entered.

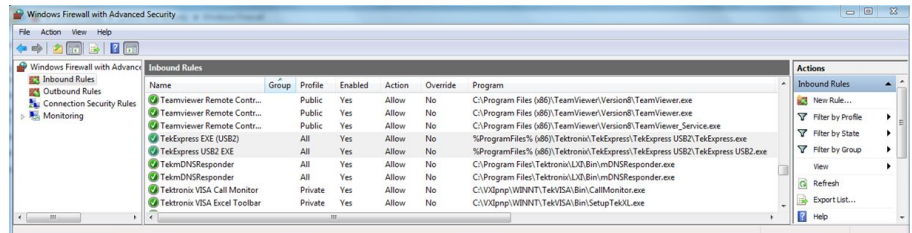

**10.** Repeat steps 1 through 9 to enter the other TekExpress USB2 executable if it is missing from the list. Enter **TekExpress USB2 PI** as the name.

<span id="page-67-0"></span>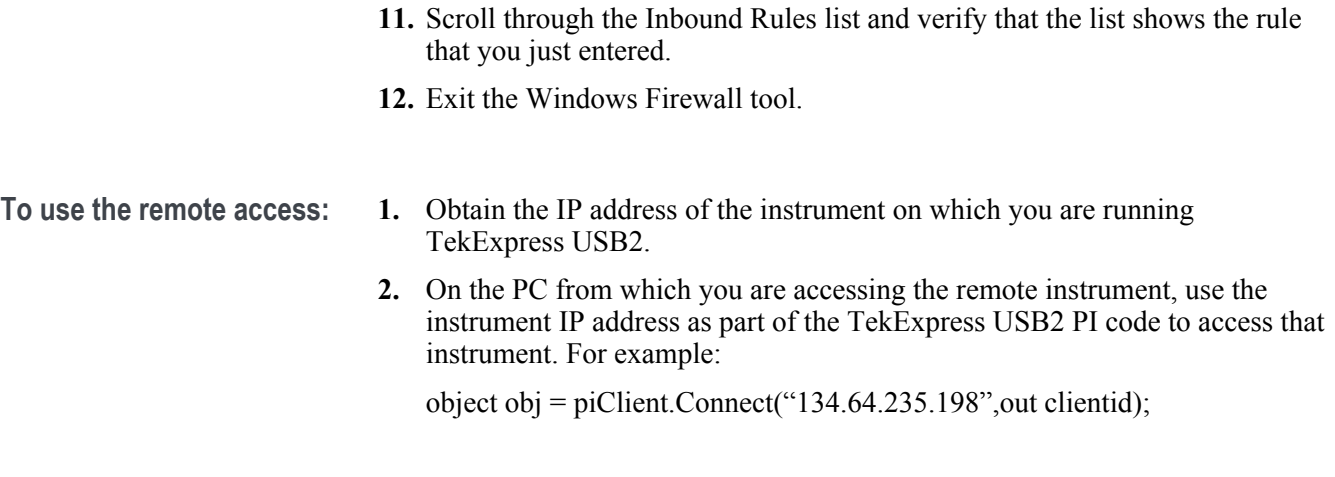

## **Requirements for developing TekExpress USB2 client**

While developing a TekExpress USB2 Client, use the TekExpressClient.dll. The client can be a VB .Net, C# .Net, Python, or Web application. Examples for interfaces in each of these applications are in the Samples folder.

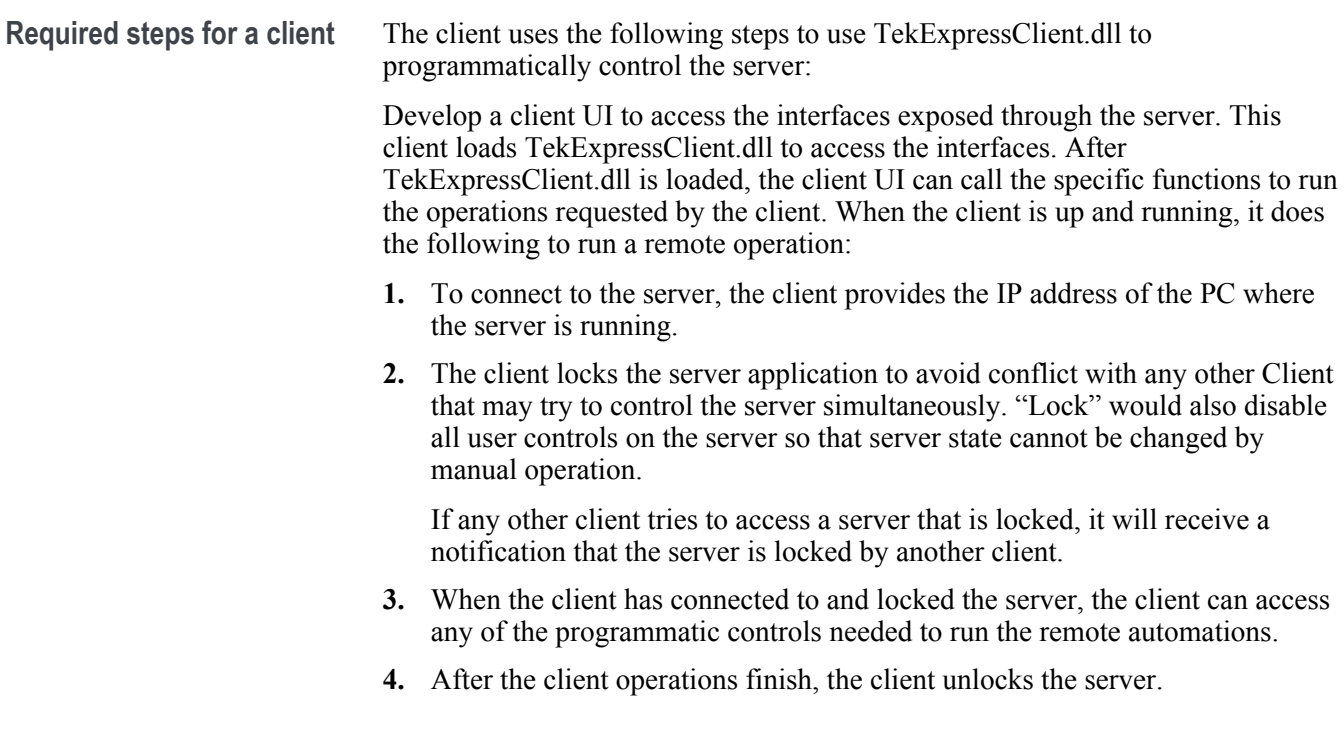

## **Remote proxy object**

The server exposes a remote object to let the remote client access and perform the server-side operations remotely. The proxy object is instantiated and exposed at the server-end through marshalling.

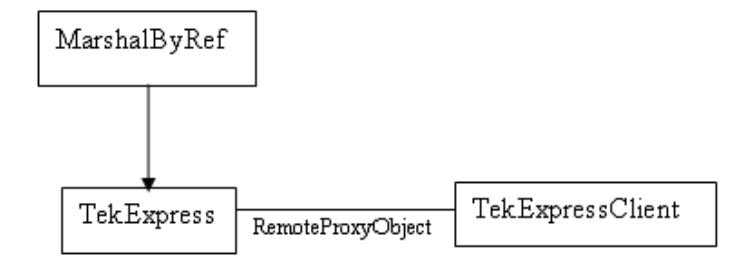

The following is an example:

RemotingConfiguration.RegisterWellKnownServiceType (typeof (TekExpressRemoteInterface), "TekExpress Remote interface", WellKnownObjectMode.Singleton);

This object lets the remote client access the interfaces exposed at the server side. The client gets the reference to this object when the client gets connected to the server.

For example,

//Get a reference to the remote object

remoteObject = (IRemoteInterface)Activator.GetObject(typeof(IRemoteInterface), URL.ToString());

## **Client proxy object**

The client exposes a proxy object to receive certain information.

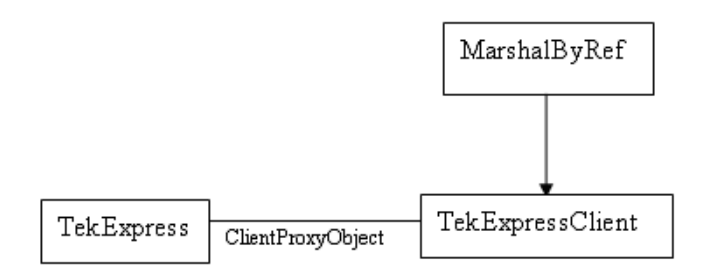

For example,

//Register the client proxy object

WellKnownServiceTypeEntry[] e = RemotingConfiguration.GetRegisteredWellKnownServiceTypes();

clientInterface = new ClientInterface();

RemotingConfiguration.RegisterWellKnownServiceType(typeof(ClientInterface) , "Remote Client Interface", WellKnownObjectMode.Singleton);

//Expose the client proxy object through marshalling

RemotingServices.Marshal(clientInterface, "Remote Client Inteface");

The client proxy object is used for the following:

- To get the secondary dialog messages from the server.
- To get the file transfer commands from the server while transferring the report.

Examples

clientObject.clientIntf.DisplayDialog(caption, msg,iconType, btnType);

clientObject.clientIntf.TransferBytes(buffer, read, fileLength);

For more information, click the following links:

Secondary Dialog Message Handling

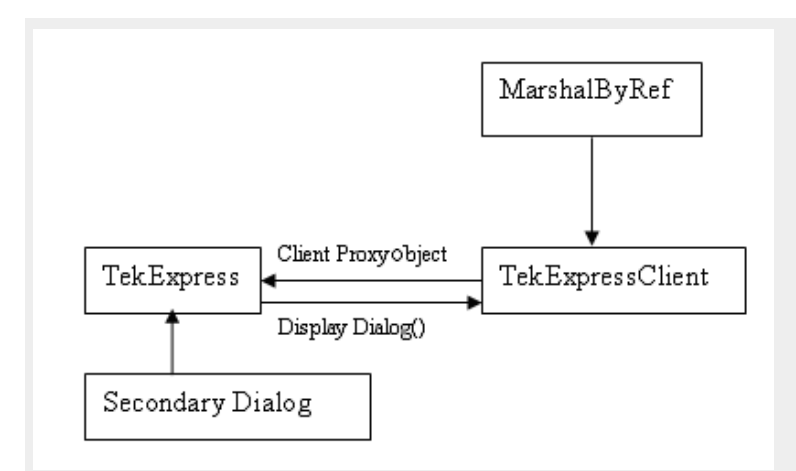

The secondary dialog messages from the Secondary Dialog library are redirected to the client-end when a client is performing the automations at the remote end.

In the secondary dialog library, the assembly that is calling for the dialog box to be displayed is checked and if a remote connection is detected, the messages are directed to the remote end.

File Transfer Events

When the client requests the transfer of the report, the server reads the report and transfers the file by calling the file transfer methods at the client-end.

## **Client programmatic interface example**

An example of the client programmatic interface is described and shown as follows:

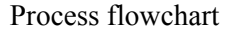

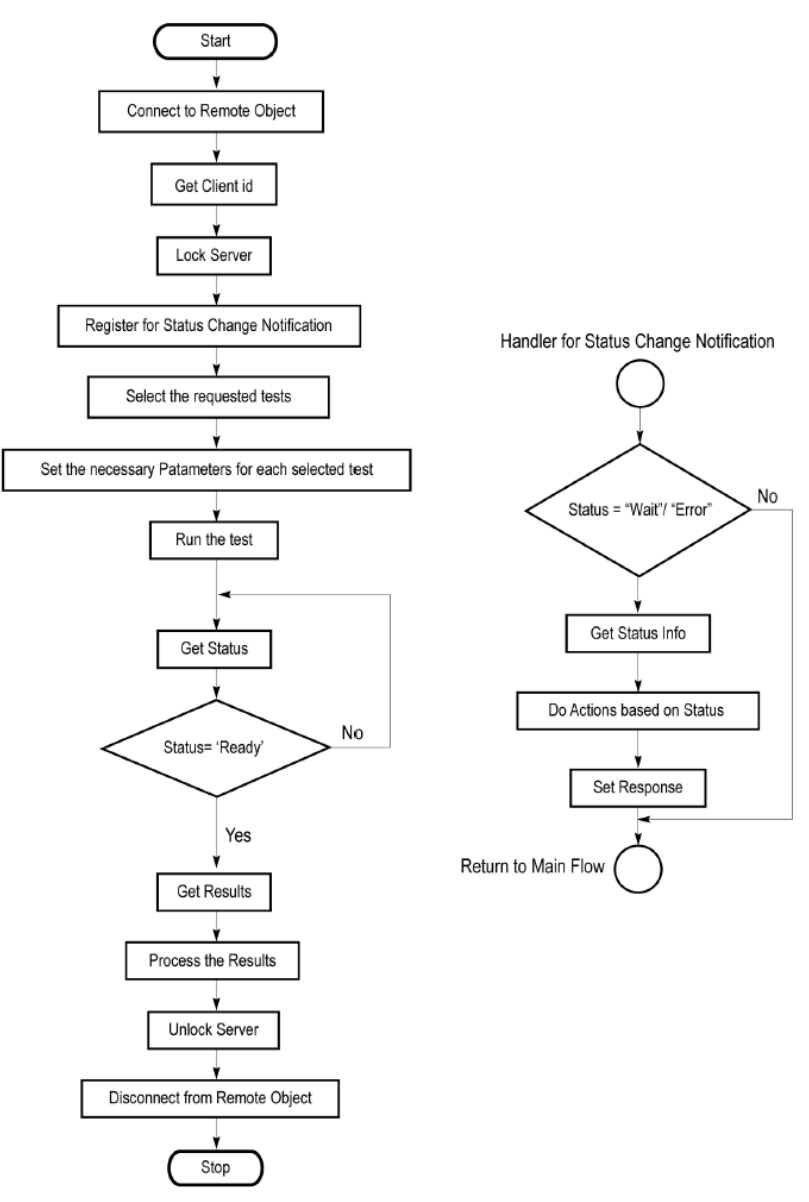

- **1.** Connect to a server or remote object using the programmatic interface provided.
- **2.** Get the client ID that is created when connecting to the remote object. This client ID is one of the required parameters to communicate with the server.

*NOTE. The server identifies the client with this ID only and rejects any request if the ID is invalid.*

**3.** Lock the server for further operations. This disables the application interface.

*NOTE. You can get values from the server or set values from the server to the client only if the application is locked.*
**4.** Register for receiving notifications on status change events on the server. To register you need to give a handler as a parameter.

*NOTE. Whenever there is a change in the status of the server, all the clients registered with the server receive a notification from the server.*

- **5.** Select the tests that you want to run through the programmatic interface.
- **6.** Set the necessary parameters for each test.
- **7.** Run the tests.
- **8.** Poll for the status of the application.

*NOTE. Skip step 8 if you are registered for the status change notification and the status is Ready.*

- **9.** After completing the tests, get the results.
- **10.** Create a report or display the results and verify or process the results.
- **11.** Unlock the server after you complete all the tasks.
- **12.** Disconnect from the remote object.

#### **Handler of status change notification**

- **1.** Get the status. If the status is Wait or Error, get the information that contains the title, message description, and the expected responses for the status.
- **2.** Perform the actions based on the status information.
- **3.** Set the response as expected.

**See also** *[Program remote access code example](#page-73-0)*

# <span id="page-73-0"></span>**Program remote access code example**

This code example shows how to communicate between a remote PC and TekExpress USB2.

## **Table 15: Remote access code example**

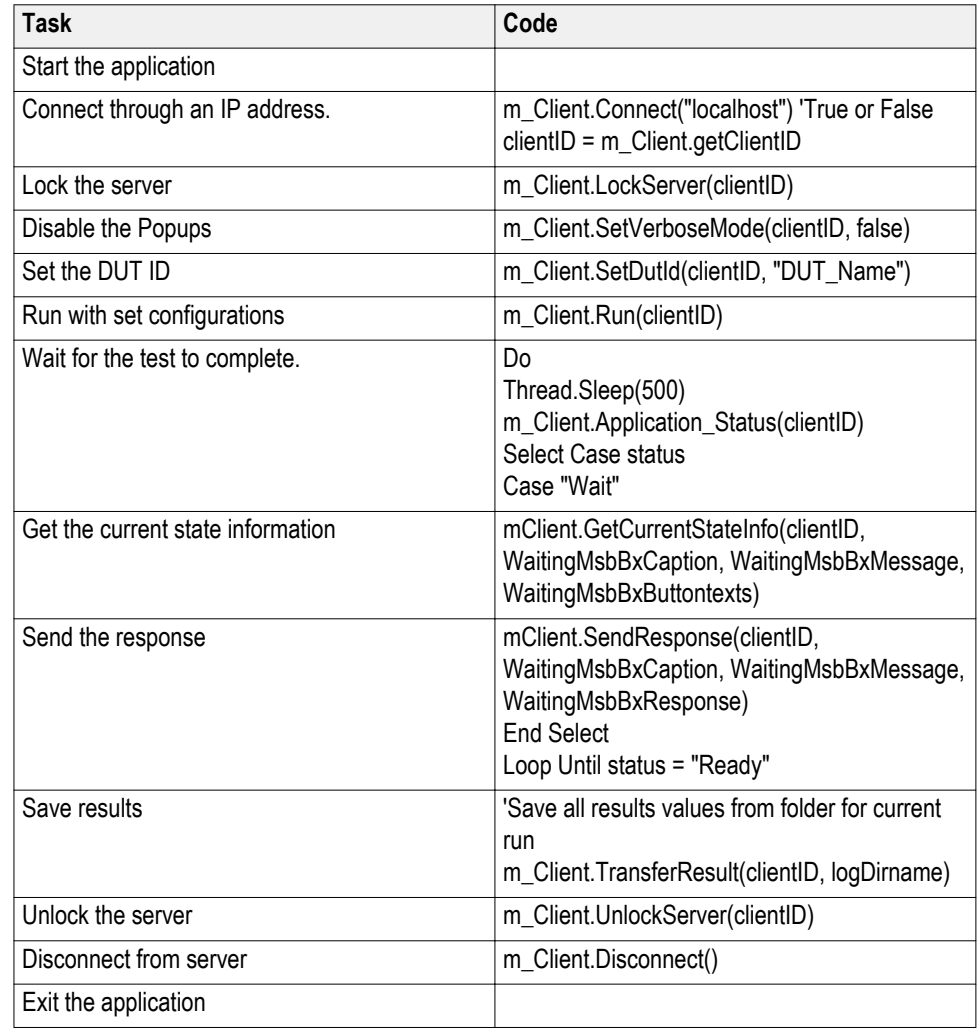

# **Command list**

**Select Record Length ()** 

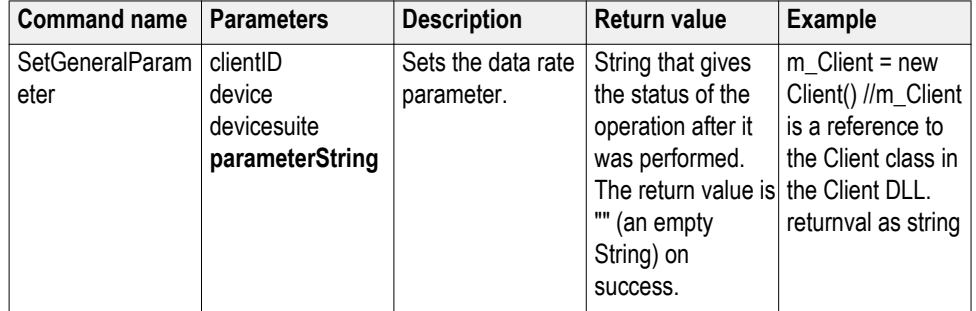

# **out string clientID**

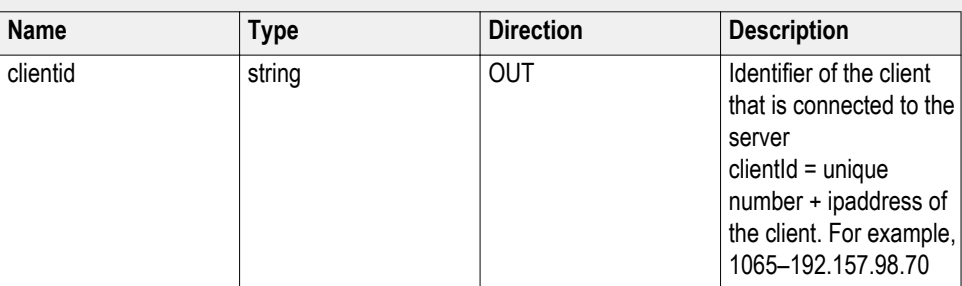

## **string device**

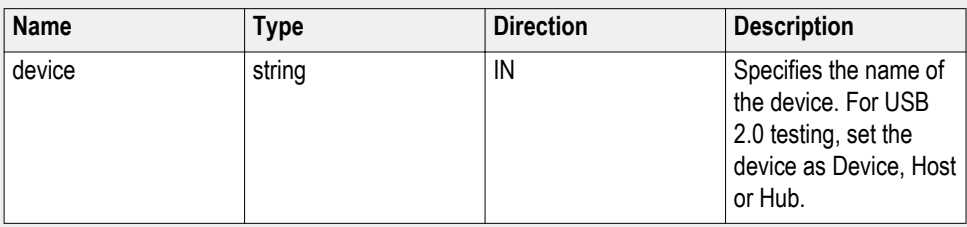

## **string devicesuite**

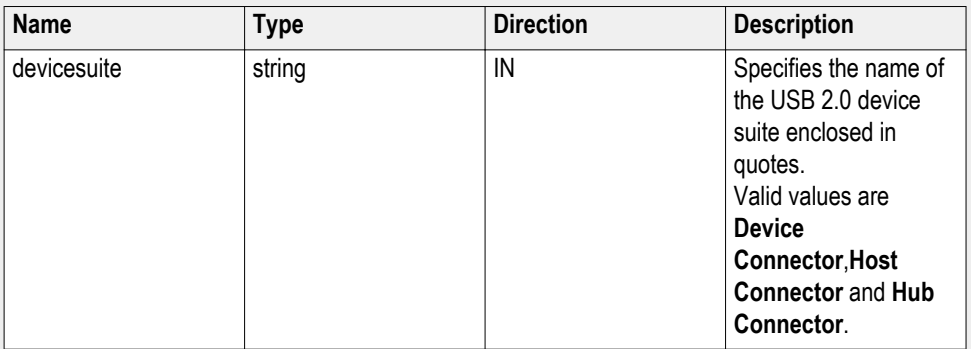

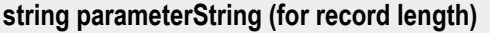

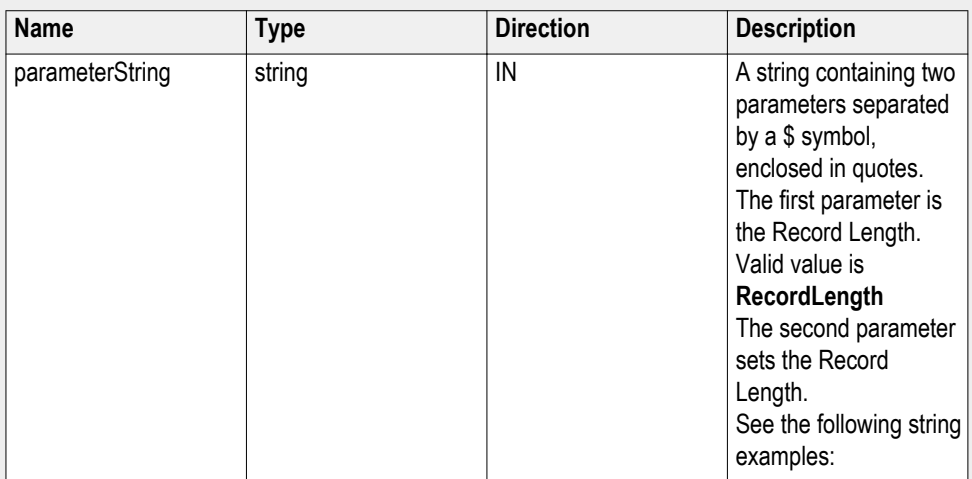

#### **Examples**:

Example: with device set as Device and devicesuite set as Device Connector:

Given default value beside \$ and the range next to it as given below:

- String example for ' Low Speed Tests ' : "RecordLength\_LSSQ\$80 " (Range: 50-500)
- String example for ' Full Speed Tests ' : "RecordLength\_FSSQ\$25" (Range: 20-500)
- String example for 'High Speed Tests ' : "RecordLength\_HSSQ\$40 " (Range: 15-1000)

String example for other ' High Speed Tests ' :

- "RecordLength\_EL28\_EL29\_EL31\$40" (Range:50-1000)
- "RecordLength\_EL38\$50" (Range: 5-90)
- "RecordLength\_EL40\$50" (Range:40-2000)
- "RecordLength\_EL27\$100" (Range:40-1000)
- "RecordLength\_EL28\$50" (Range:25-1000)
- "RecordLength\_EL21\_EL22\_EL25\$50"(Range:25-1000)
- "RecordLength\_EL22\$10"(Range:9-20)
- "RecordLength\_Inrush\$10" (Range:1-200)

<span id="page-76-0"></span>Exampel: with device set as Host/Hub and devicesuite set as Host Connector/Hub Connector:

- String example for ' Low Speed Tests ' : "RecordLength\_LSSQ\$80 " (Range: 50-500)
- String example for ' Full Speed Tests ' : "RecordLength\_FSSQ\$25 " (Range: 20-500)
- String example for 'High Speed Tests ':"RecordLength\_HSSQ\$40" (Range: 15-1000)

String example for other ' High Speed Tests ' :

"RecordLength\_EL33\_EL34\$5" (Range:2-100)

"RecordLength\_EL35\$5" (Range:2-100)

"RecordLength\_EL39\$50" (Range:5-90)

"RecordLength\_EL41\$50" (Range:40-2000)

"RecordLength\_EL21\_EL23\_EL25\$50" (Range:25-1000)

"RecordLength\_EL22\$10" (Range:9-20)

"RecordLength\_EL25\$50" (Range:25-1000)

"RecordLength\_Droop\$5" (Range:2-1000)

**Application status() ApplicationStatus(clientId).** This method gets the status (ready, running, paused) of the server application.

#### **Parameters.**

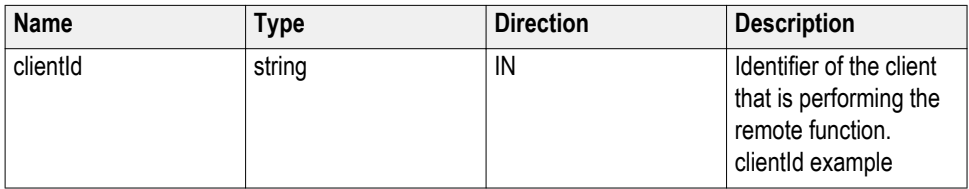

*NOTE. The Fail condition for PI commands occurs in any of the following cases:*

If the server is locked, the application displays "Server is locked by another client."

If the session is unlocked, the application displays "Lock session to execute the command."

If the server is not found, the application displays "Server not found-Disconnect!."

If the fail condition is not one of the above types, the application displays "Failed."

**Return value.** String value that gives the status of the server application.

**Example.** m\_Client = new Client() //m\_Client is a reference to the Client class in the Client DLL.

returnval as string

returnval=m\_Client.ApplicationStatus(clientID)

**Comments.** The application is in the Running, Paused, Wait, or Error state at any given time.

#### **Related command(s).**

*[Get Current State Info](#page-83-0)*

*[Query status](#page-89-0)*

*[Send response](#page-114-0)*

*[Status](#page-120-0)*

#### **in string clientId example**

 $clientId = < client_id_number > < client/IP_address >$ .

For example, 1065–192.157.98.70

#### **Check session saved() CheckSavedSession(clientID, savedStatus).** This command checks whether the current session is saved.

#### **Parameters.**

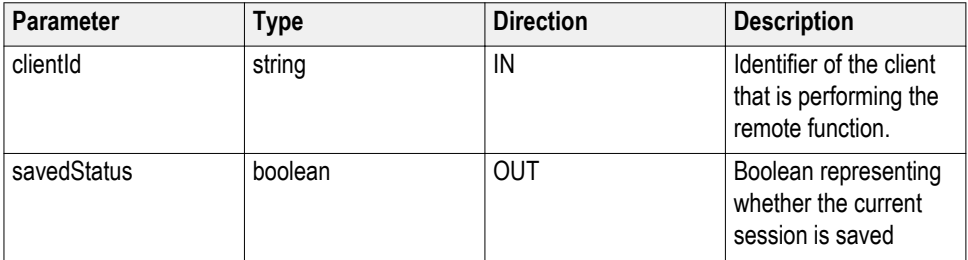

**Return value.** Return value is either True or False.

**Example.** m\_Client = new Client() //m\_Client is a reference to the Client class in the Client DLL.

returnval as string

returnval=m\_Client.CheckSessionSaved(m\_clientID, out savedStatus)

#### **Related command(s).**

*[Recall session](#page-93-0)*

*[Save session](#page-93-0)*

*[Save session as](#page-95-0)*

<span id="page-78-0"></span>**Connect() Connect(hostIPAddress,clientInterface,clientID).** This command connects the client to the server. The client provides the IP address of the server to connect to the server. The server provides a unique clientId when the client is connected to it.

> *NOTE. The server must be active and running for the client to connect to the server. You can connect multiple clients to the server at a time.*

#### **Parameters.**

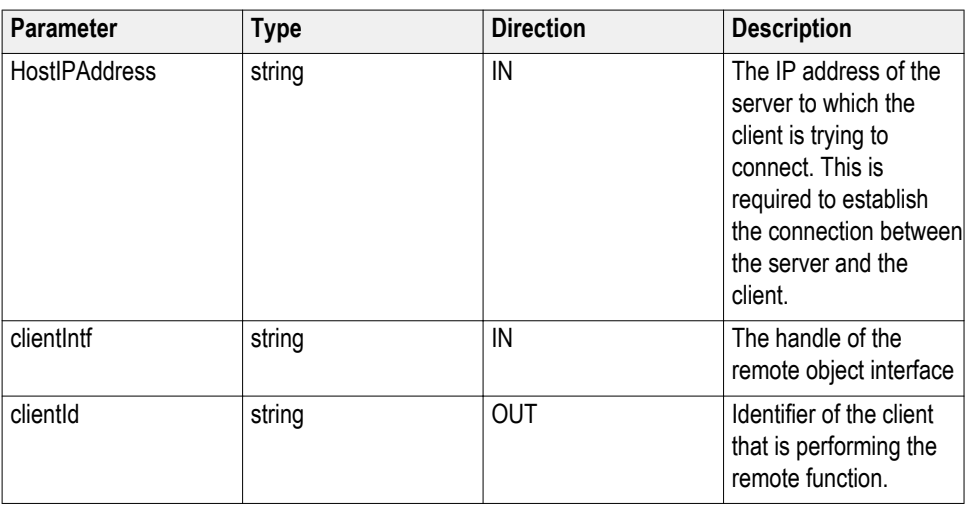

**Return value.** Value that indicates the connection status (connection was established or an error occurred). The return value can be a boolean value (true), or a string (returning the error message).

*NOTE. The Fail condition for PI commands occurs in any of the following cases:*

If the server is locked, the application displays "Server is locked by another client."

If the session is unlocked, the application displays "Lock session to execute the command."

If the server is not found, the application displays "Server not found-Disconnect!."

If the fail condition is not one of the above types, the application displays "Failed."

**Example.** try { IPAddress[] hostIPAddr = Dns.GetHostAddresses(Dns.GetHostName()); // Connect to the remoter Server remoteObject.Connect(hostIPAddress, clientInterface, out clientID); return true; } catch (Exception error) { return error; } **Related command(s).** *Disconnect*

**Disconnect() Disconnect(clientId).** This command disconnects the client from the server it is connected to.

**Parameters.**

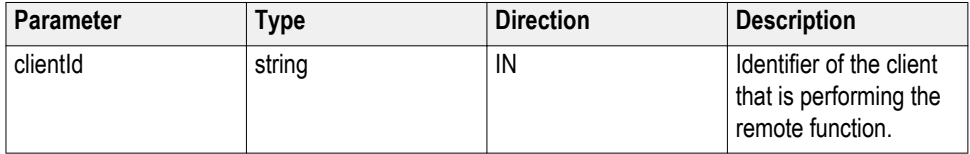

**Return value.** Integer value that indicates the status of the operation upon completion.

- 1: Success
- –1: Failure

**Example.** try

{

string returnVal = UnlockServer(clientId);

remoteObject.Disconnect(clientId);

return 1;

}

**Comments.** When the client is disconnected, it is unlocked from the server and then disconnected. The id is reused.

**Related command(s).**

*[Connect](#page-78-0)*

## <span id="page-80-0"></span>**DUT** automation()

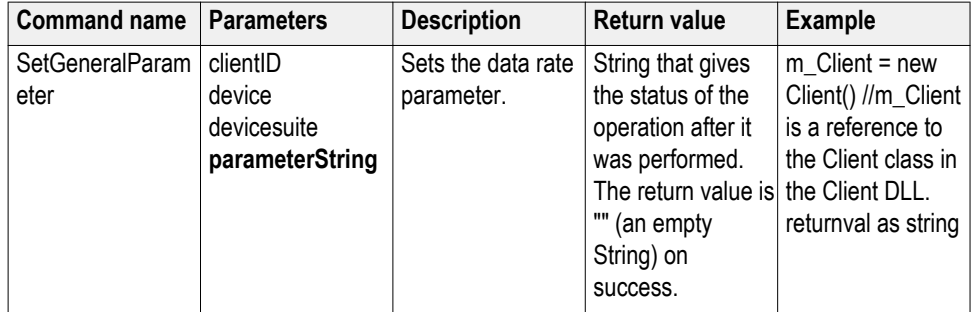

## **out string clientID**

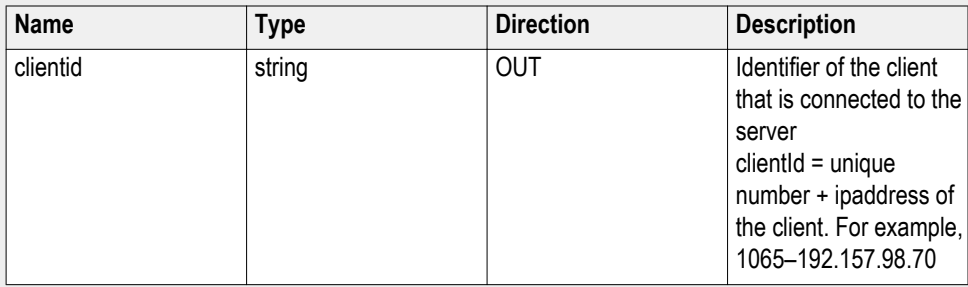

## **string device**

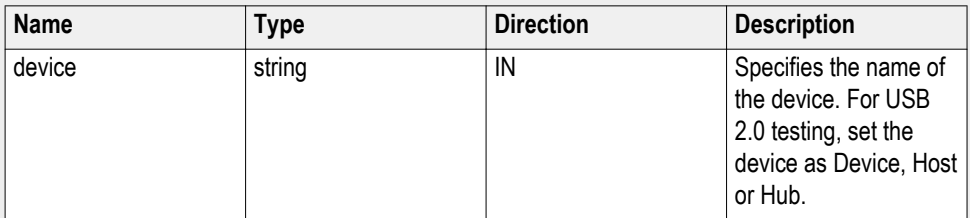

## **string devicesuite**

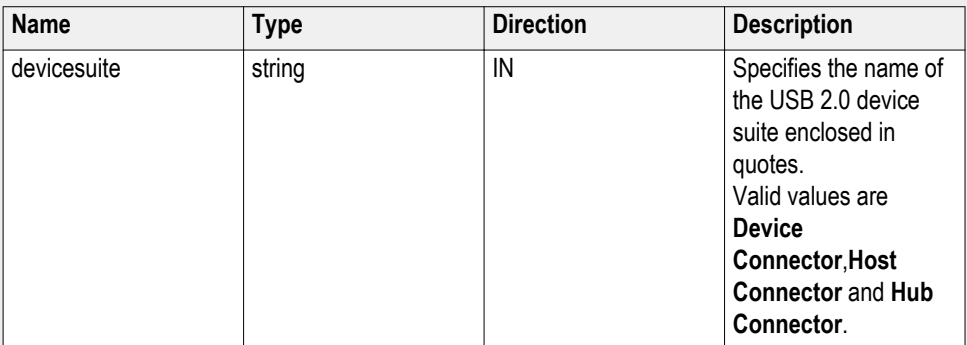

## **string parameterString (for test rate)**

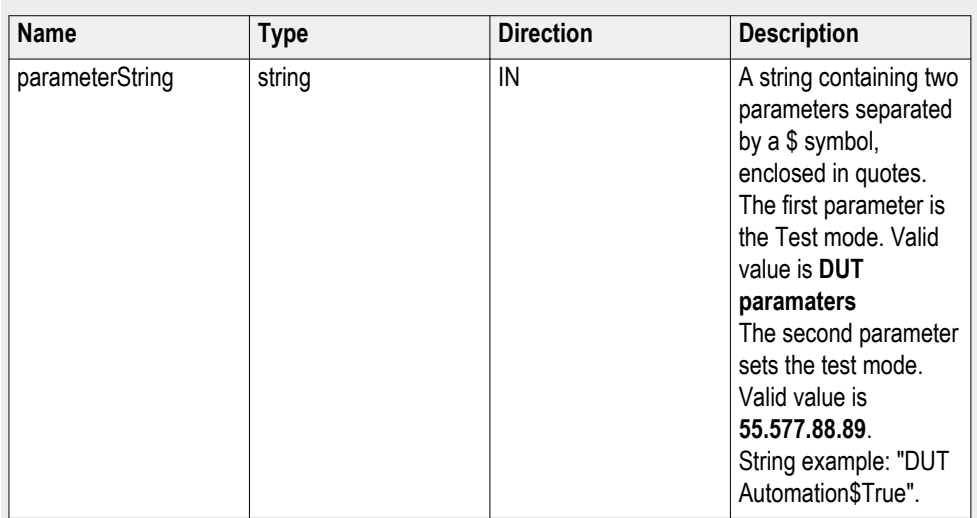

## **Related command(s).**

*Enter controller PC IP address*

**Enter controller PC IP address()**

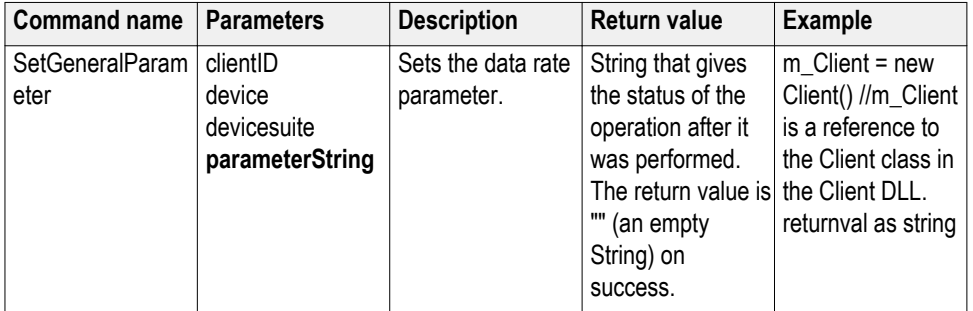

## **out string clientID**

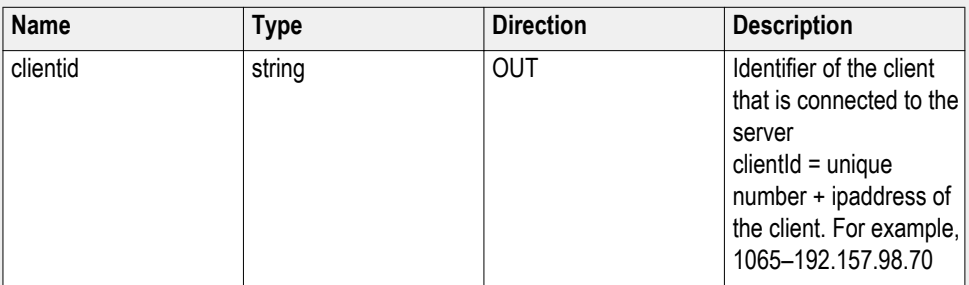

## **string device**

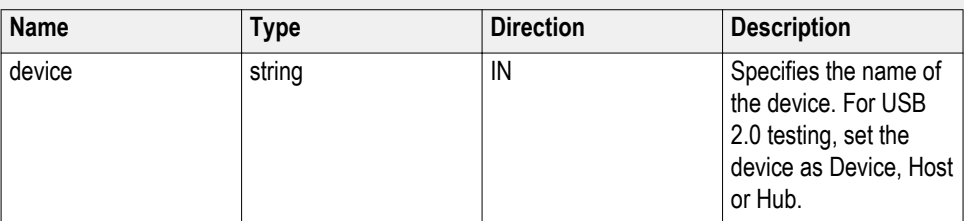

## **string devicesuite**

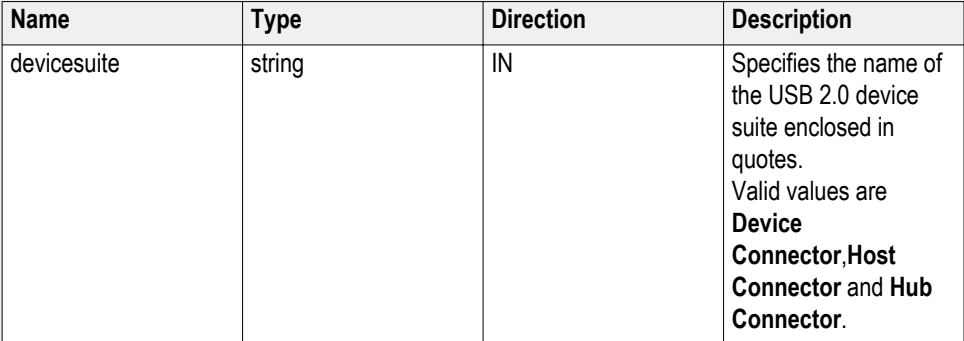

## **string parameterString (for test rate)**

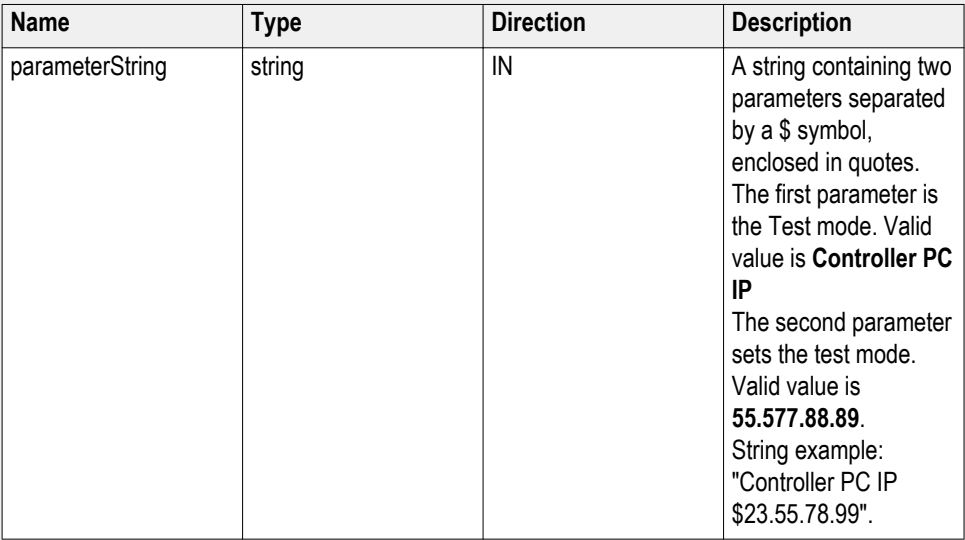

## **Related command(s).**

*[DUT automation](#page-80-0)*

#### <span id="page-83-0"></span>**Get current status info() GetCurrentStatusInfo(clientID, WaitingMsbBxCaption, WaitingMsbBxMessage, WaitingMsbBxButtontexts).** This command gets the additional information of the states when the application is in Wait or Error state.

Except client ID, all the others are Out parameters.

*NOTE. This command is used when the application is running and is in the wait or error state.*

#### **Parameters.**

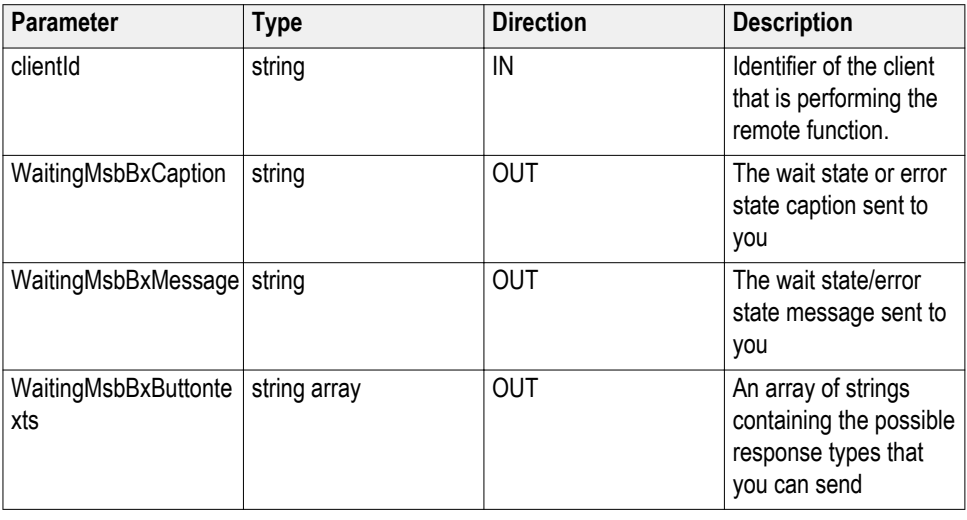

*NOTE. The Fail condition for PI commands occurs in any of the following cases:*

If the server is locked, the application displays "Server is locked by another client."

If the session is unlocked, the application displays "Lock session to execute the command."

If the server is not found, the application displays "Server not found-Disconnect!."

If the fail condition is not one of the above types, the application displays "Failed."

**Return value.** This command does not return any value.

This function populates the Out parameters that are passed when invoking this function.

**Example.** m\_Client = new Client() //m\_Client is a reference to the Client class in the Client DLL

mClient.GetCurrentStateInfo(clientID, WaitingMsbBxCaption, WaitingMsbBxMessage, WaitingMsbBxButtontexts)

#### **Related command(s).**

*[Application status](#page-76-0)*

*[Query status](#page-89-0)*

*[Send response](#page-114-0)*

**Get or set timeout value()** 

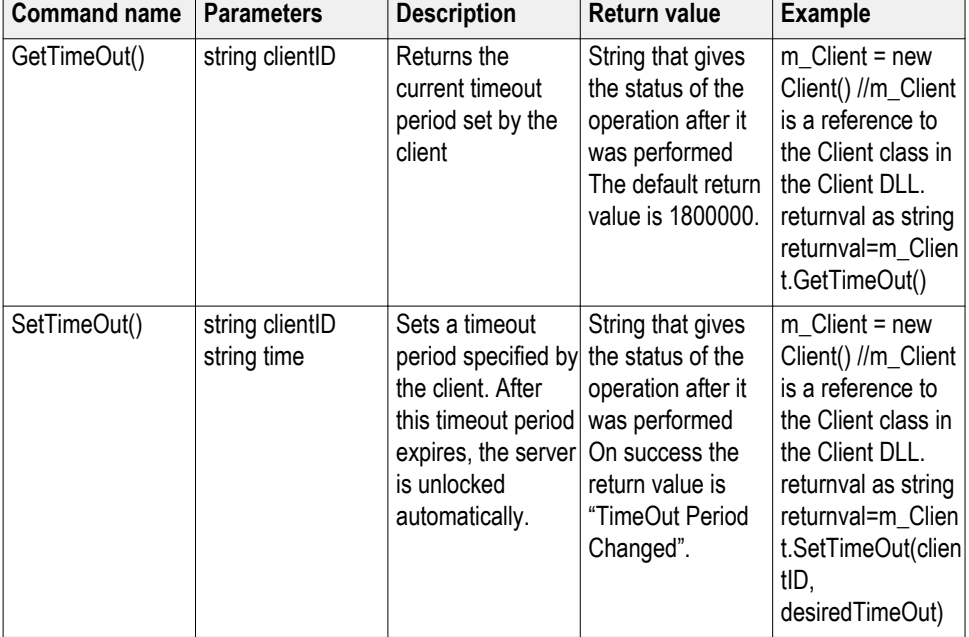

## **out string clientID**

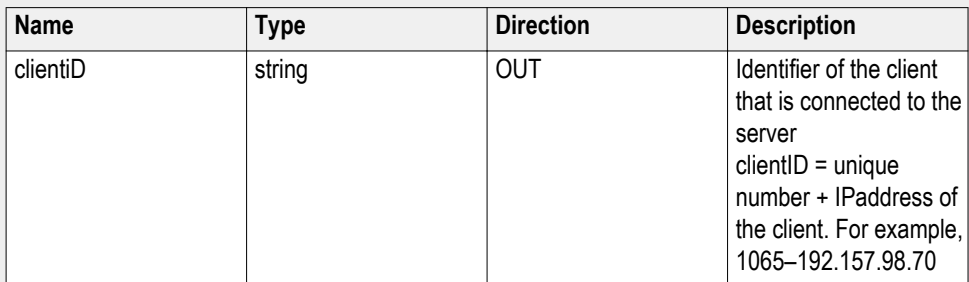

## **string time**

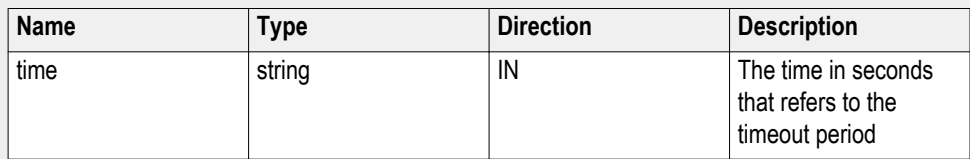

The time parameter gives the timeout period, which is the time the client is allowed to be locked and idle. After the timeout period if the client is still idle, it gets unlocked.

The time parameter should be a positive integer; otherwise, the client is prompted to provide a valid timeout period.

*NOTE. The Fail condition for PI commands occurs in any of the following cases:*

If the server is locked, the application displays "Server is locked by another client."

If the session is unlocked, the application displays "Lock session to execute the command."

If the server is not found, the application displays "Server not found-Disconnect!."

If the fail condition is not one of the above types, the application displays "Failed."

**Get pass fail status() GetPassFailStatus(clientId, device, deviceConnector, test).** This command gets the pass or fail status of the measurement after test completion.

*NOTE. Execute this command after completing the measurement.*

#### **Parameters.**

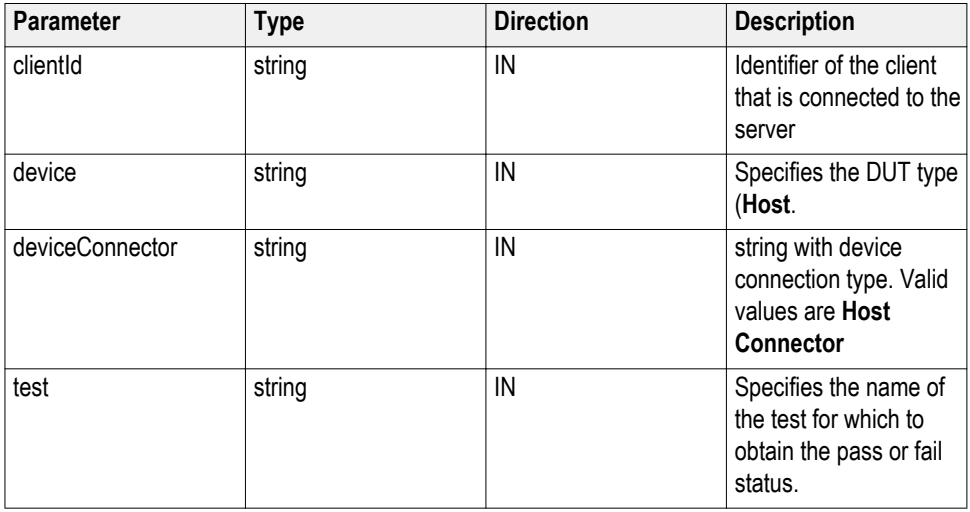

**Return value.** String value that indicates the status of the operation upon completion.

**Example.** GetPassFailStatus(clientId, "Host", "Host Connector", test);

**Get report parameter() GetReportParameter(clientId, device, suite, test, parameterString).** This command gets the general report details such as oscilloscope model,TekExpress Firm Ware version and Application version.

#### **Parameters.**

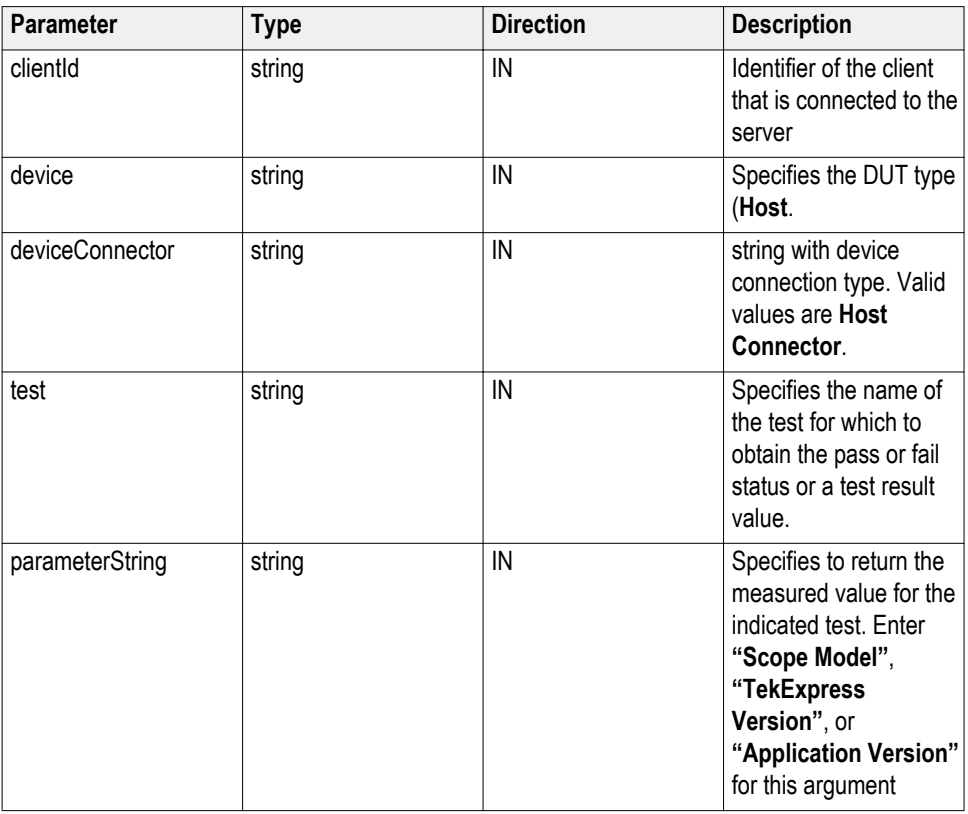

*NOTE. The Fail condition for PI commands occurs in any of the following cases:*

If the server is locked, the application displays "Server is locked by another client."

If the session is unlocked, the application displays "Lock session to execute the command."

If the server is not found, the application displays "Server not found-Disconnect!."

If the fail condition is not one of the above types, the application displays "Failed."

**Return value.** The return value is the connected oscilloscope model, TekExpress base software version, or TekExpress UHS2 application version.

**Example.** GetReportParameter(clientId, "Host", "Host Connector", test, "Application Version")

#### <span id="page-87-0"></span>**Get results value() GetResultsValue (clientId, device, deviceConnector, test, parameterString).** This command gets the result values of the specified measurement after the run.

**Parameters.**

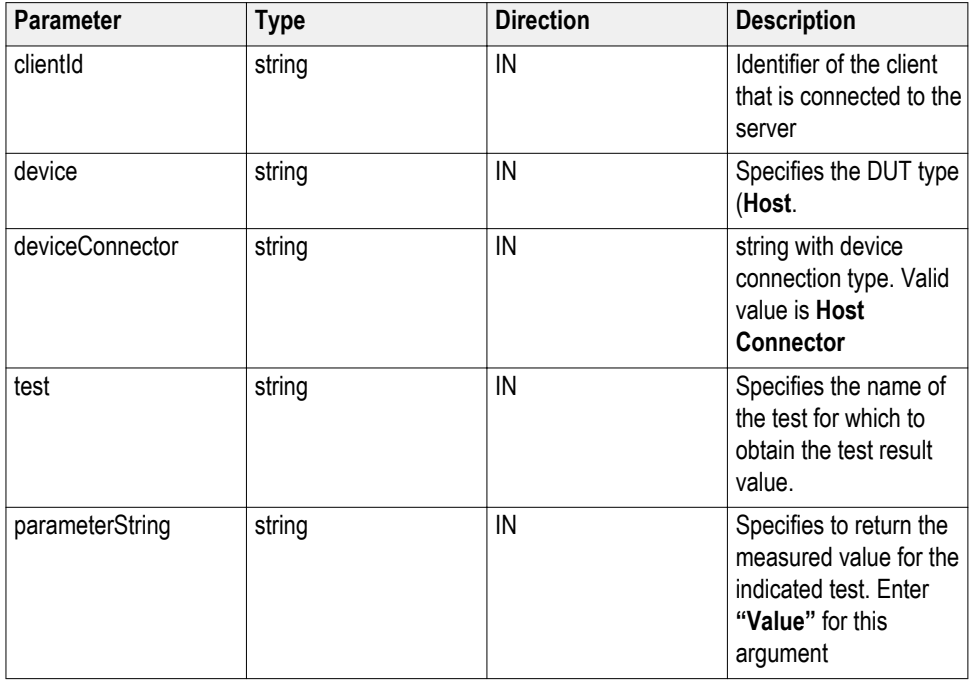

*NOTE. The Fail condition for PI commands occurs in any of the following cases:*

If the server is locked, the application displays "Server is locked by another client."

If the session is unlocked, the application displays "Lock session to execute the command."

If the server is not found, the application displays "Server not found-Disconnect!."

If the fail condition is not one of the above types, the application displays "Failed."

**Return value.** String value that indicates the status of the operation upon completion. Returns the result value in the form of a string.

Example. GetResultsValue(clientId, "Host", "Host Connector", test, "Value");

**Lock server() LockServer(clientID).** This command locks the server to which it is connected.

**Parameters.**

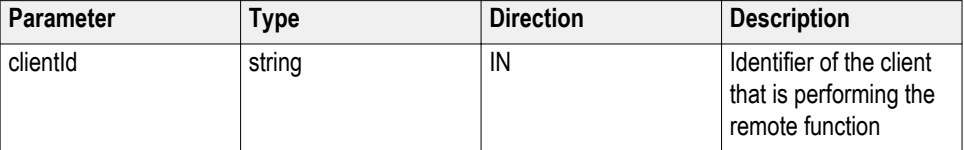

**Return value.** Integer value that indicates the status of the operation upon completion.

#### **Example.** try

```
{
```
string returnVal = remoteObject.lockServer(clientId);

remoteObject.connect(clientId);

return 1;

```
}
```
#### **Related command(s).**

*[Unlock server](#page-123-0)*

**Lock session() LockSession(clientId).** This command locks the server. The client has to call this command before running any of the remote automations. The server is locked by only one client.

#### **Parameters.**

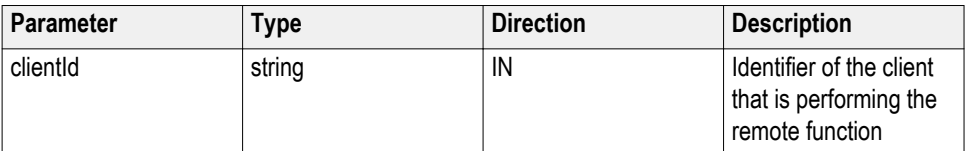

**Return value.** Returns the status of the operation upon completion.

**Example.** if (locked)

return "Session has already been locked!";

```
returnVal = remoteObject.LockSession(clientId);
```
 $if ((OP STATUS)$ returnVal = OP STATUS.SUCCESS)

{

 $locked = true;$ 

return "Session Locked...";

}

<span id="page-89-0"></span>**Comments.** When the client tries to lock a server that is locked by another client, the client gets a message that the server is already locked and it has to wait until the server is unlocked.

If the client locks the server and is idle for a certain amount of time, then the server is automatically unlocked from that client.

#### **Related command(s).**

*[Unlock session](#page-123-0)*

**Query status() QueryStatus (clientID, out status):** This command transfers Analyze panel status messages from the server to the client.

#### **Table 16: Parameters**

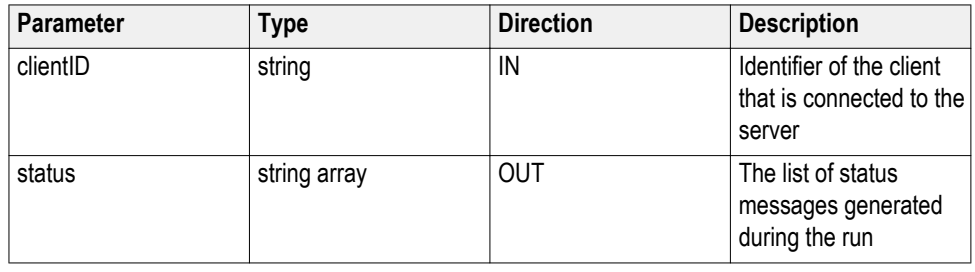

*NOTE. The Fail condition for PI commands occurs in any of the following cases:*

If the server is locked, the application displays "Server is locked by another client."

If the session is unlocked, the application displays "Lock session to execute the command."

If the server is not found, the application displays "Server not found-Disconnect!."

If the fail condition is not one of the above types, the application displays "Failed."

#### **Return value**

String value that indicates the status of the operation upon completion. On success the return value is "Transferred..."

#### **Example**

returnVal=m\_Client.QueryStatus(clientID, out statusMessages)

if ((OP\_STATUS)returnVal == OP\_STATUS.SUCCESS)

return "Status updated..."

else

return CommandFailed(returnVal)

#### **Related command(s).**

*[Application status](#page-76-0) [Get current state Info](#page-83-0) [Send response](#page-114-0)*

**Register status change notification()** **RegisterStatusChangeNotification(clientID, statusChangeHandler).** There are two ways to poll the application when it comes out of the Busy state. This command registers when there is an event, which indicates that activity is complete.

This command is used to select the particular version for a specific suite.

#### **Parameters.**

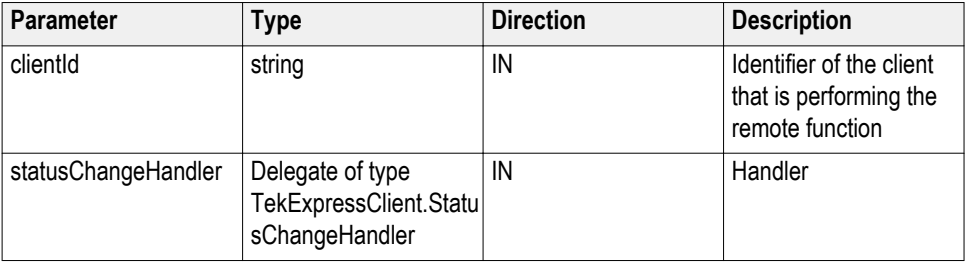

**Return value.** Returns an empty string when the operation is successful; otherwise it returns an error description.

**Example.** m\_Client.RegisterStatusChangeNotification(clientId, new TekExpressClient.StatusChangeHandler (OnStatusChange)); public void OnStatusChange(string \_status) { \_status = m\_Client.Application\_Status(clientId); if (\_status.CompareTo("Wait") ==  $0 \parallel$  \_status.CompareTo("Error") == 0) { string caption  $=$  "", message  $=$  ""; string[] buttonTexts = null; m\_Client.GetCurrentStateInfo(clientId, out caption, out message, out buttonTexts); Console.WriteLine("Caption:" + caption); Console.WriteLine("Message:" + message); Console.WriteLine("Message Type:" + FormatStringArray(buttonTexts)); Console.WriteLine("Press Enter to send response . Waiting for Response..."); string response = Console.ReadLine(); m\_Client.SendResponse(clientId, caption, message, response); Console.WriteLine("Message Response " + response + " Sent"); }

}

**Run with set configurations or stop the run operation**

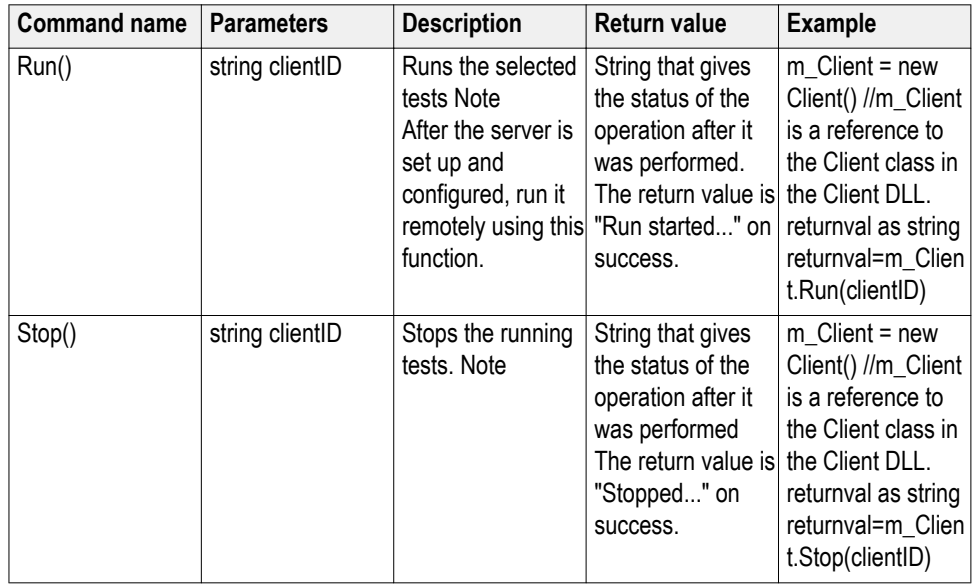

#### **out string clientID**

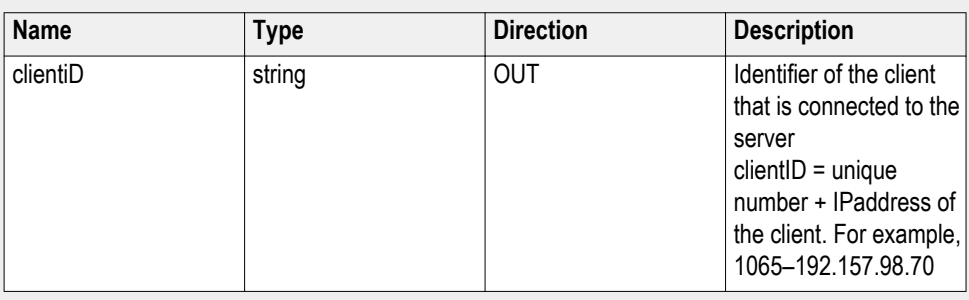

*NOTE. When the run is performed, the status of the run is updated periodically using a timer.*

*NOTE. When the session is stopped, the client is prompted to stop the session and is stopped at the consent.*

*NOTE. The Fail condition for PI commands occurs in any of the following cases:*

If the server is locked, the application displays "Server is locked by another client."

If the session is unlocked, the application displays "Lock session to execute the command."

If the server is not found, the application displays "Server not found-Disconnect!."

If the fail condition is not one of the above types, the application displays "Failed."

<span id="page-93-0"></span>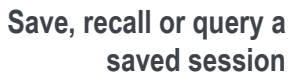

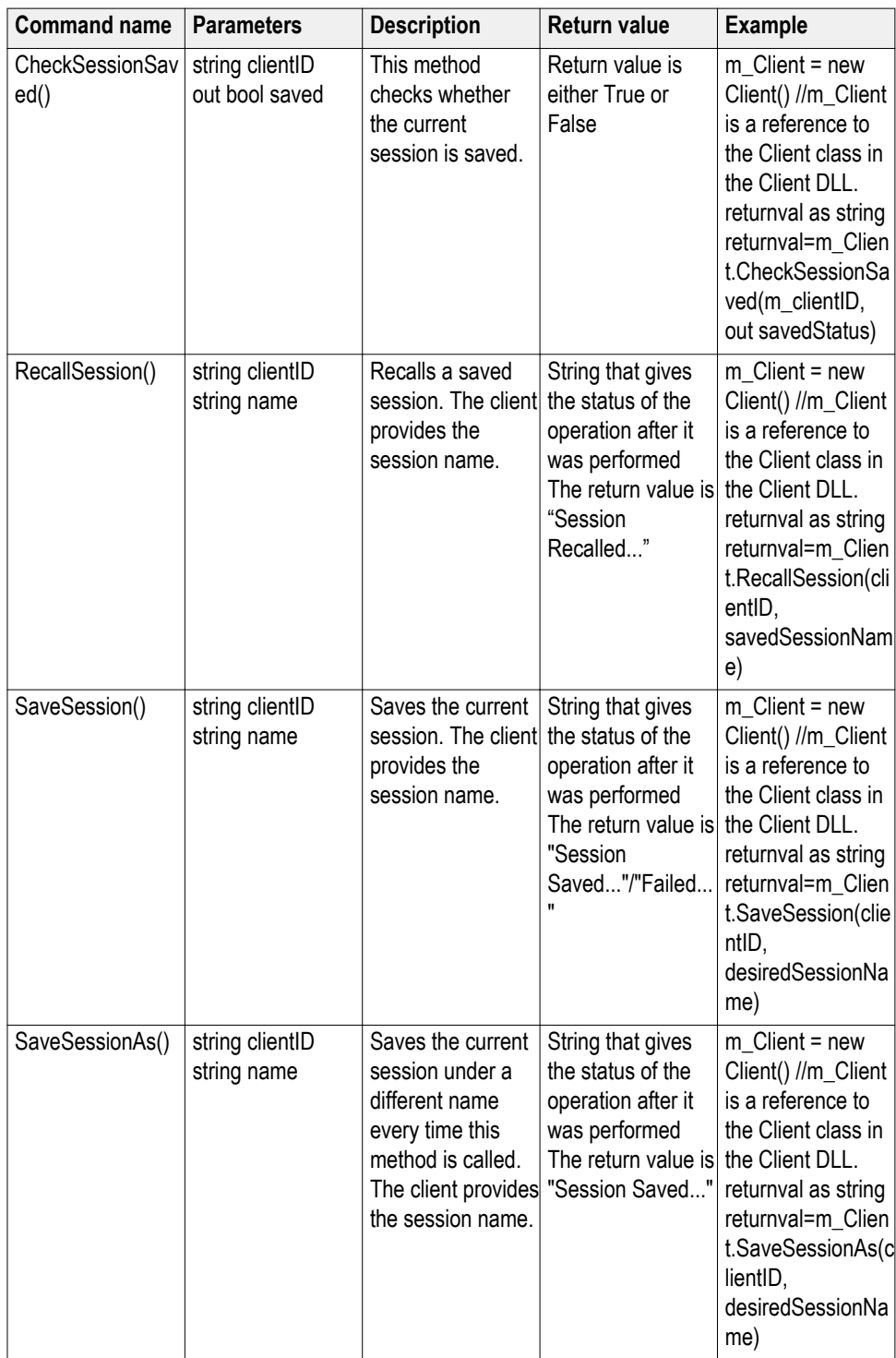

#### **out string clientID**

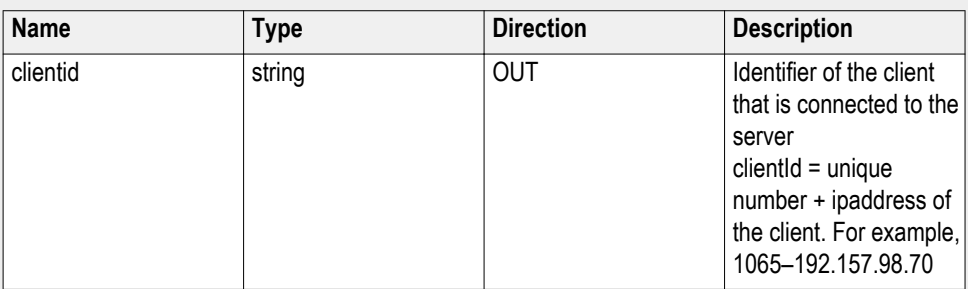

#### **out bool saved**

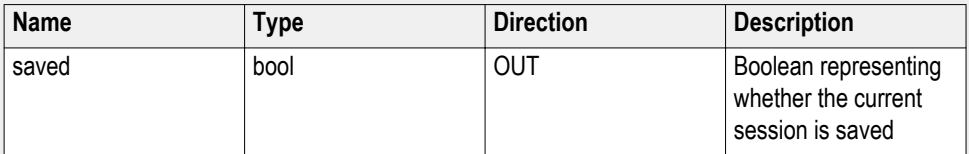

This parameter is used as a check in SaveSession() and SaveSessionAs() functions.

#### **string name**

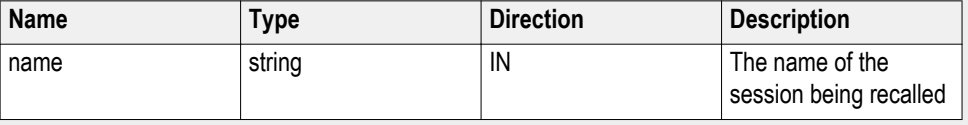

The name parameter cannot be empty. If it is empty, the client is prompted to provide a valid name.

*NOTE. The Fail condition for PI commands occurs in any of the following cases:*

If the server is locked, the application displays "Server is locked by another client."

If the session is unlocked, the application displays "Lock session to execute the command."

If the server is not found, the application displays "Server not found-Disconnect!."

If the fail condition is not one of the above types, the application displays "Failed."

<span id="page-95-0"></span>**Save session as() SaveSessionAs(clientId,sessionName).** Saves the current session in a different name every time this command is called. The name of the session is provided by the client.

#### **Parameters.**

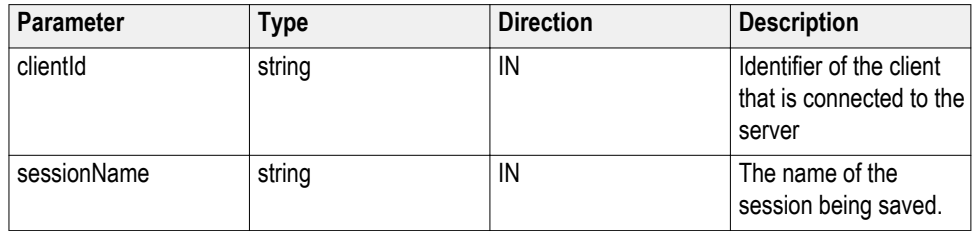

**Return value.** String that indicates the status of the operation upon completion.

**Example.** returnVal = remoteObject.SaveSessionAs(clientId,sessionName);

if ((OP\_STATUS)returnVal == OP\_STATUS.SUCCESS)

return "Session Saved...";

else

return CommandFailed(returnVal);

**Comments.** The same session is saved under different names using this command. The name parameter cannot be empty. If it is empty, the client is prompted to provide a valid name.

#### **Related command(s).** '

*[Recall session](#page-93-0)*

*[Save session](#page-93-0)*

## Select device() Selectdevice(clientid, device, true). This command selects the DUT type (Host). **Parameters.**

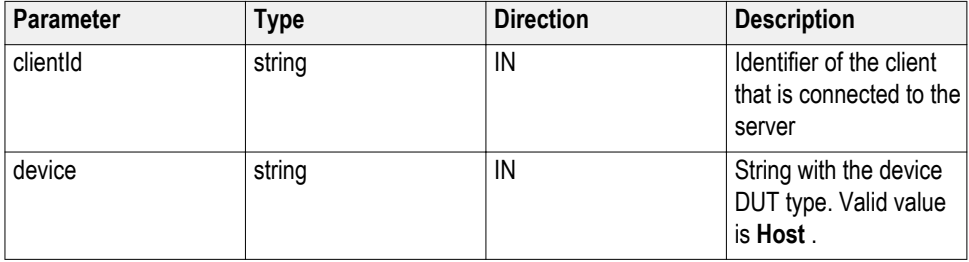

**Return value.** String value that indicates the status of the operation upon completion.

**Example.** SelectDevice(clientId, "Host", true);

## **Select pre-recorded waveform files**

**Set pre-recorded waveform files (clientID, bset, ERRORString).** This command selects the "Use pre-recorded waveform files" control in the DUT panel of the application UI.

#### **Parameters.**

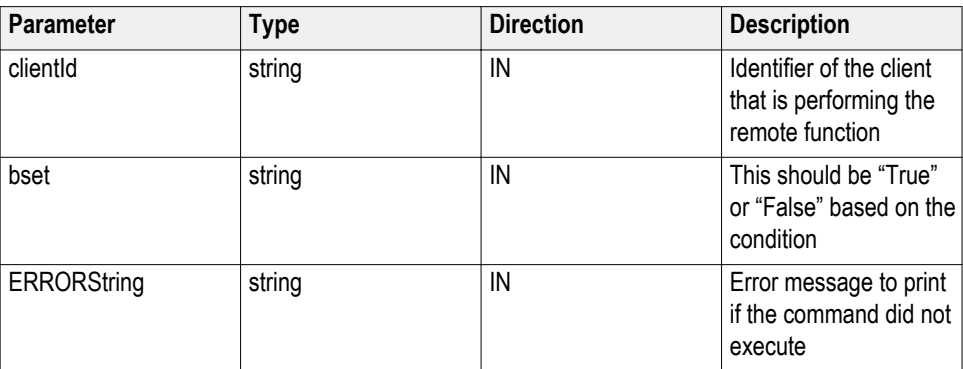

**Return value.** 1 if pass, -1 if fail.

**Example.** m\_Client = new Client() //m\_Client is a reference to the Client class in the Client DLL.

returnval as Integer = m\_Client.SetPrerecorded(clientId, True, "")

Where:

clientId = clientId

bset= True

Error= ""

#### **Comments.**

Use *[Recall session\(\)](#page-93-0)* before using this command.

## **Select port()**

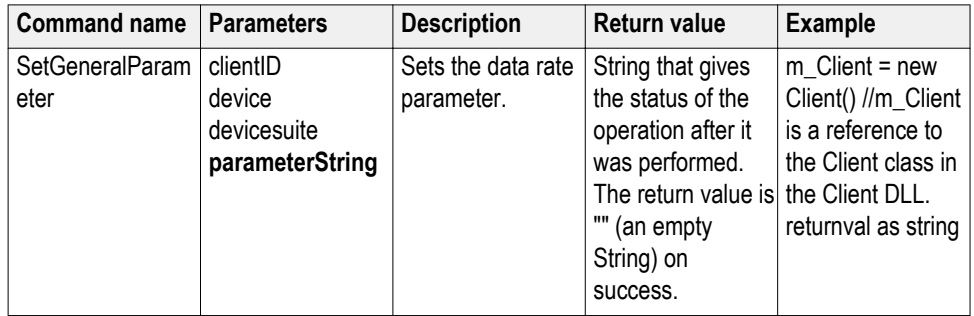

## **out string clientID**

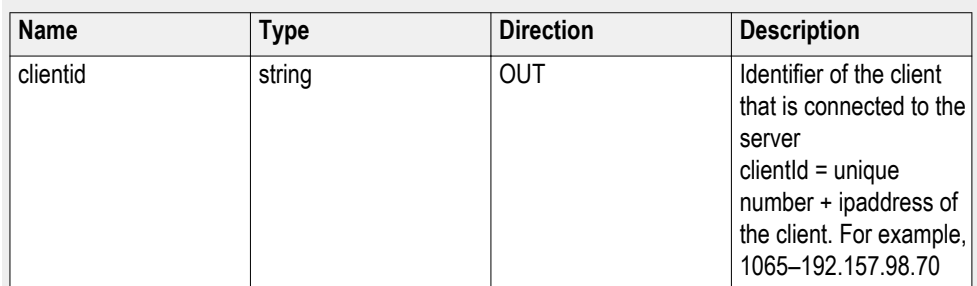

## **string device**

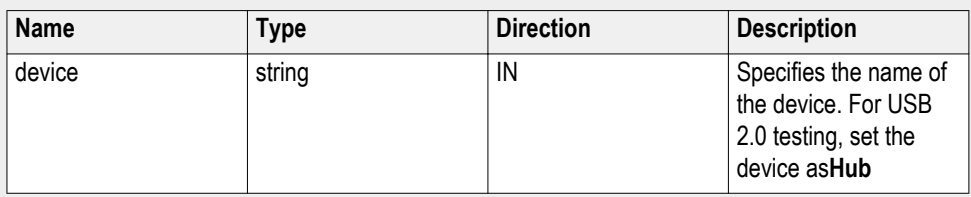

## **string devicesuite**

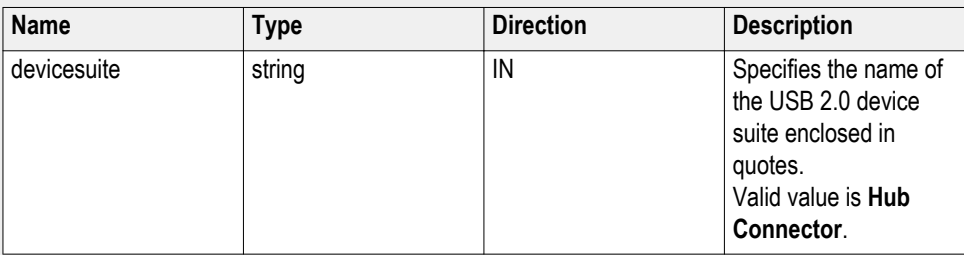

## **string parameterString (for test rate)**

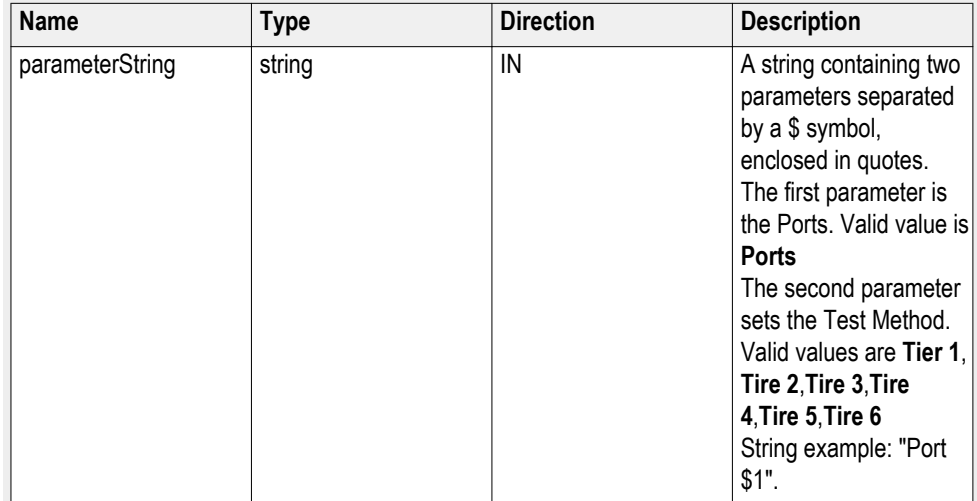

## **Select probe type()**

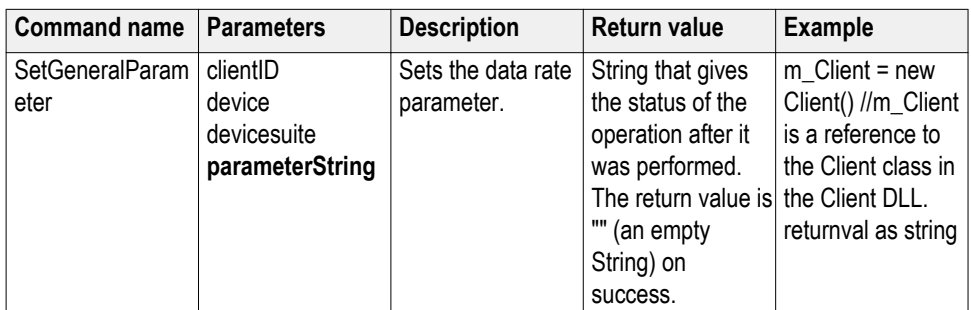

## **out string clientID**

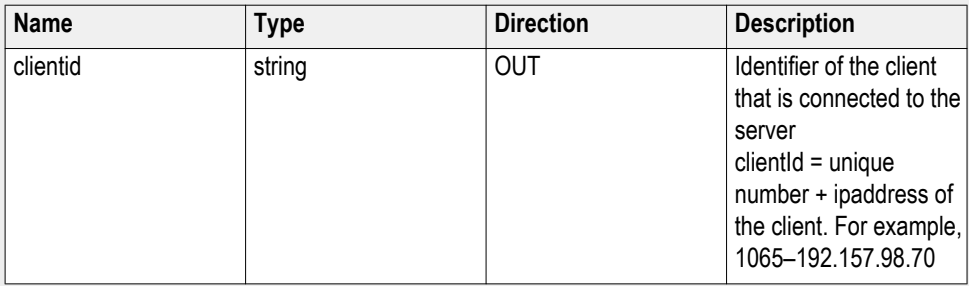

## **string device**

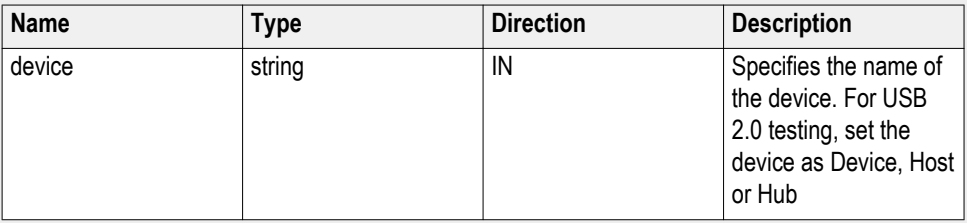

## **string devicesuite**

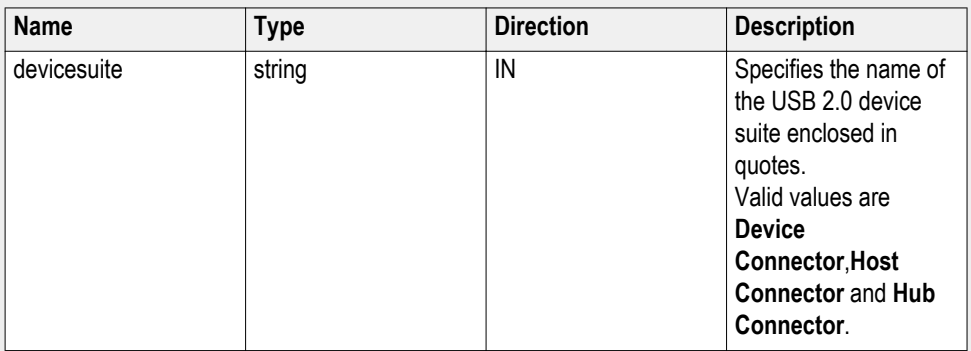

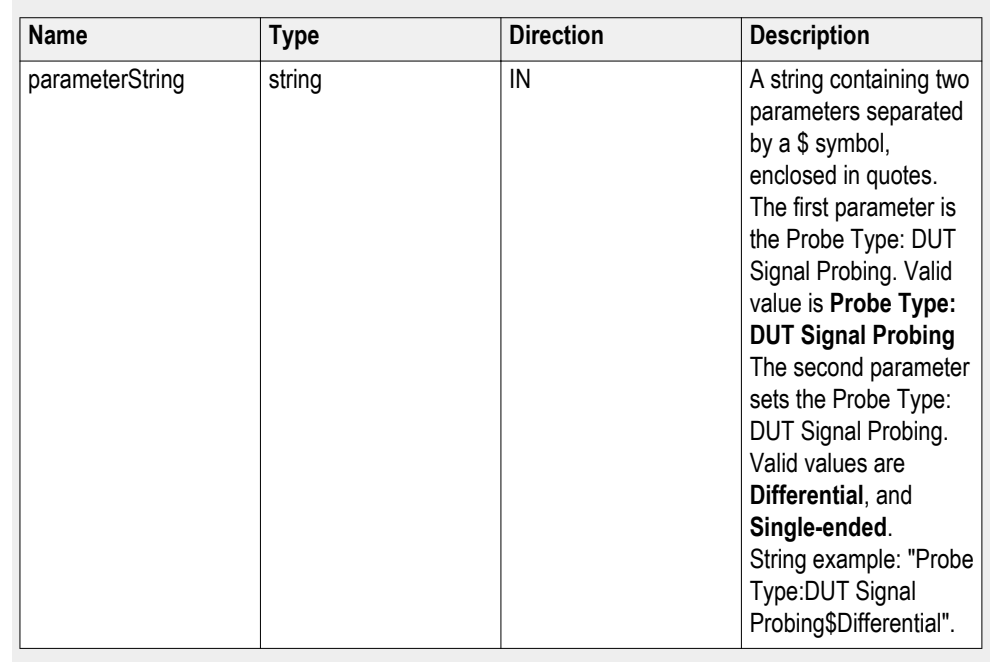

## **string parameterString (for test rate)**

**Get results value for sub measurement()**

**GetResultsValueforsubmeasurements (clientId, device, deviceConnector, test, parameterString, rownumber).** This command gets the result values of the sub measurement after the run.

#### **Parameters.**

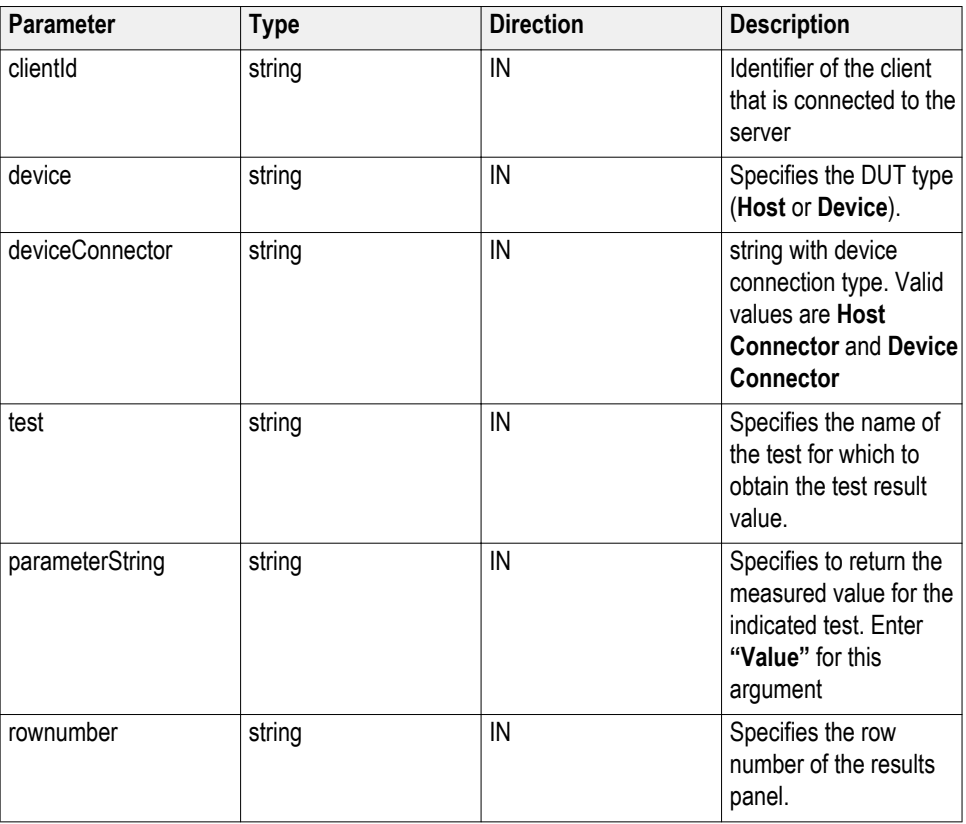

*NOTE. The Fail condition for PI commands occurs in any of the following cases:*

If the server is locked, the application displays "Server is locked by another client."

If the session is unlocked, the application displays "Lock session to execute the command."

If the server is not found, the application displays "Server not found-Disconnect!."

If the fail condition is not one of the above types, the application displays "Failed."

**Return value.** String value that indicates the status of the operation upon completion. Returns the result value in the form of a string.

**Example.** GetResultsValueForSubMeasurements(clientId, "Device", "Device Connector", "EL21\_EL22\_EL25", "Value", 0)

#### **Related command(s).**

*[Get results value](#page-87-0)*

## **Select power condition()**

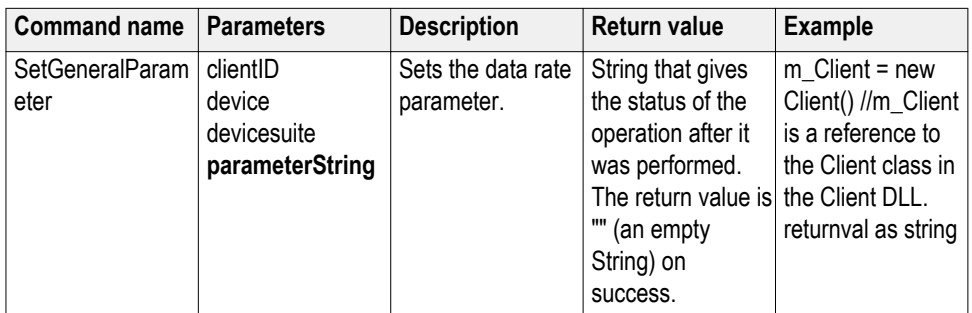

## **out string clientID**

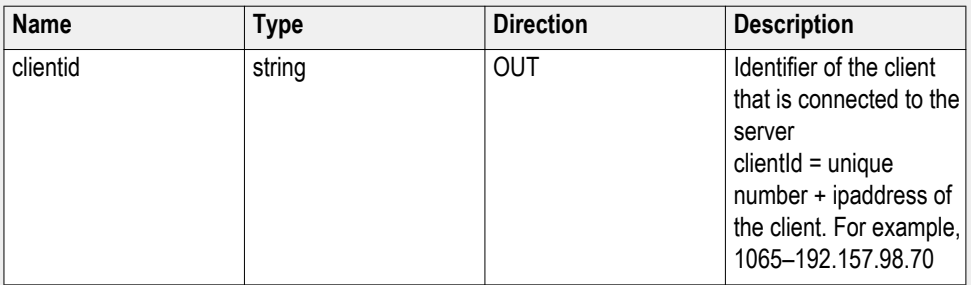

## **string device**

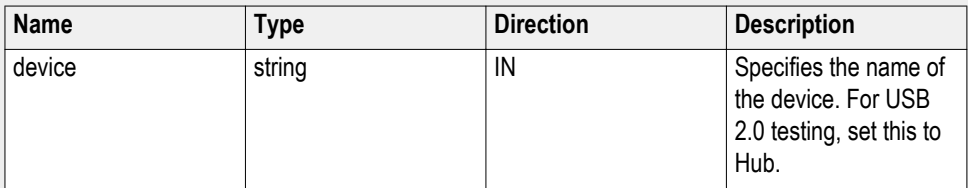

## **string devicesuite**

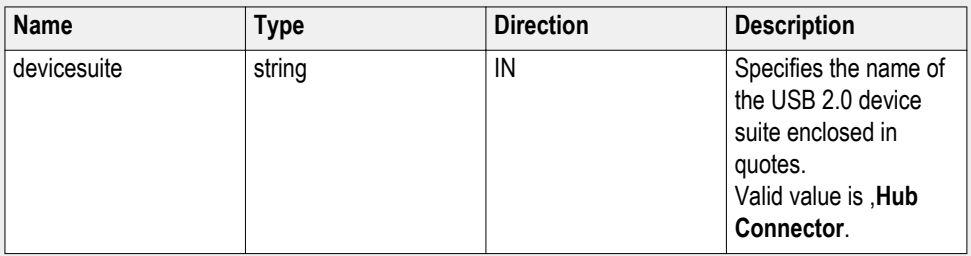

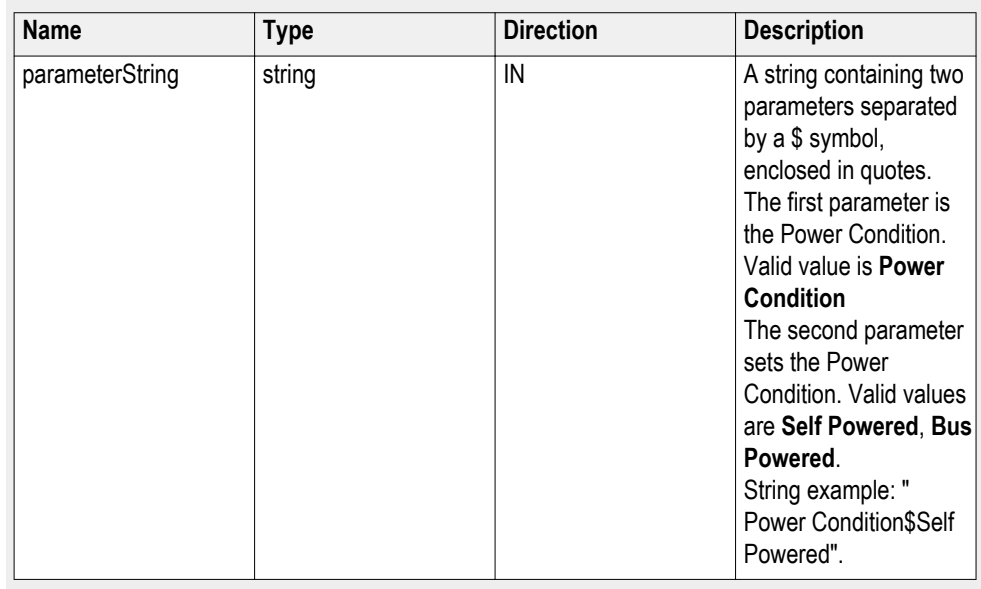

## **string parameterString (for test rate)**

## **Select qualifier()**

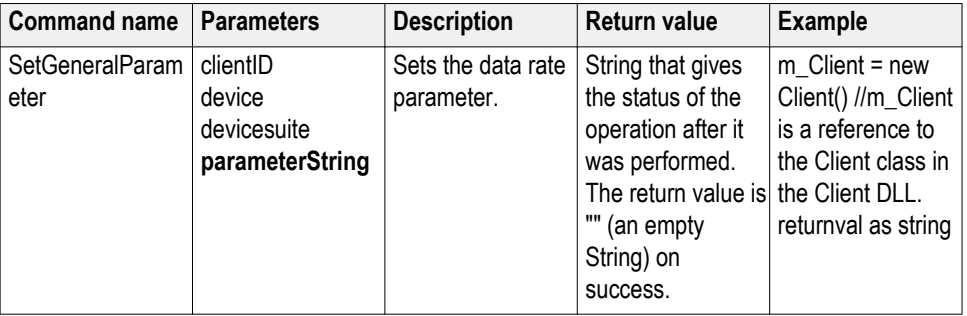

## **out string clientID**

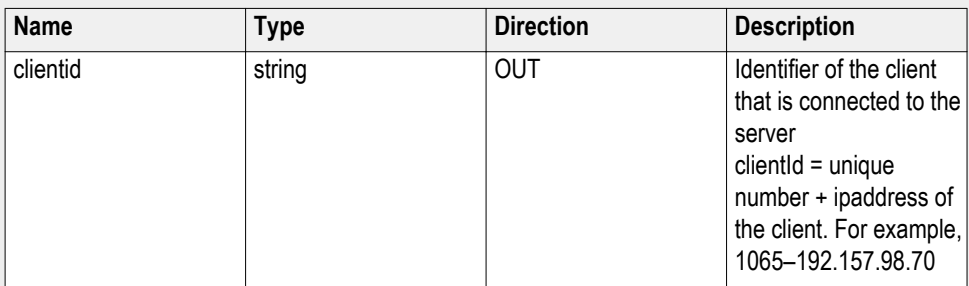

## **string device**

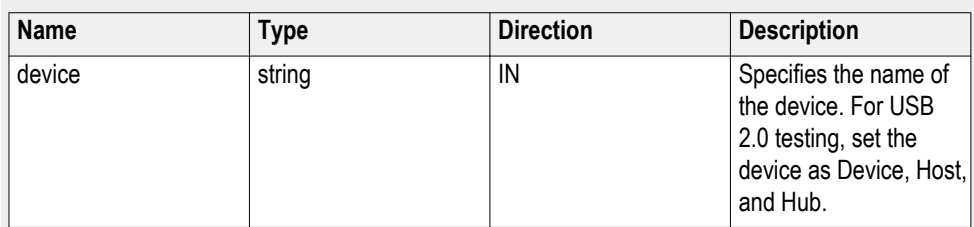

## **string devicesuite**

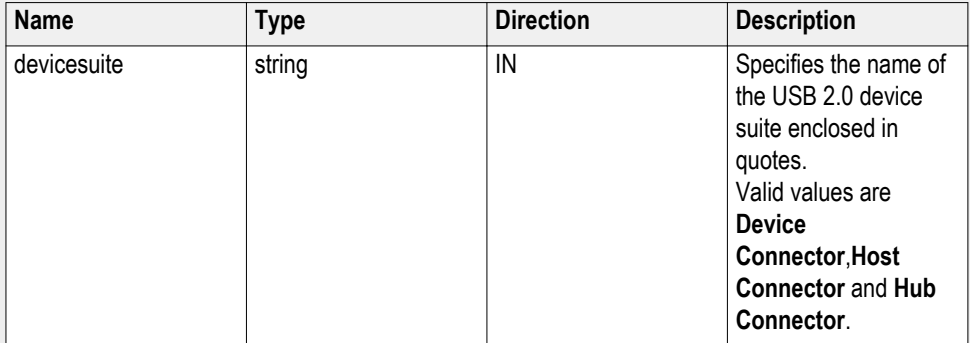

## **string parameterString (for test rate)**

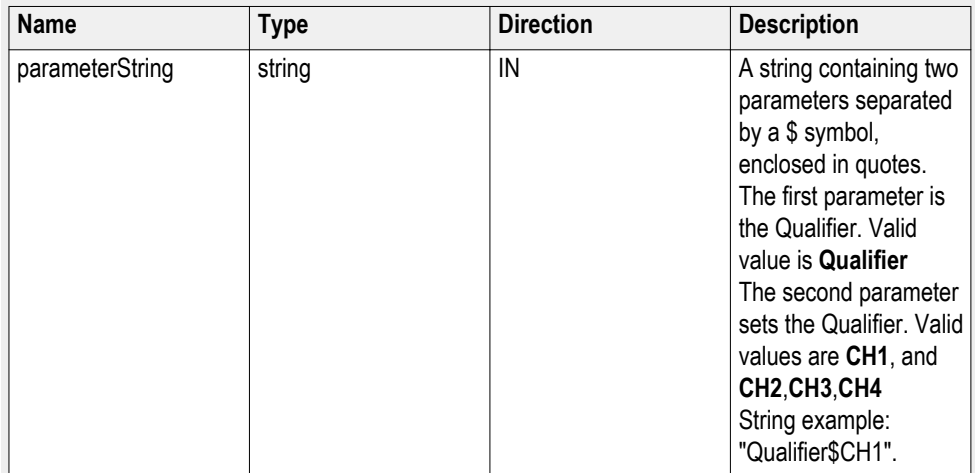

### Select single test() SelectSingleTest(clientID, device, suite, version, test). This command is to select a single test from a group of tests.

#### **Parameters.**

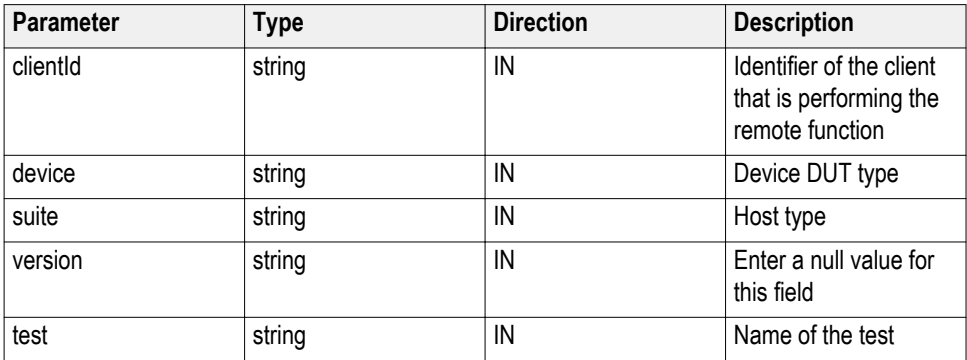

**Return value.** Returns an empty string if the command is executed properly, otherwise returns the string "Failed."

**Example.**  $m$  Client = new Client() Note: m\_Client is a reference to the Client class in the Client DLL. To return a string: returnval=m\_Client.SelectSingleTest(clientId, device, suite, Version, test) Where: clientId = clientId device = "Device" or "Host" suite = "Device Connector" or "Host Connector" Version= "" (null) To select High Speed Eye Diagram Test: test = "HS\_EyeDiagram" To select Full Speed Eye Diagram Test: test = "FS\_EyeDiagram" To select Low Speed Eye Diagram Test: test = "LS\_EyeDiagram"

#### *NOTE.*

*'*

*To configure 'probe type' for Packet Parameter test and High Speed SQ tests, use 'SetGeneralParameter' command in 'User Defined Mode'.*

*Example for Packet Parameter test.*

*Set the test mode to 'User Defined Mode' followed by setting probe type:*

*mClient.SetGeneralParameter(clientId, "Device", "Device Connector", "", "Test Mode\$User Defined")*

*mClient.SetGeneralParameter(clientId, "Device", "Device Connector", "EL21\_EL22\_EL25", "Packet parameter selected probing\$Single Ended") '*

*Example for High Speed SQ tests.*

*Set the test mode to 'User Defined Mode' followed by setting probe type:*

*mClient.SetGeneralParameter(clientId, "Host", "Host Connector", "", "Test Mode\$User Defined")*

*mClient.SetGeneralParameter(clientId, "Host", "Host Connector", "HS\_SignalRate", "High speed probing\$Differential")*

Select suite() Selectsuite (clientId, device, device Connector, true). This command selects one of the three suites: "Device Connector" or "Host Connector" or "Hub Connector".

#### **Parameters.**

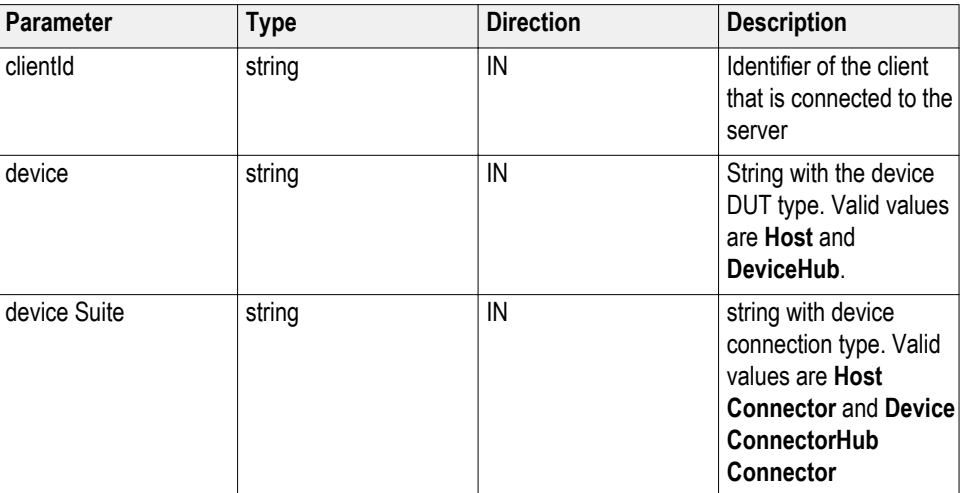

**Return value.** String value that indicates the status of the operation upon completion.

**Example.** SelectSuite(clientId,"Device","Device Connector",true);

SelectSuite(clientId,"Device","Host Connector",true);

SelectSuite(clientId,"Host","Device Connector",true);

SelectSuite(clientId,"Host","Host Connector",true);

**Select test method()**

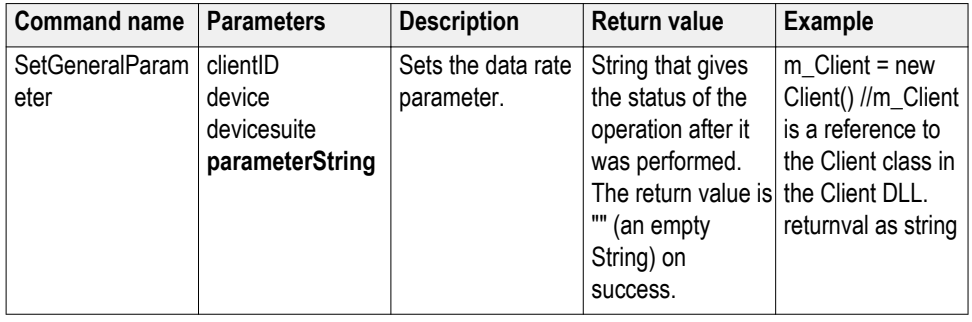

## **out string clientID**

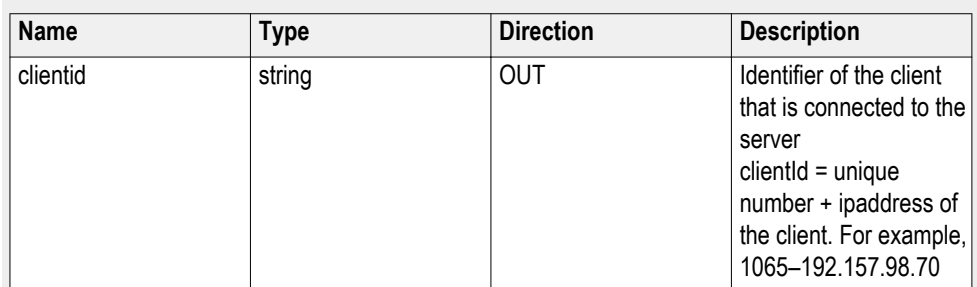

## **string device**

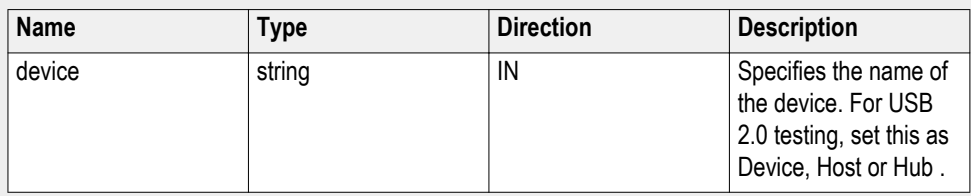

## **string devicesuite**

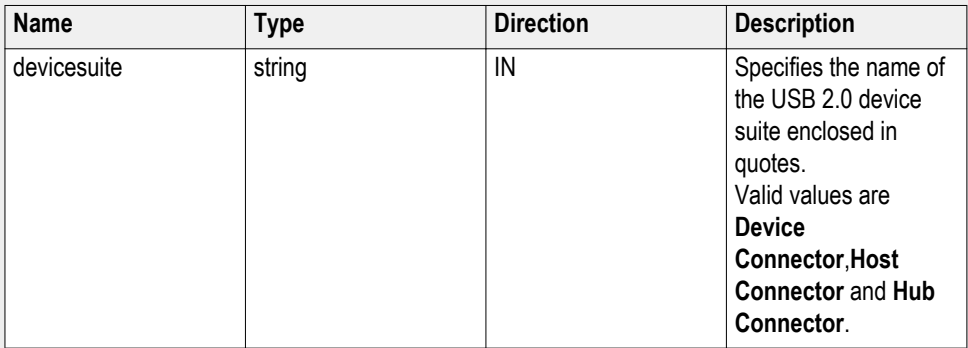

## **string parameterString (for test rate)**

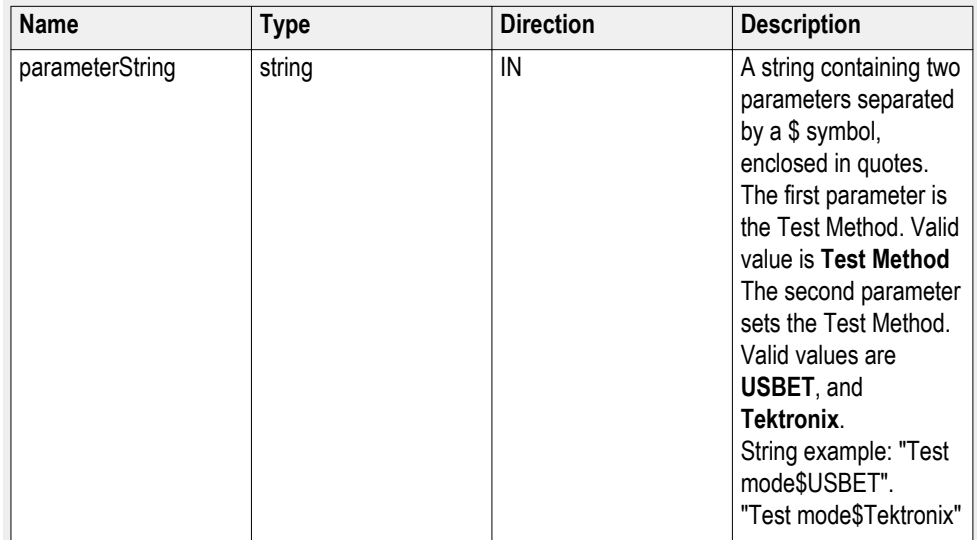
## **Select test mode()**

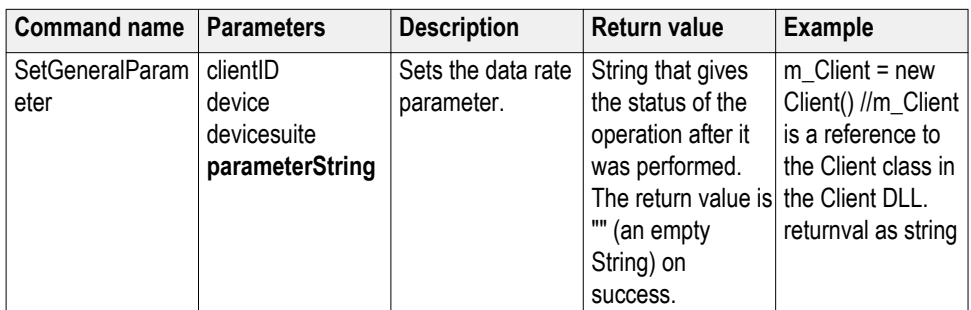

## **out string clientID**

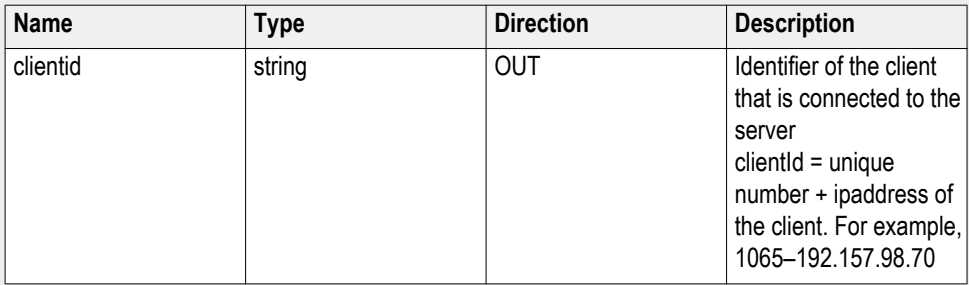

## **string device**

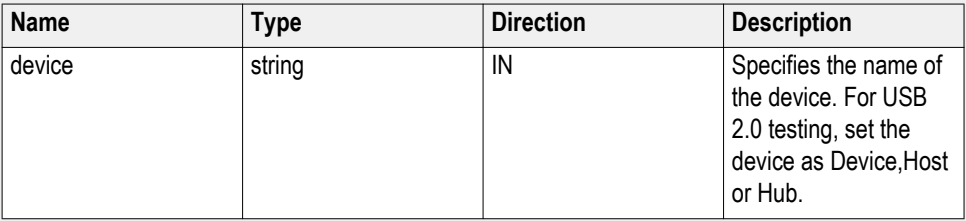

## **string devicesuite**

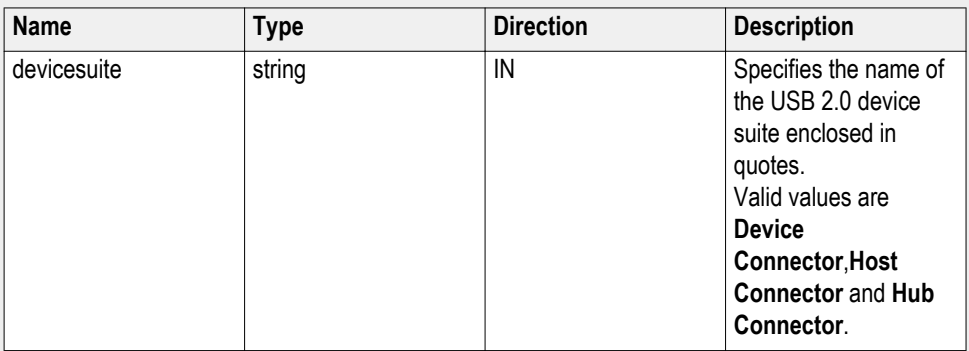

### **string parameterString (for test rate)**

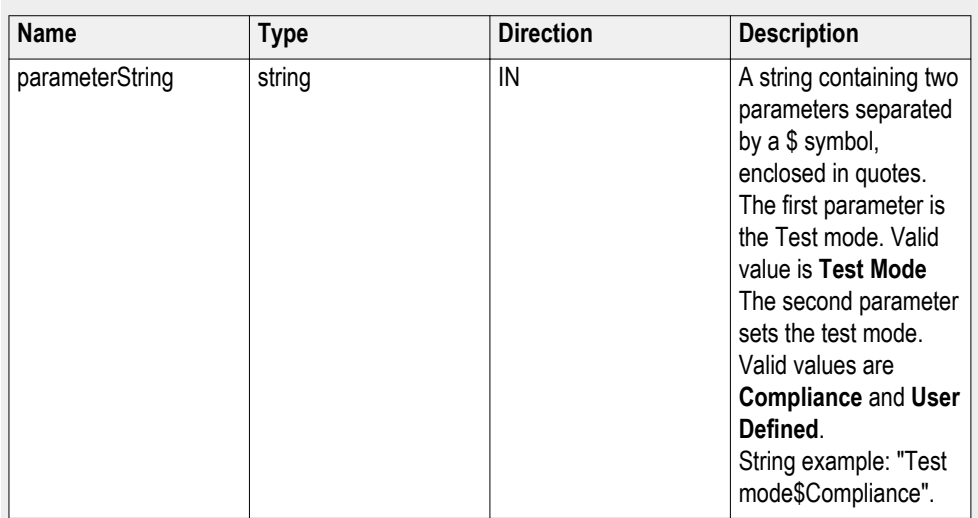

## **Select test point:Near End()**

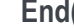

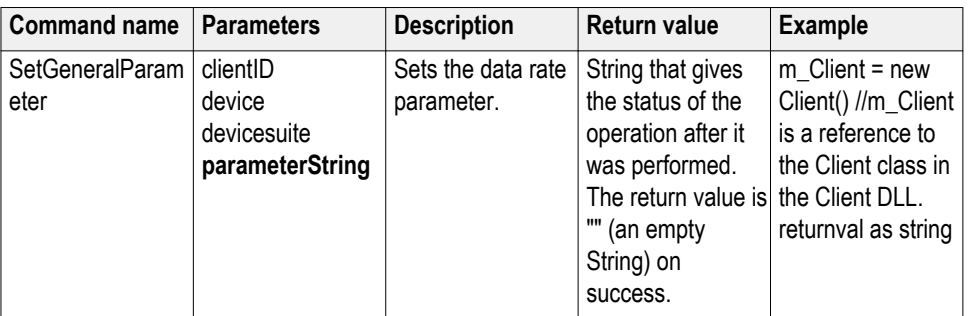

## **out string clientID**

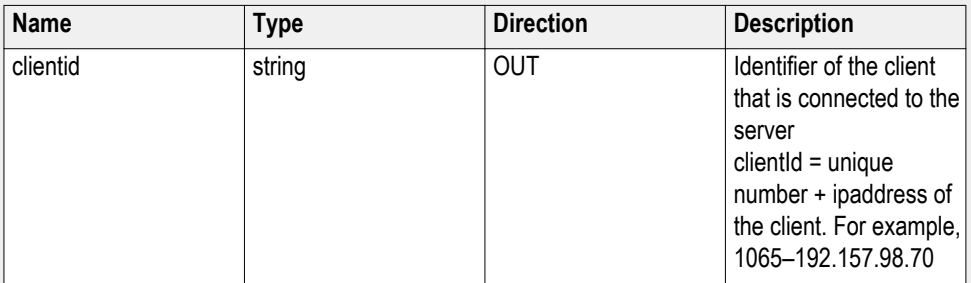

### **string device**

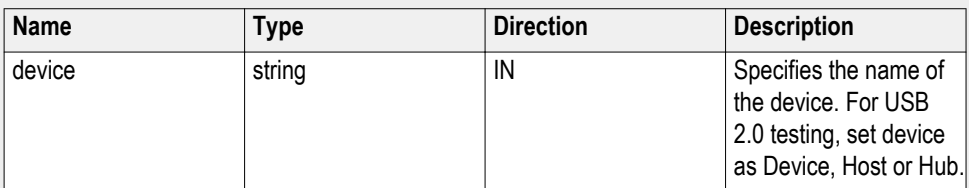

### **string devicesuite**

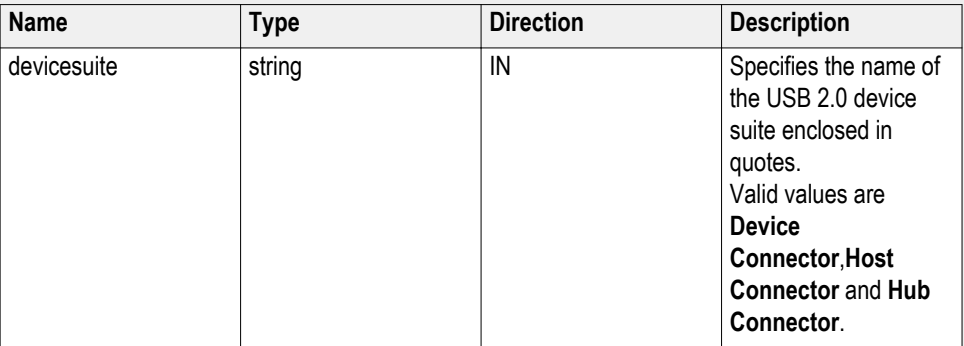

### **string parameterString (for test point)**

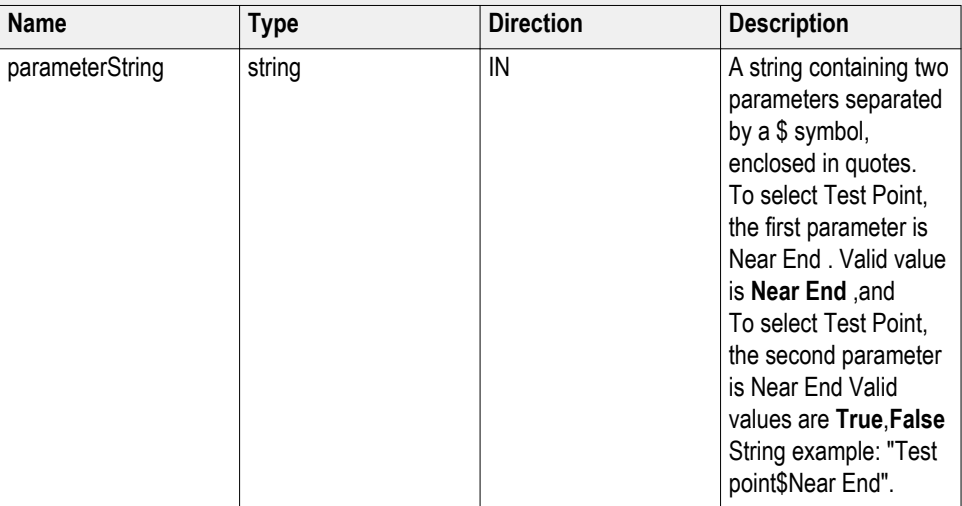

## **Select test point:Far End**

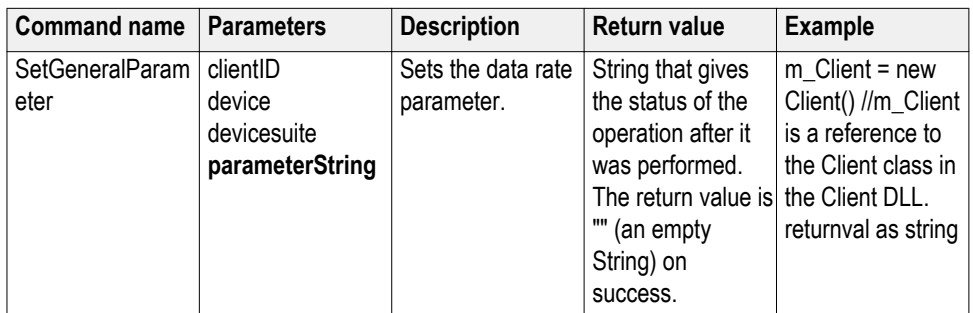

## **out string clientID**

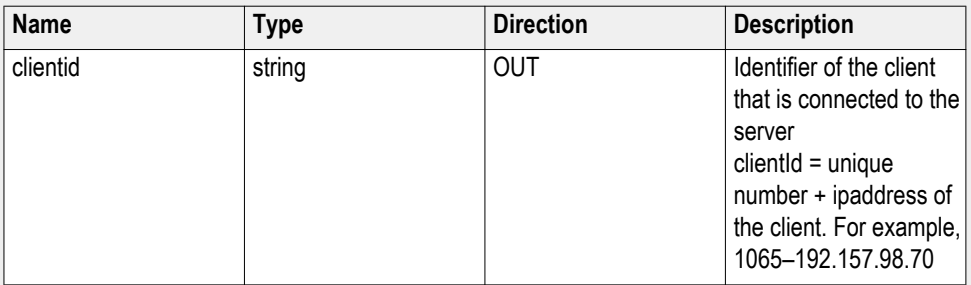

## **string device**

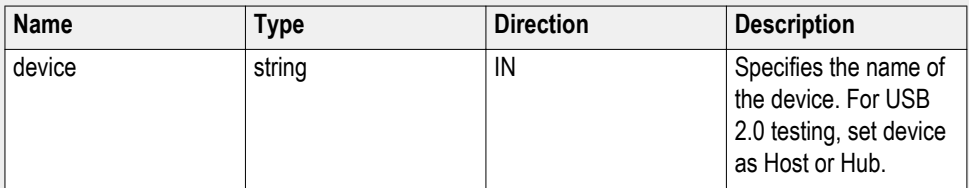

## **string devicesuite**

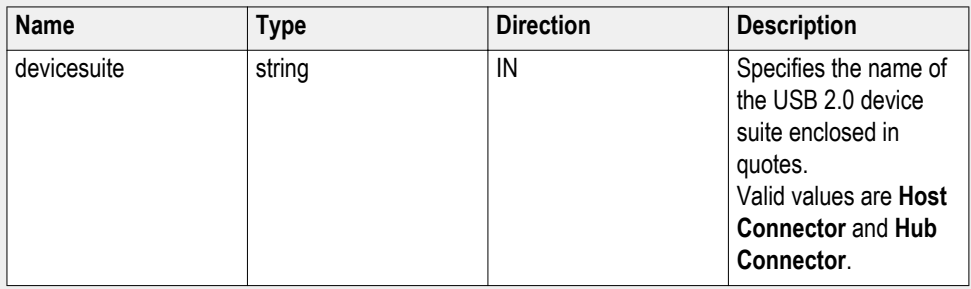

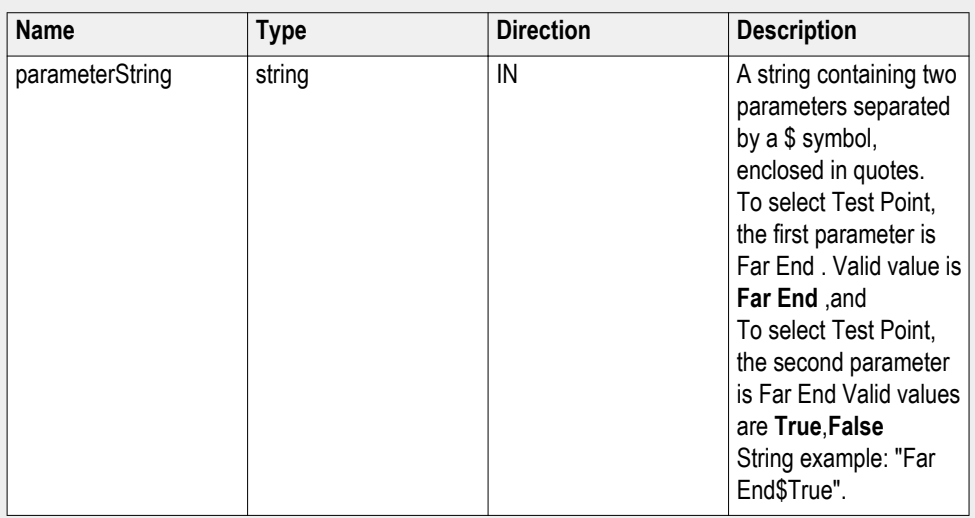

### **string parameterString (for test point)**

## **Select Tier()**

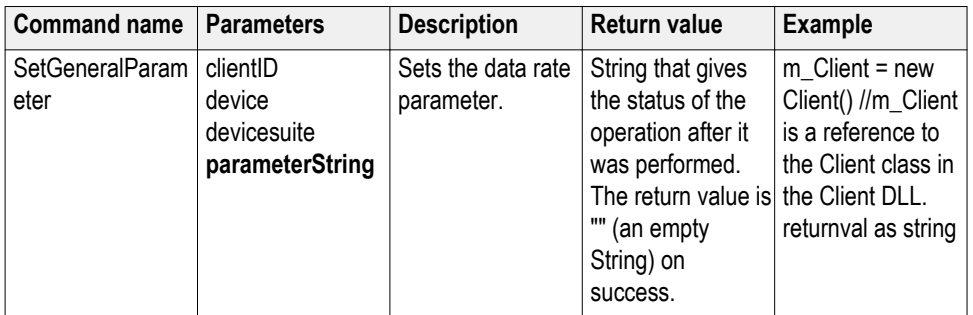

## **out string clientID**

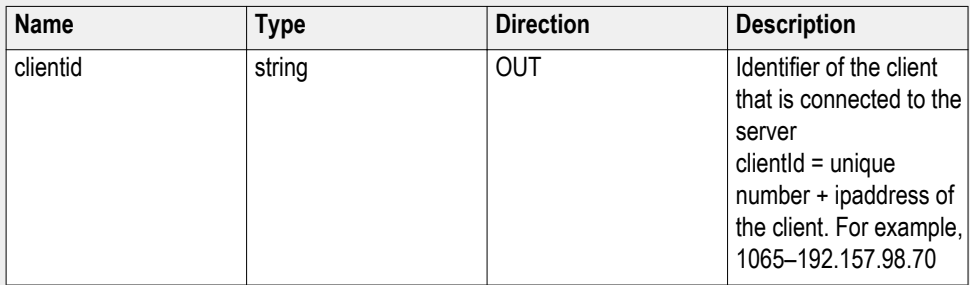

## **string device**

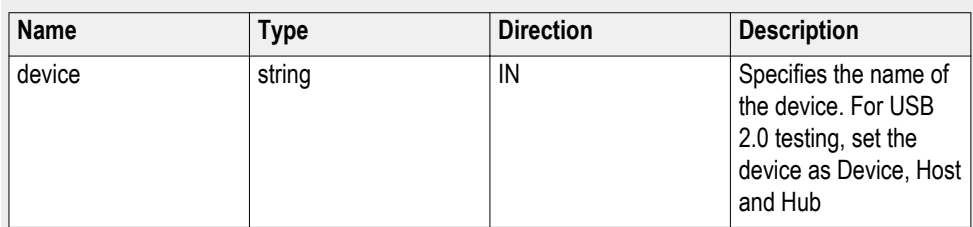

## **string devicesuite**

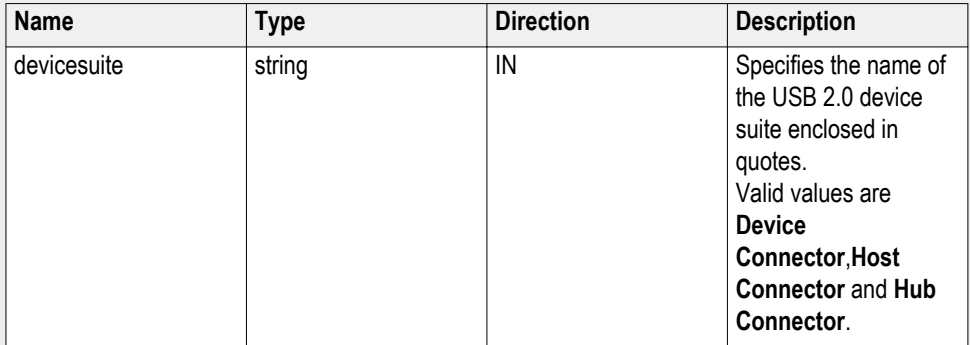

### **string parameterString (for test rate)**

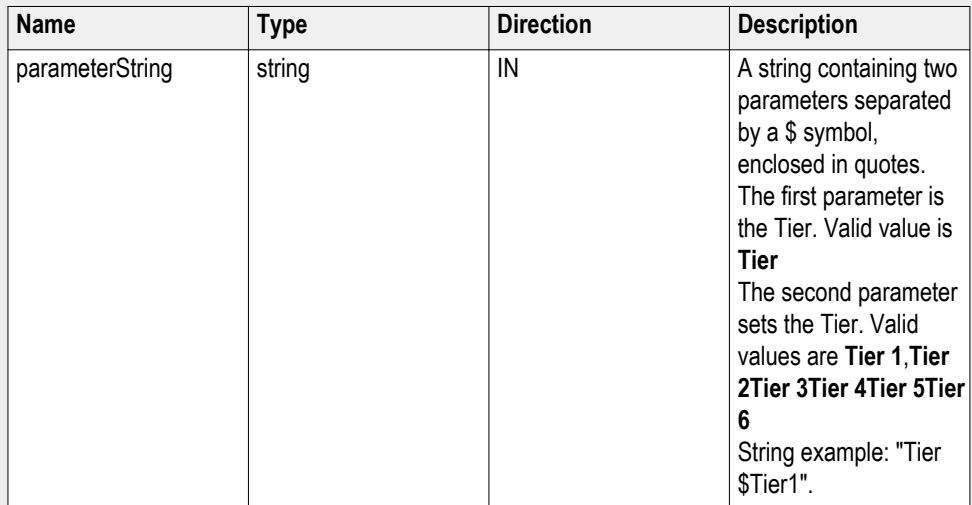

#### **Send response() SendResponse(clientID, WaitingMsbBxCaption, WaitingMsbBxMessage,**

**WaitingMsbBxButtontexts).** After receiving the additional information using the command GetCurrentStateInfo, the client can decide which response to send and then send the response to the application using this function. The response should be one of the strings that was received earlier as a string array in the GetCurrentStateInfo function. The caption and message should match the information received earlier in the  $\overline{G}$ etCurrentState Info function.

*NOTE. This command is used when the application is running and is in the wait or error state.*

#### **Parameters.**

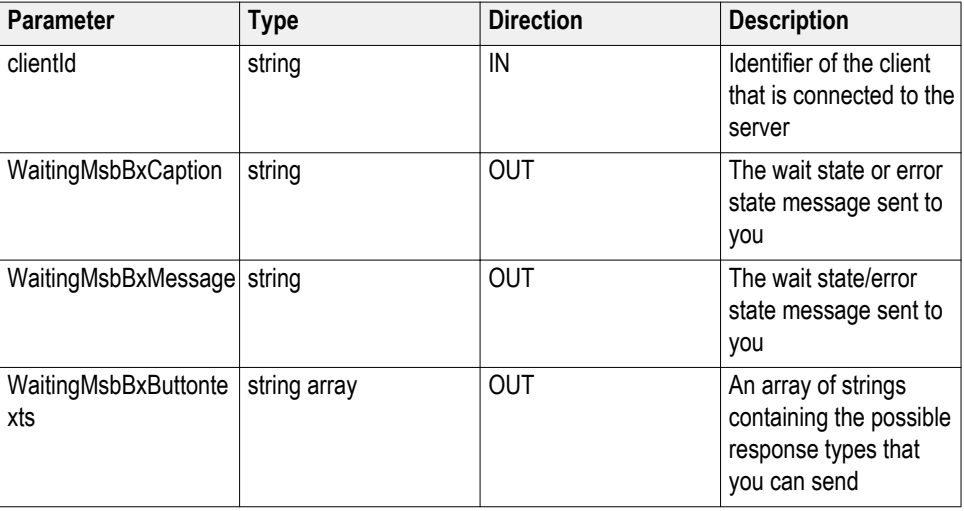

*NOTE. The Fail condition for PI commands occurs in any of the following cases:*

If the server is locked, the application displays "Server is locked by another client."

If the session is unlocked, the application displays "Lock session to execute the command."

If the server is not found, the application displays "Server not found-Disconnect!."

If the fail condition is not one of the above types, the application displays "Failed."

**Return value.** This command does not return any value.

**Example.** m\_Client = new Client() //m\_Client is a reference to the Client class in the Client  $\overline{DI}$  L.

mClient.SendResponse(clientID, out WaitingMsbBxCaption, out WaitingMsbBxMessage, out WaitingMsbBxButtontexts)

### **Related command(s).**

*[Application status](#page-76-0) [Get current state Info](#page-83-0) [Query status](#page-89-0)*

## **Select versions()**

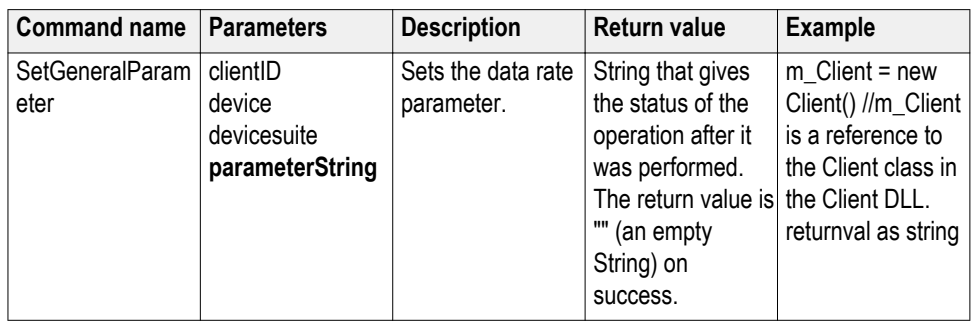

### **out string clientID**

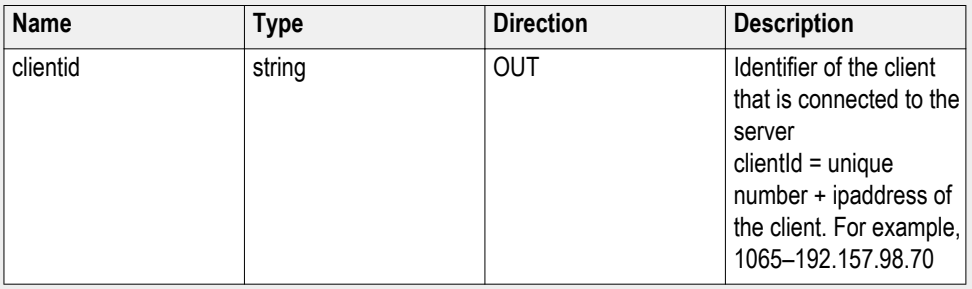

### **string device**

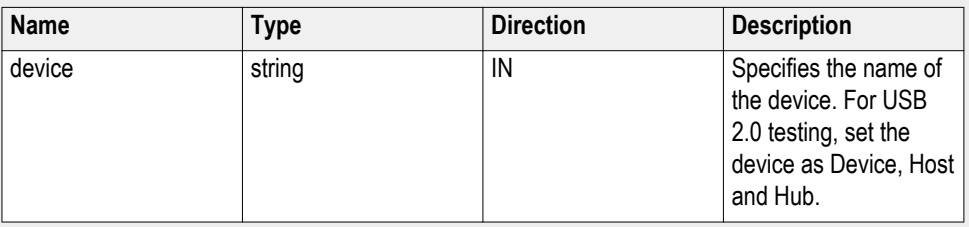

### **string devicesuite**

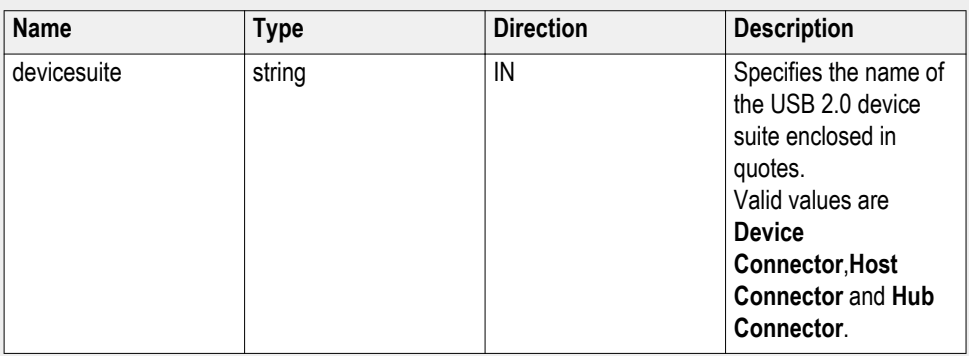

### **string parameterString (for test rate)**

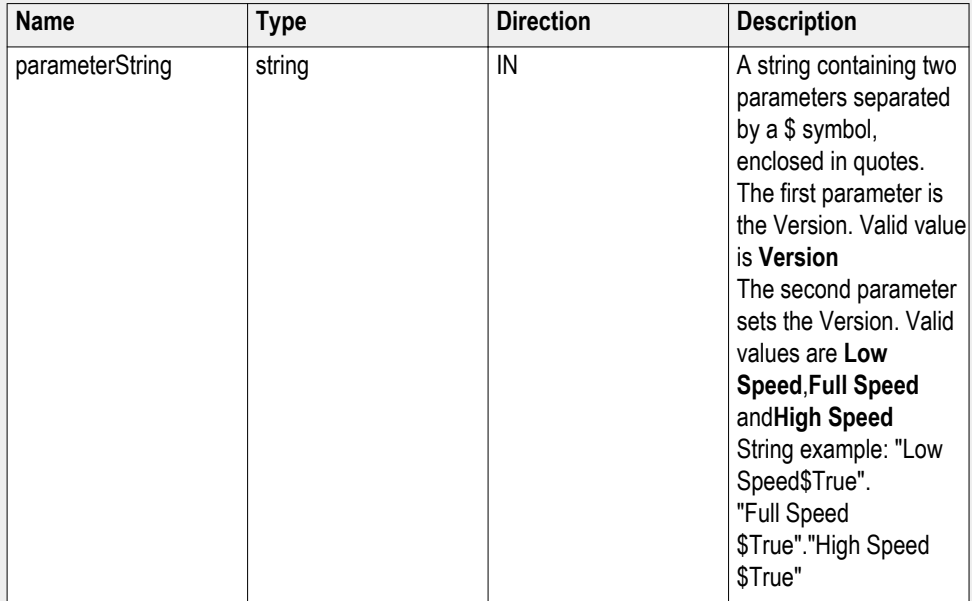

### **Set or get the DUT ID**

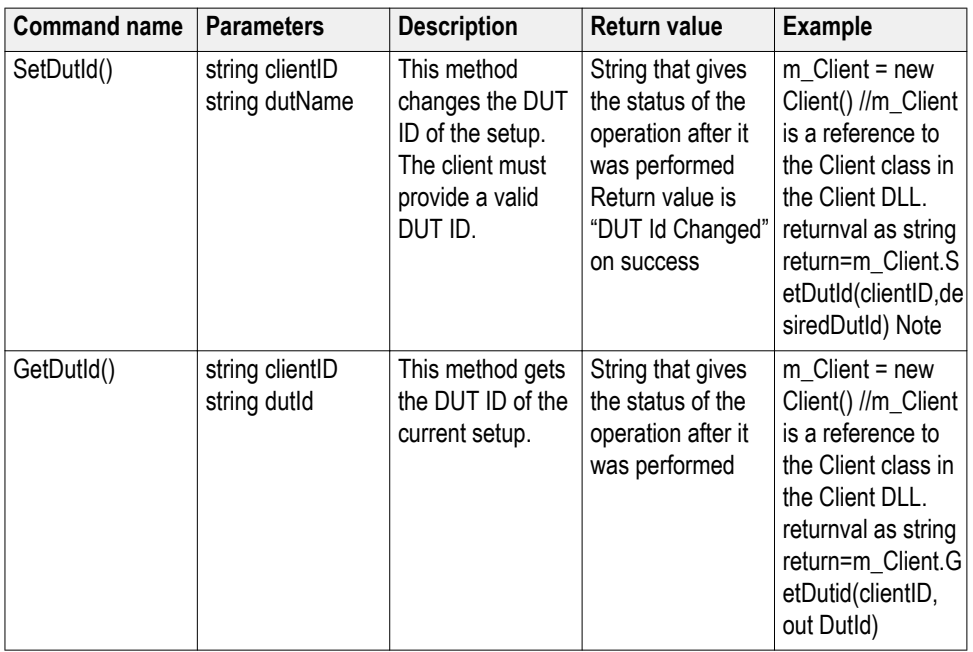

### **out string clientID**

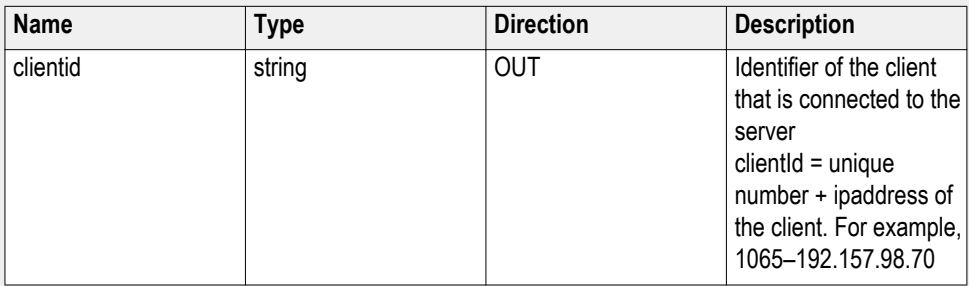

#### **string dutName**

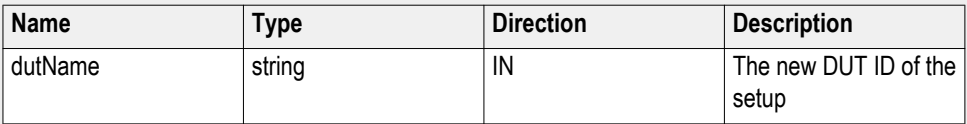

#### **string dutId**

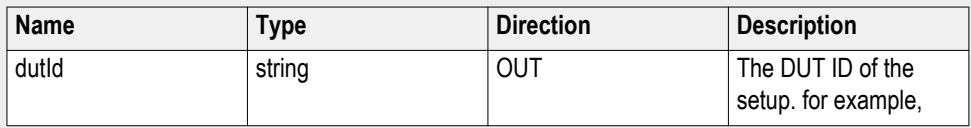

The dutId parameter is set after the server processes the request.

*NOTE. If the dutName parameter is null, the client is prompted to provide a valid DUT ID.*

*NOTE. The Fail condition for PI commands occurs in any of the following cases:*

If the server is locked, the application displays "Server is locked by another client."

If the session is unlocked, the application displays "Lock session to execute the command."

If the server is not found, the application displays "Server not found-Disconnect!"

If the fail condition is not one of the above types, the application displays "Failed."

**Set instrument() SetInstrument(clientID, device, suite, test, paramString).** Sets the specified instrument as a general configuration parameter to the selected test.

#### **Parameters.**

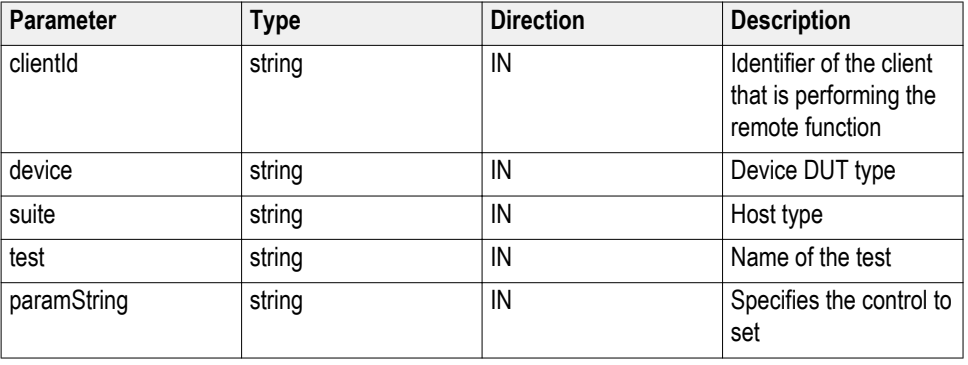

**Return value.** Returns the string value of the instrument specified for setting in configuration parameter.

**Example.** mClient = new Client()

Dim clientId As String

Dim DUTType As String = "Device" or "Host"

Dim TekExpress Suite As String = "Device Connector" or "Host Connector"

Dim str As String

Str= mClient.SetInstrument(clientId, DUTType, TekExpress\_Suite, "UI-Unit Interval", " AnalyzeInstrument\$Real Time Scope\$ MSO58 ( GPIB0::1::INSTR )")

**Set verbose mode() SetVerboseMode(clientId, verboseMode).** This command sets the verbose mode to either true or false. When the value is set to true, event messages are routed to the client machine that is controlling TekExpress USB2.

> When the value is set to false, event messages are shown only on the server machine.

#### **Parameters.**

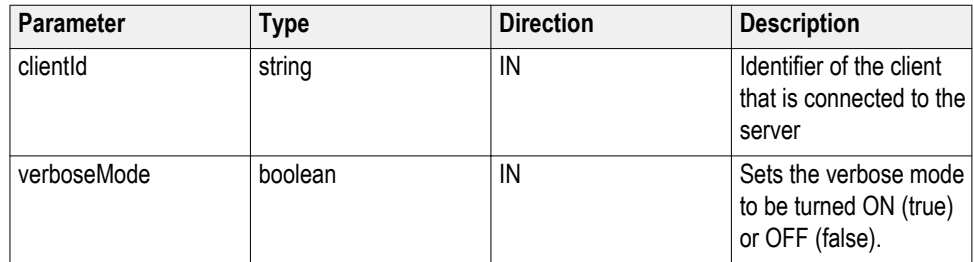

**Return value.** String that gives the status of the operation after it was performed. Returnval as string.

When Verbose mode is set to true, the return value is "Verbose mode turned on. All dialog boxes will be shown to client".

When Verbose mode is set to false, the return value is "Verbose mode turned off. All dialog boxes will be shown to server".

*NOTE. The Fail condition for PI commands occurs in any of the following cases:*

*If the server is LOCKED then the message shown is "Server is locked by another client".*

*If the session is UNLOCKED then the message shown is "Lock Session to execute the command".*

*If the server is NOTFOUND then the message shown is "Server not found...Disconnect!".*

*When none of these fail conditions occur, then the message shown is "Failed...".*

**Example.** m\_Client = new Client() //m\_Client is a reference to the Client class in the Client DLL.

#### **Turn on verbose mode:**

return=m\_Client.SetVerboseMode(clientId, true);

#### **Turn off verbose mode:**

returnval=m\_Client.SetVerboseMode(clientId, false);

**Status() Status(clientId, out statusMessages).** This command gives the status of the run as messages. The status messages are generated once the run is started.

#### **Parameters.**

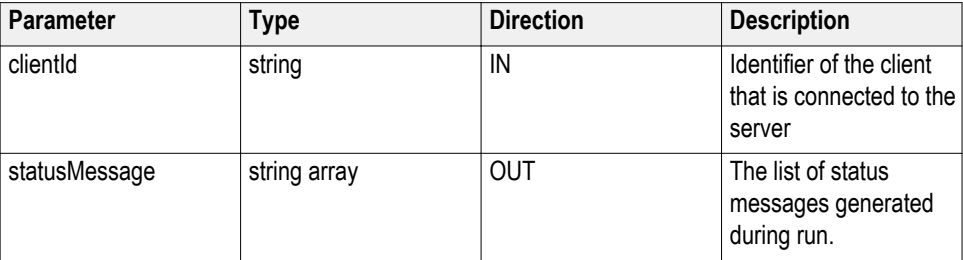

**Return value.** String that indicates the status of the operation upon completion.

**Example.** returnVal = remoteObject.QueryStatus(clientId, out statusMessages);

if ((OP\_STATUS)returnVal == OP\_STATUS.SUCCESS)

return "Status updated...";

else

return CommandFailed(returnVal);

**Comments.** The status messages are updated periodically after the run begins. The status is an out parameter which is set when the server processes the request.

#### **Related command(s).**

*[Application status](#page-76-0)*

**Transfer images() TransferImages(clientId, filePath).** This command transfers all the images (screen shots) to the specified client and folder (directory) from the current run.

> *NOTE. Every time you click Start, a folder is created in the X: drive. Transfer the waveforms before clicking Start.*

#### **Parameters.**

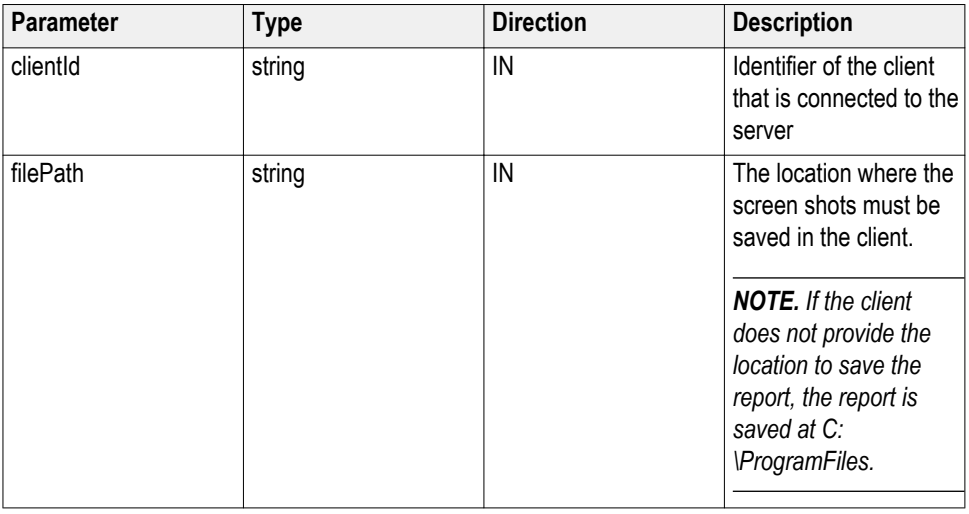

*NOTE. The Fail condition for PI commands occurs in any of the following cases:*

If the server is locked, the application displays "Server is locked by another client."

If the session is unlocked, the application displays "Lock session to execute the command."

If the server is not found, the application displays "Server not found-Disconnect!."

If the fail condition is not one of the above types, the application displays "Failed."

**Return value.** String value that indicates the status of the operation upon completion. Transfers all the images in the form of a string.

**Example.** TransferImages(clientId, "C:\Images")

#### **Transfer result() TransferResult(clientID, Filepath).** Transfers (saves) the result from the results panel information to the specified path.

#### **Parameters.**

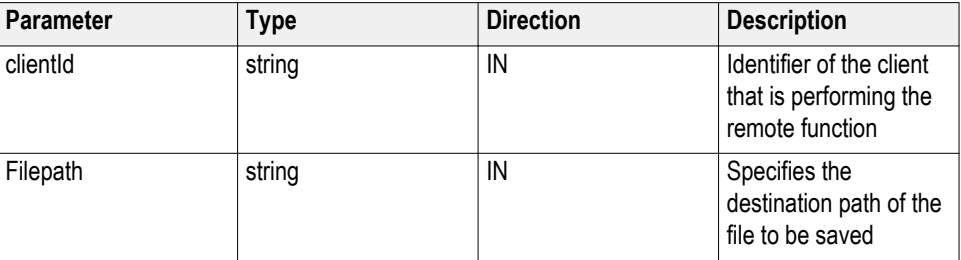

**Return value.** Return a string as "Transferred…"

**Example.** m\_Client = new Client() //m\_Client is a reference to the Client class in the Client DLL

TransferResult as string = m\_Client.TransferResult(clientId, "C:\abc\Results\");

#### **Transfer waveforms() TransferWaveforms(clientID, path).** This command transfers all the acquired waveforms to the specified location.

#### **Parameters.**

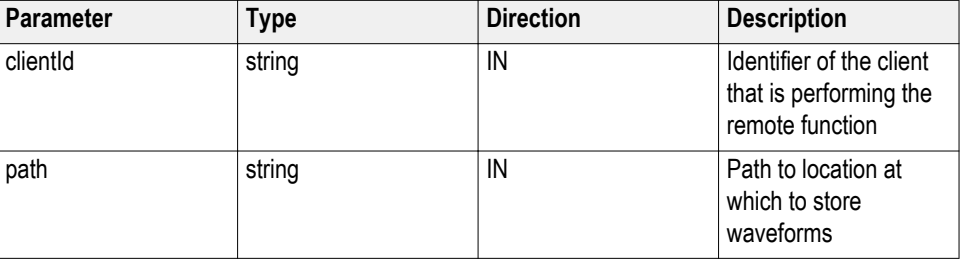

**Return value.** Returns a string as "Transferred…"

**Example.**  $m_C$ Client = new Client() // $m_C$ Client is a reference to the Client class in the Client DLL

TransferWaveforms as string = m\_Client.TransferWaveforms(clientId, "C:\abc \Waveforms\");

#### **Unlock server() UnlockServer(clientID, path).** This command unlocks the server to which it is connected.

**Parameters.**

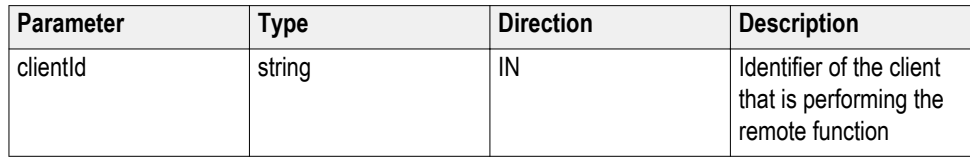

**Return value.** Returns and integer value that indicates the status of the operation upon completion. Session UnLocked…

**Example.** try

{

string returnVal = remoteObject.UnlockServer (clientId);

remoteObject.disconnect (clientId);

return 1;

}

**Comments.** When the client is disconnected, it is unlocked from the server and then disconnected. The ID is reused.

**Unlock session() UnlockSession(clientId).** This command unlocks the server from the client. The client id of the client to be unlocked has to be provided.

#### **Parameters.**

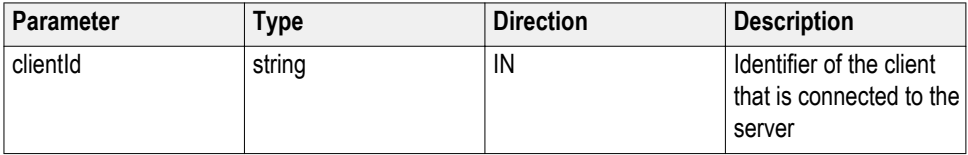

**Return value.** String that indicates the status of the operation upon completion.

**Example.** returnVal = remoteObject.UnlockSession(clientId);

if ((OP\_STATUS)returnVal == OP\_STATUS.SUCCESS)

```
{
```

```
locked = false;
```
return "Session UnLocked...";

}

**Comments.** When the client is disconnected, it is automatically unlocked.

#### **Related commands.**

*[Lock session](#page-88-0)*

## **SCPI commands**

## **About SCPI command**

You can use Standard Commands for Programmable Instruments (SCPI) to communicate with the TekExpress application.

## **Socket configuration for SCPI commands**

This section describes the steps for TCPIP socket configuration and TekVISA configuration to execute the SCPI commands.

#### **TCPIP socket configuration 1.** Click **Start** > **Control Panel** > **System and Security** > **Windows Firewall** > **Advanced settings**

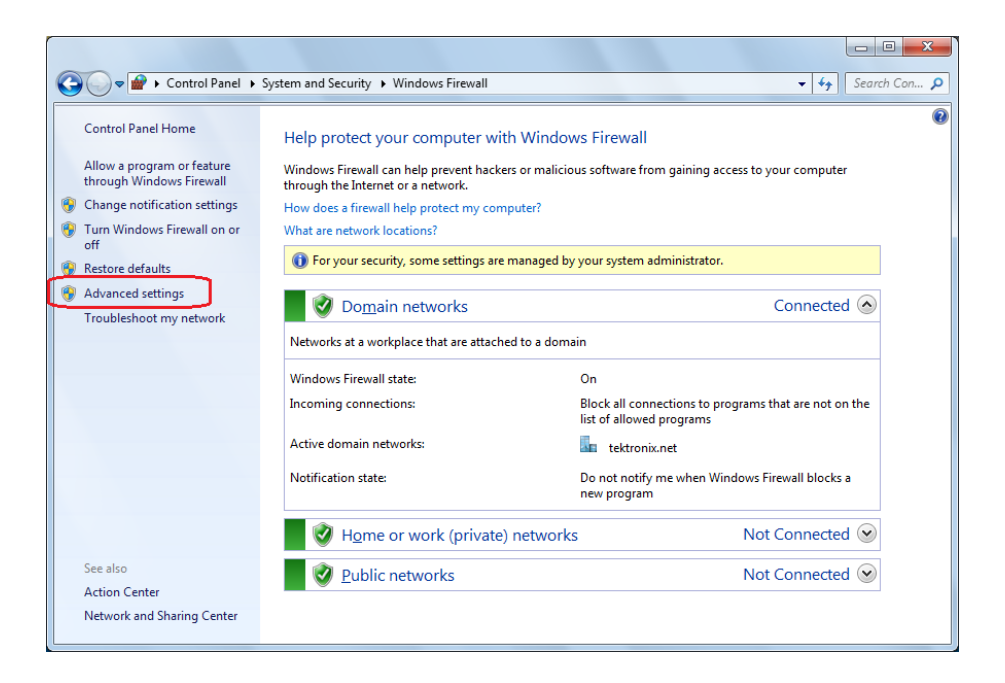

**2.** In Windows Firewall with Advanced Security menu, select **Windows Firewall with Advanced Security on Local Computer** > **Inbound Rules** and click New Rule…

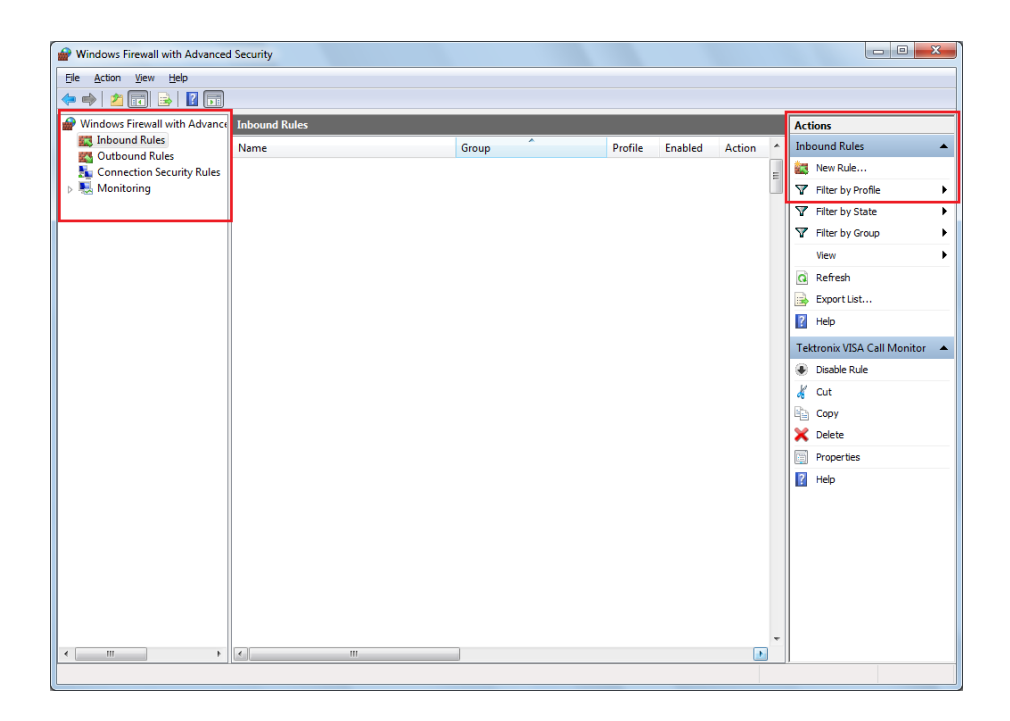

- **3.** In New Inbound Rule Wizard menu
	- **a.** Select **Port** and click **Next**

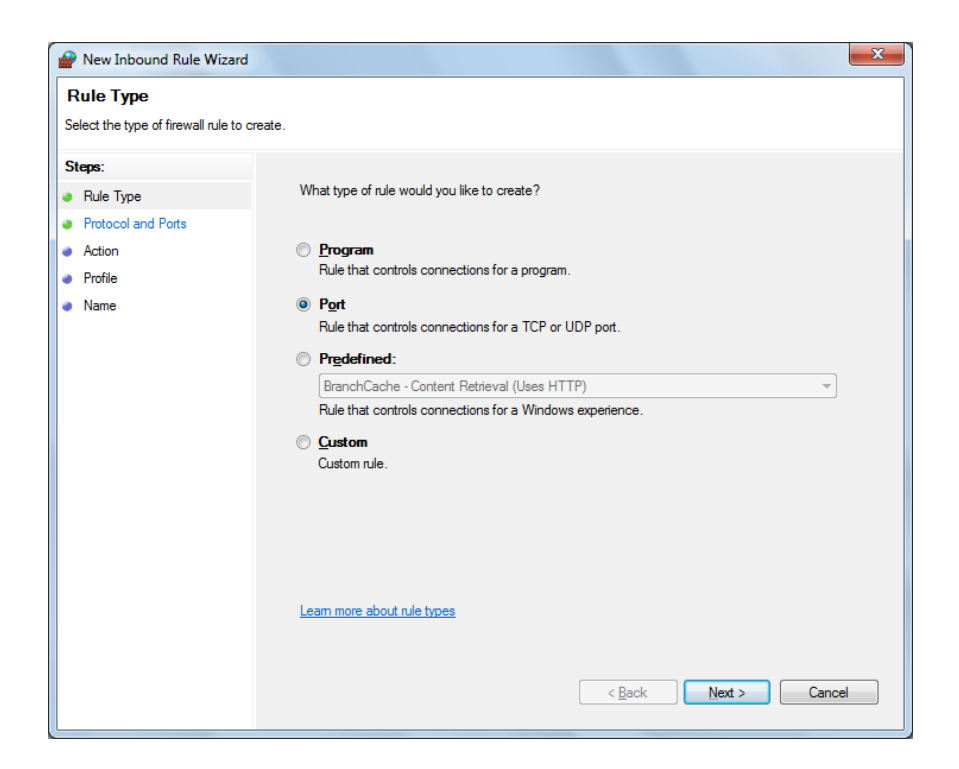

**b.** Select **TCP** as rule apply and enter 5000 for **Specific local ports** and click **Next**

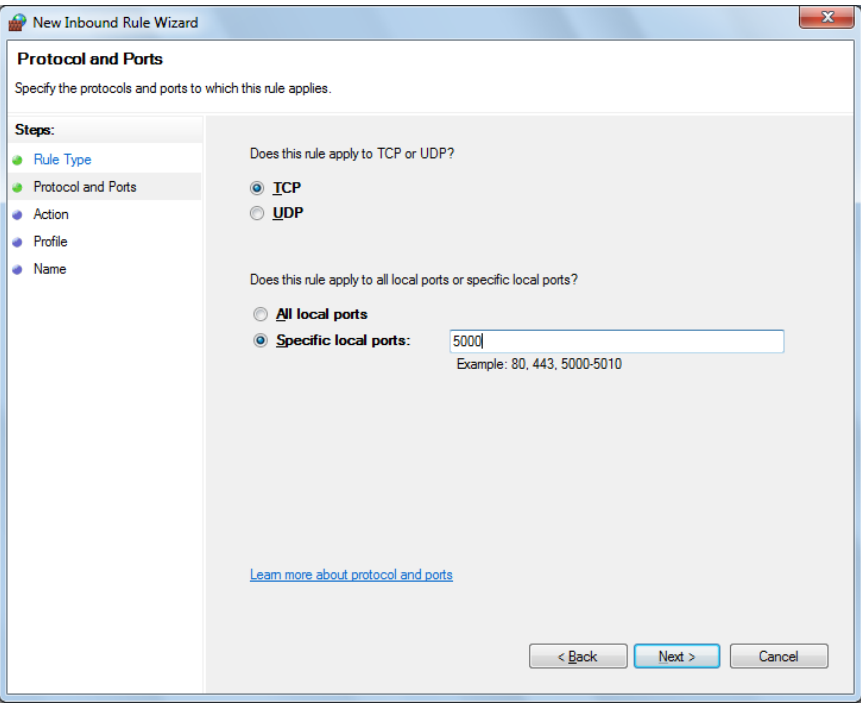

**c.** Select **Allow the connection** and click **Next**

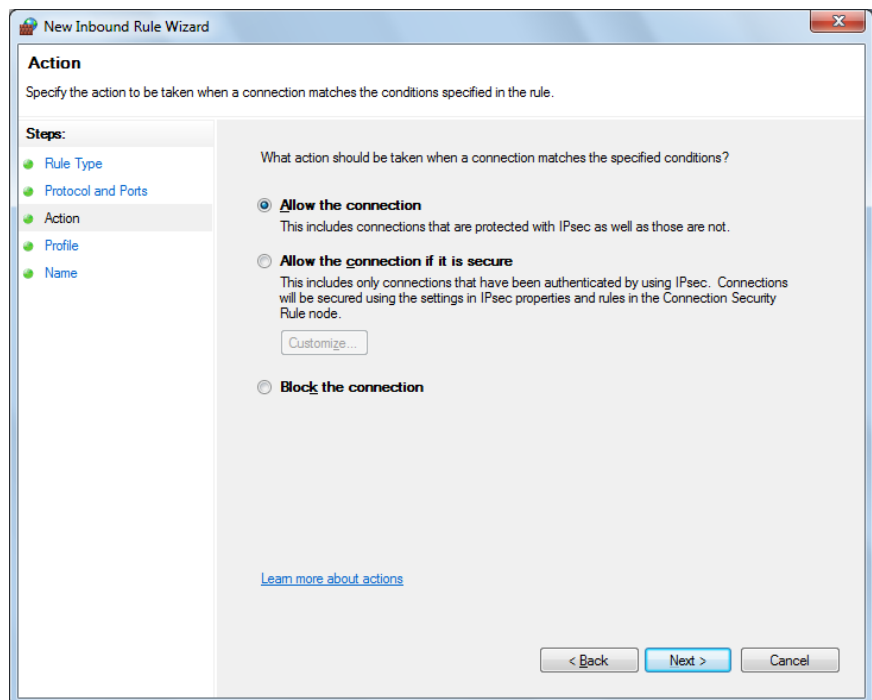

**d.** Select **Domain, Private, Public** and click **Next**

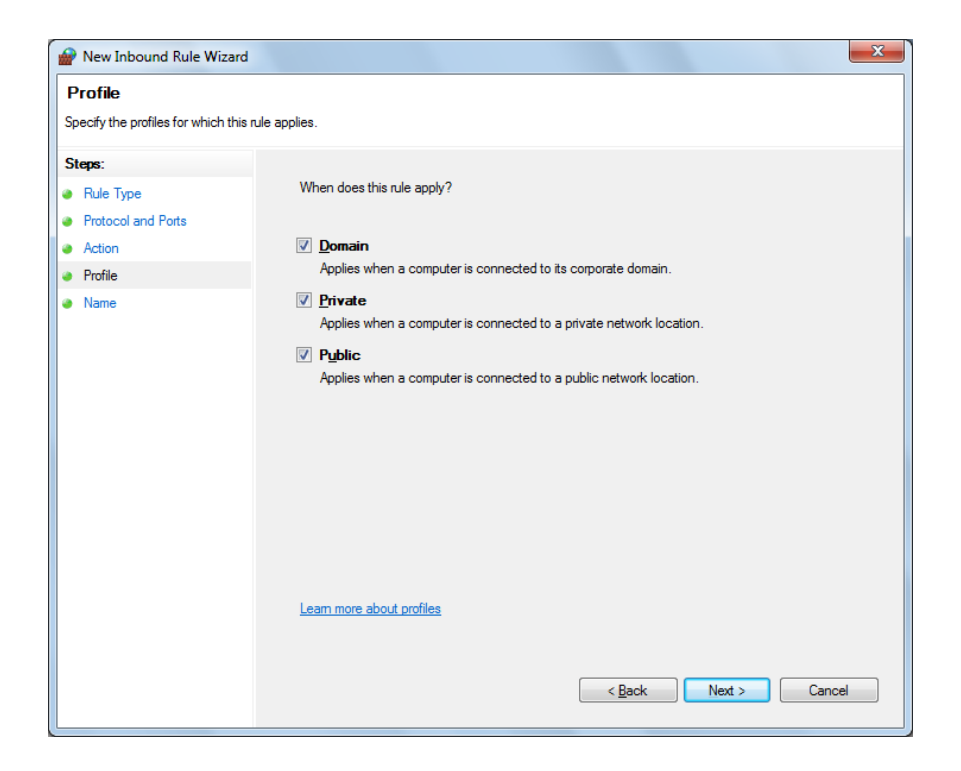

**e.** Enter **Name**, Description (optional), and click **Finish**

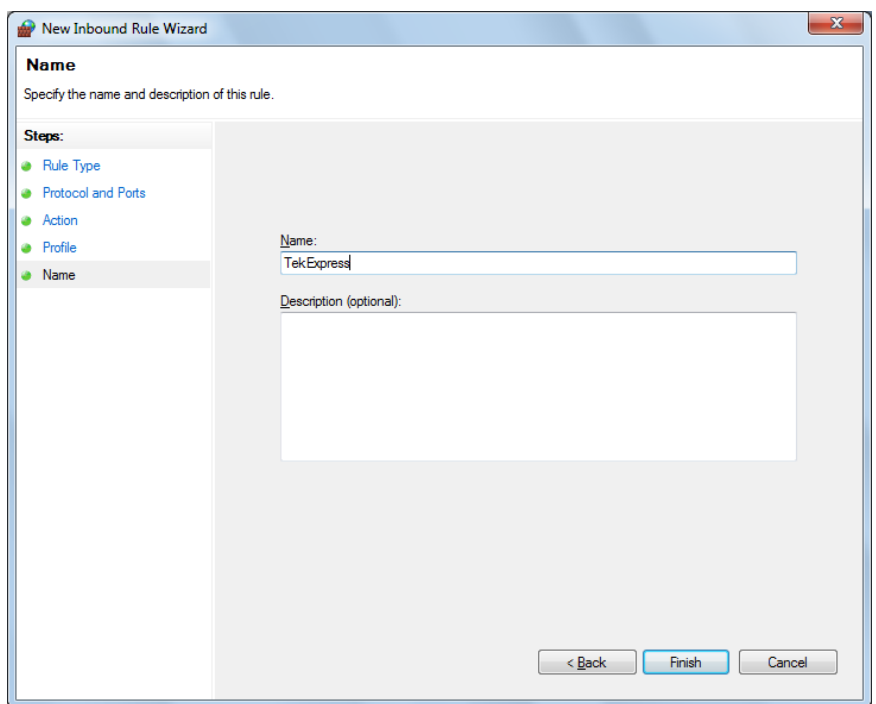

**4.** Check whether the Rule name is displayed in **Windows Firewall with Advanced Security menu** > **Inbound Rules**

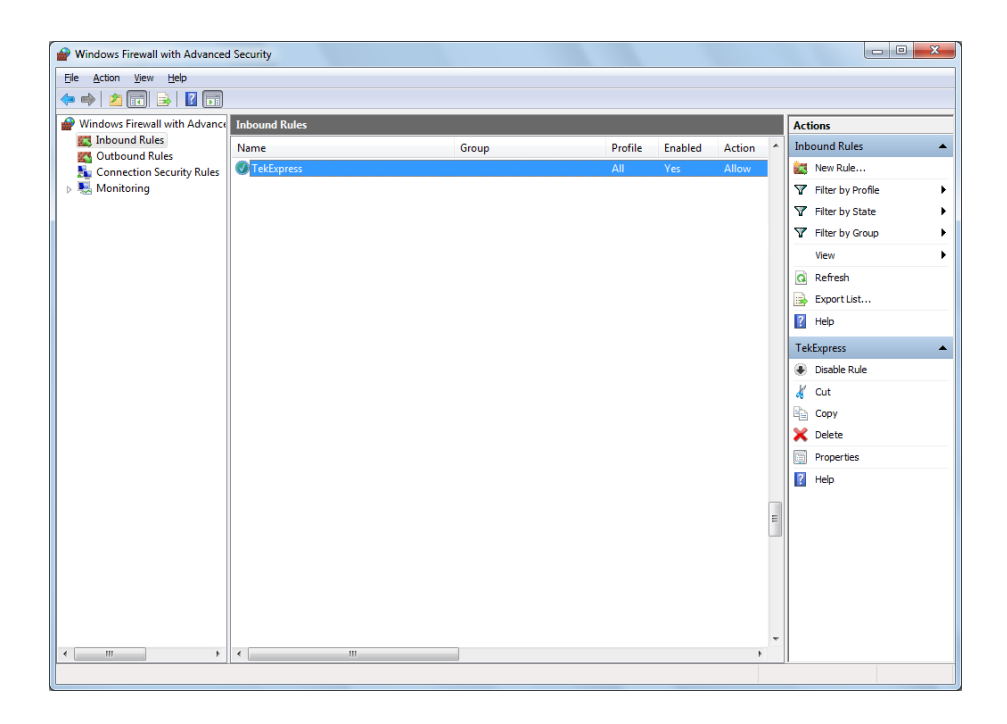

#### **TekVISA configuration 1.** Click **Start** > **All Programs** > **TekVISA** > **OpenChoice Instrument Manager**

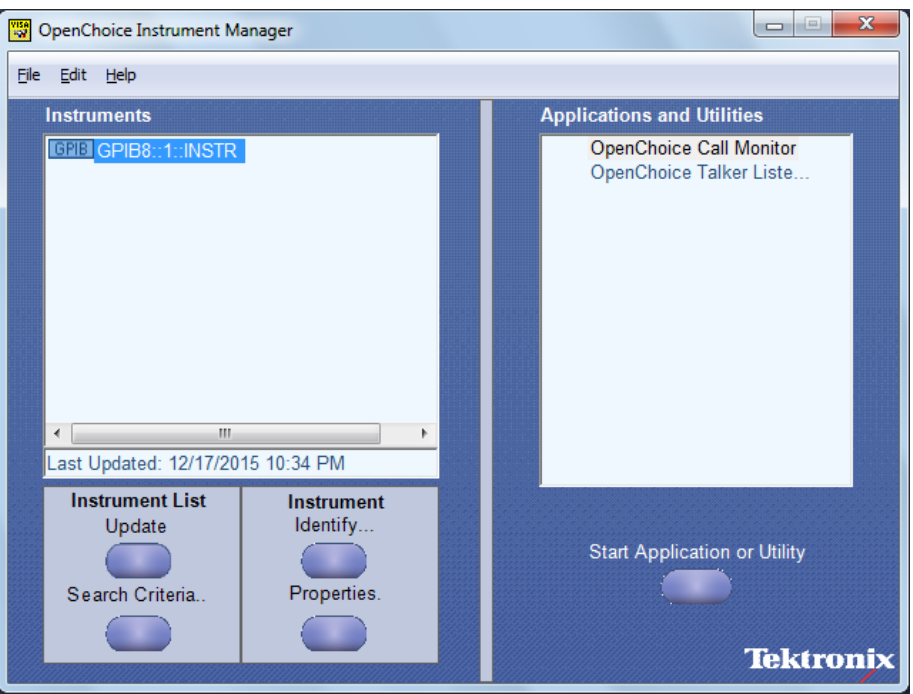

**2.** Click **Search Criteria**. In Search Criteria menu, click **LAN** to Turn-on. Select **Socket** from the drop-down list, enter the IP address of the

TekExpress device in **Hostname** and type **Port** as 5000. Click to configure the IP address with Port.

Enter the Hostname as 127.0.0.1 if the TekVISA and TekExpress application are in the same system, else enter the IP address of the TekExpress application system.

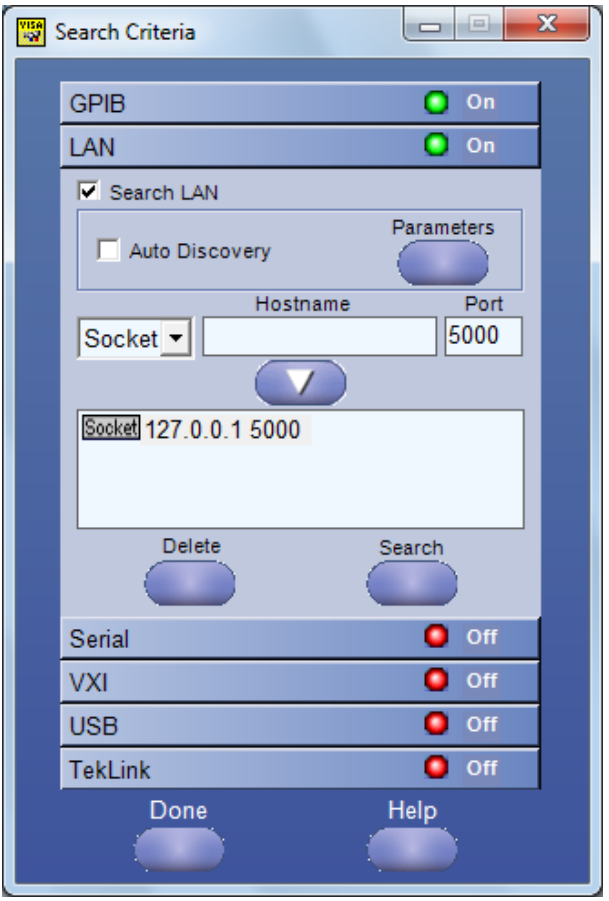

**3.** Click **Search** to setup the TCPIP connection with the host. Check whether the TCPIP host name is displayed in **OpenChoice Instrument Manager** > **Instruments**

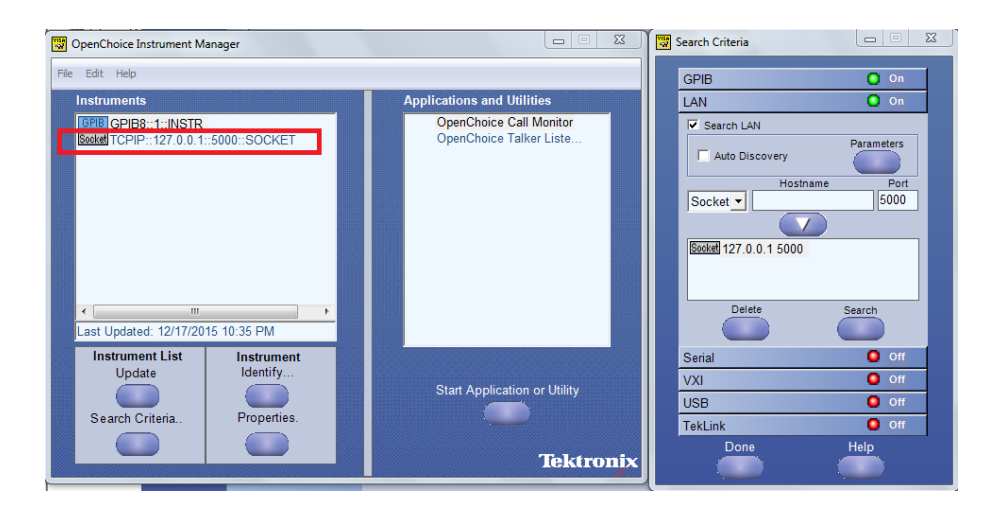

**4.** Double-click **OpenChoice Talker Listener** and enter the Command \*IDN? in command entry field and click **Query**. Check that the Operation is successful and Talker Listener Readout displays the Command / Data.

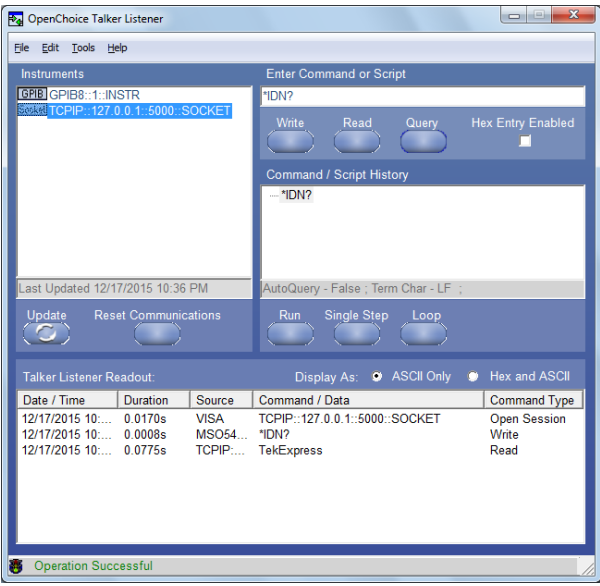

# **TEKEXP:\*IDN?** This command queries the active TekExpress application name running on the oscilloscope. **Syntax** TEKEXP:\*IDN?\n **Inputs** NA **Outputs** Returns active TekExpress application name running on the oscilloscope. *TIP. [Click here](#page-152-0) for examples.* Ú **TEKEXP:\*OPC?**

This command queries the execution status of the last executed command.

**Syntax** TEKEXP:\*OPC?\n

**Inputs** NA

**Outputs** 0 - last command execution is not complete

1 - last command execution is complete

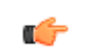

## **TEKEXP:ACQUIRE\_MODE**

This command sets the acquire mode as live or pre-recorded. Syntax TEKEXP:ACQUIRE\_MODE {LIVE | PRE-RECORDED}\n **Inputs** {LIVE | PRE-RECORDED} **Outputs** NA

œ

*TIP. [Click here](#page-152-0) for examples.*

## **TEKEXP:ACQUIRE\_MODE?**

This command queries the acquire mode type.

**Syntax** TEKEXP:ACQUIRE\_MODE?\n

**Inputs** NA

**Outputs** {LIVE | PRE-RECORDED}

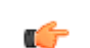

## **TEKEXP:EXPORT**

This command returns all the bytes of data to the specified file.

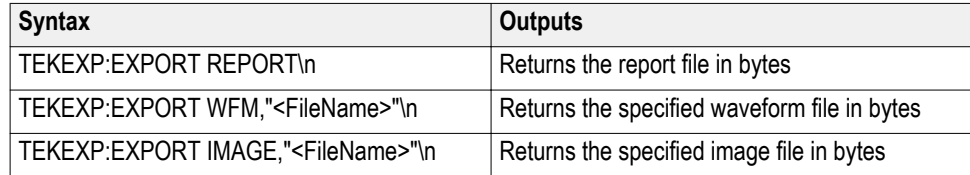

**Inputs** FileName - Specifies the file name

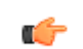

*TIP. [Click here](#page-152-0) for examples.*

## **TEKEXP:INFO?**

This command queries the information about the file(s).

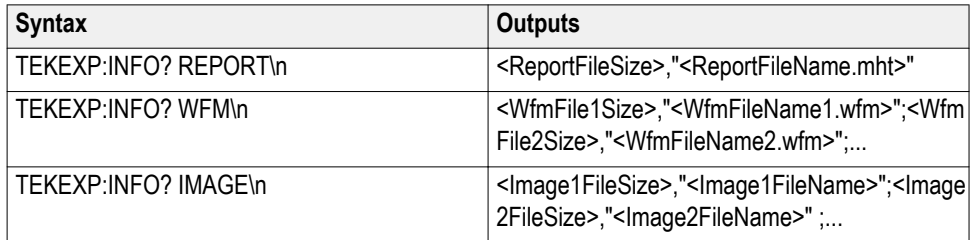

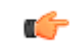

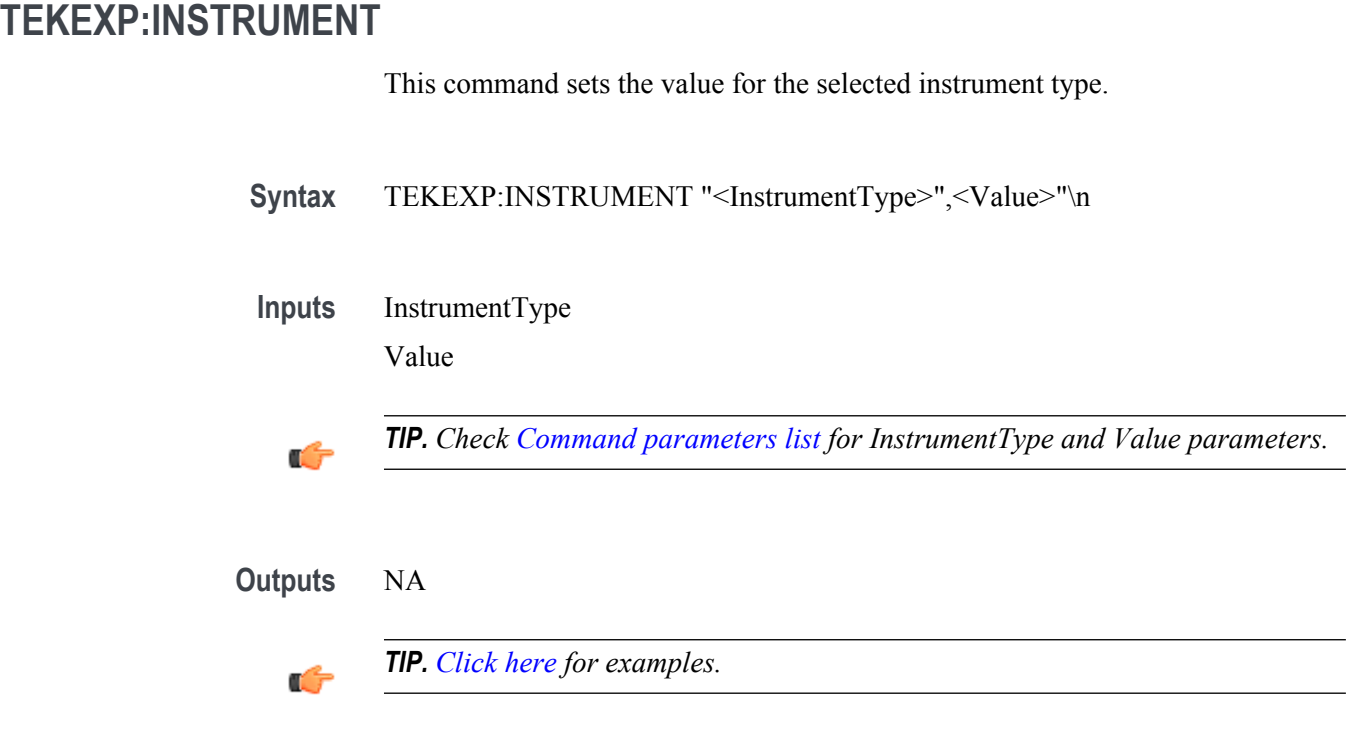

## **TEKEXP:INSTRUMENT?**

This command queries the instrument selected for the specified instrument type.

Syntax TEKEXP:INSTRUMENT? "<InstrumentType>"\n

**Inputs** InstrumentType

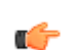

*TIP. Check [Command parameters list](#page-146-0) for InstrumentType parameters.*

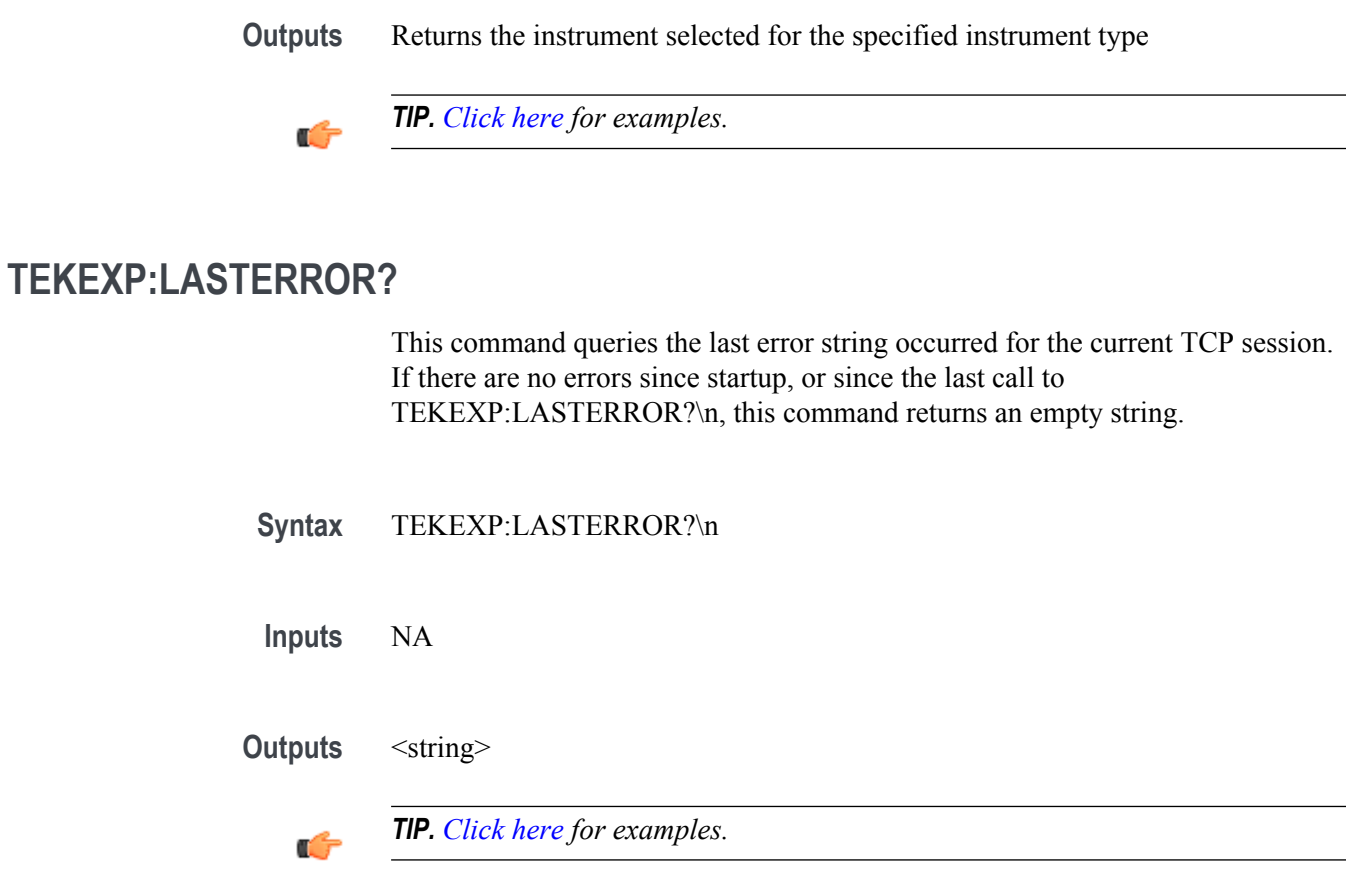

## **TEKEXP:LIST?**

This command queries the list of available device, suite, test, version or instrument.

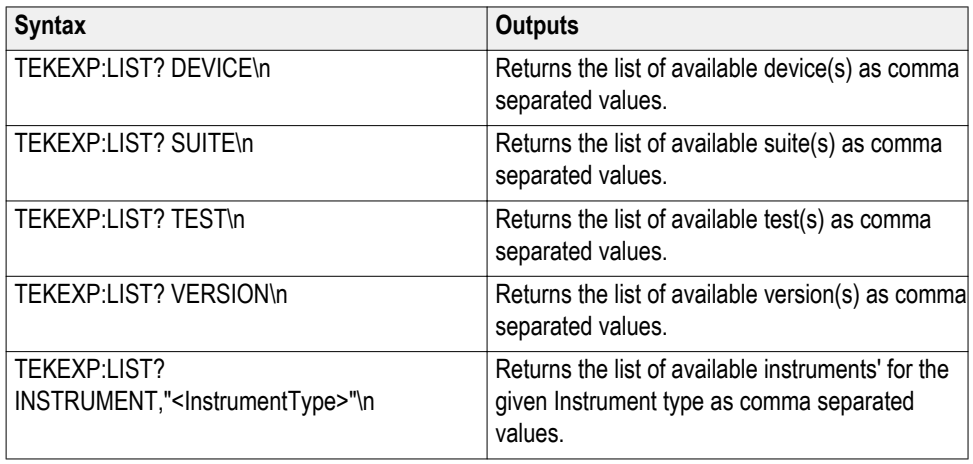

*NOTE. This command returns the list of items within double quotes (""). Iterate the receive procedure until the list ends with double quotes otherwise the next query commands won't work as expected.*

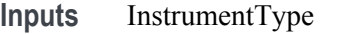

*TIP. Check [Command parameters list](#page-146-0) for InstrumentType parameters.*

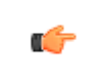

œ

*TIP. [Click here](#page-152-0) for examples.*

## **TEKEXP:MODE**

This command sets the execution mode as compliance or user defined.

- Syntax TEKEXP:MODE {COMPLIANCE | USER-DEFINED}\n
- **Inputs** {COMPLIANCE | USER-DEFINED}
- **Outputs** NA

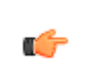

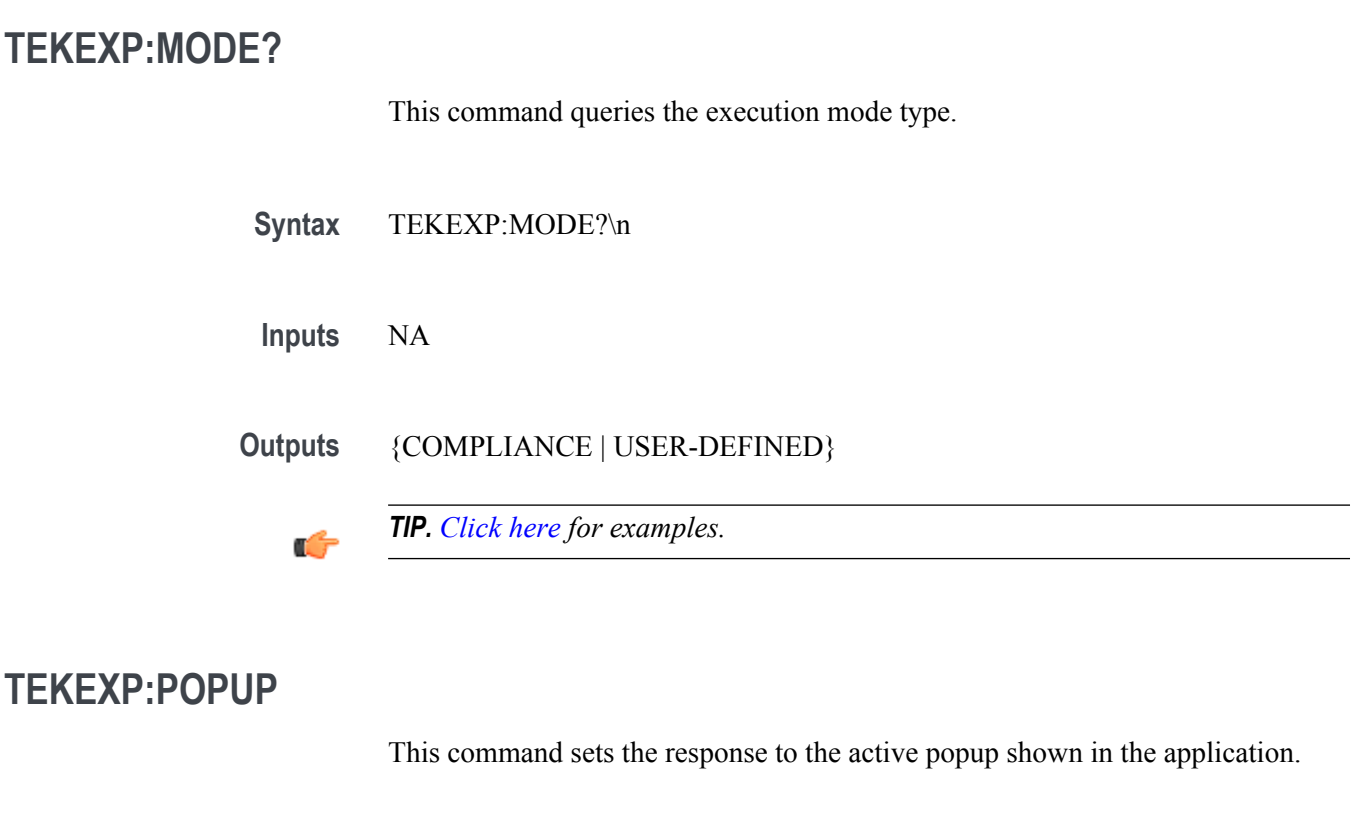

Syntax TEKEXP:POPUP "<PopupResponse>"\n

**Inputs** PopupResponse

**Outputs** NA

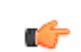

## **TEKEXP:POPUP?**

This command queries the active popup information shown in the application.

**Syntax** TEKEXP:POPUP?\n

**Inputs** NA

**Outputs** Returns the active popup information in the application.

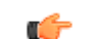

*TIP. [Click here](#page-152-0) for examples.*

## **TEKEXP:REPORT**

This command generates the report for the current session.

**Syntax** TEKEXP:REPORT GENERATE\n

**Inputs** GENERATE

**Outputs** NA

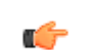

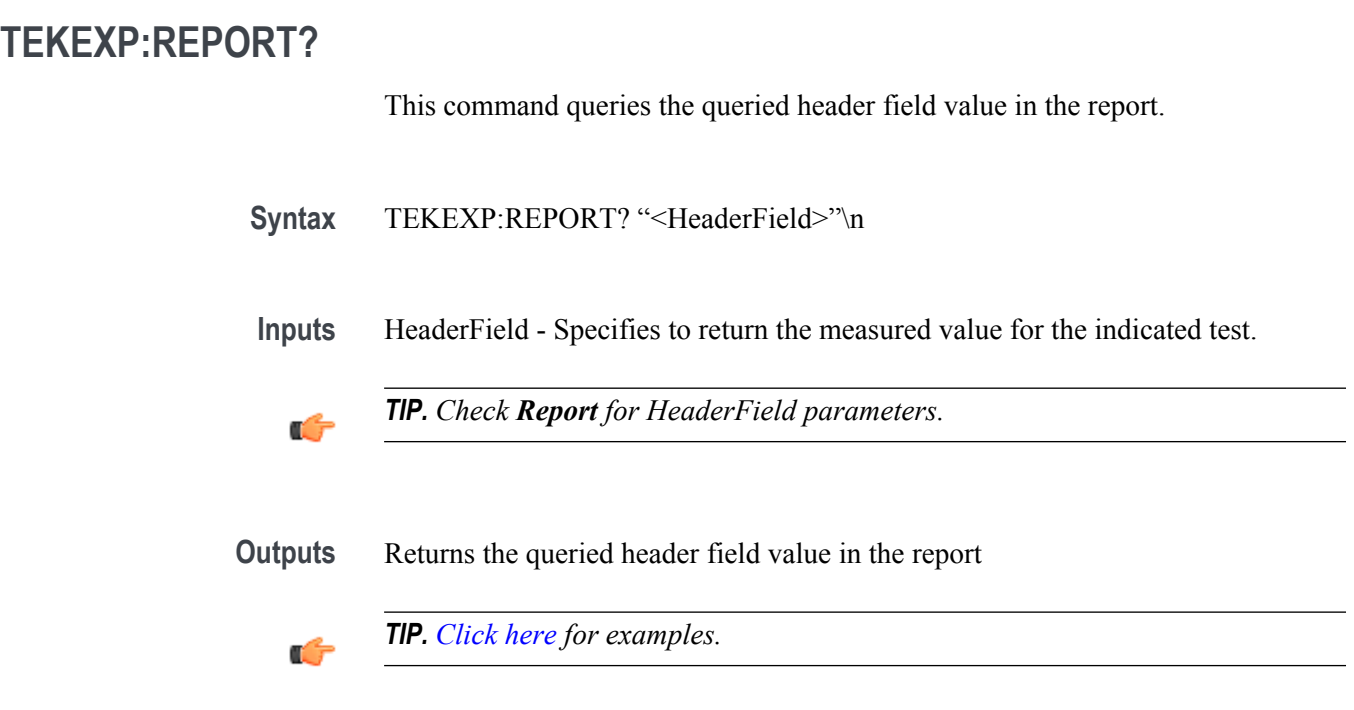

## **TEKEXP:RESULT?**

This command queries the result available in report summary/details table.

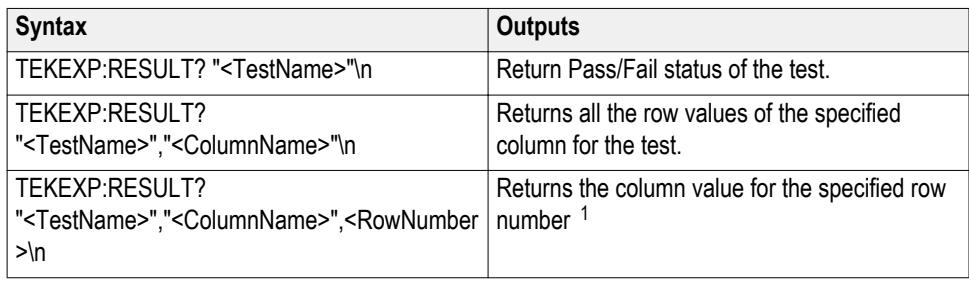

<sup>&</sup>lt;sup>1</sup> Row number starts from zero.

**Inputs** TestName - Specifies the name of the test for which to obtain the test result value.

ColumnName - Specifies the column name for the measurement

RowNumber - Specifies the row number of the measurement

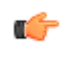

*TIP. Check Results panel for TestName, ColumnName, and RowNumber parameters.*

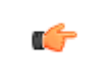

*TIP. [Click here](#page-152-0) for examples.*

## **TEKEXP:SELECT**

This command selects the device, suite, version, or test.

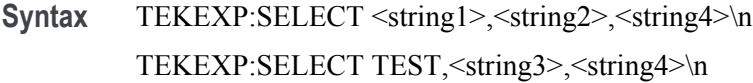

 $$ <string2> = {DeviceName | SuiteName | VersionName} <string3> = {"<TestName>"| ALL| REQUIRED }  $\langle$ string4 $\rangle$  = {TRUE | FALSE}

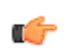

*TIP. Check [Command parameters list](#page-146-0) for DeviceName, SuiteName, VersionName, and TestName parameters.*

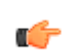

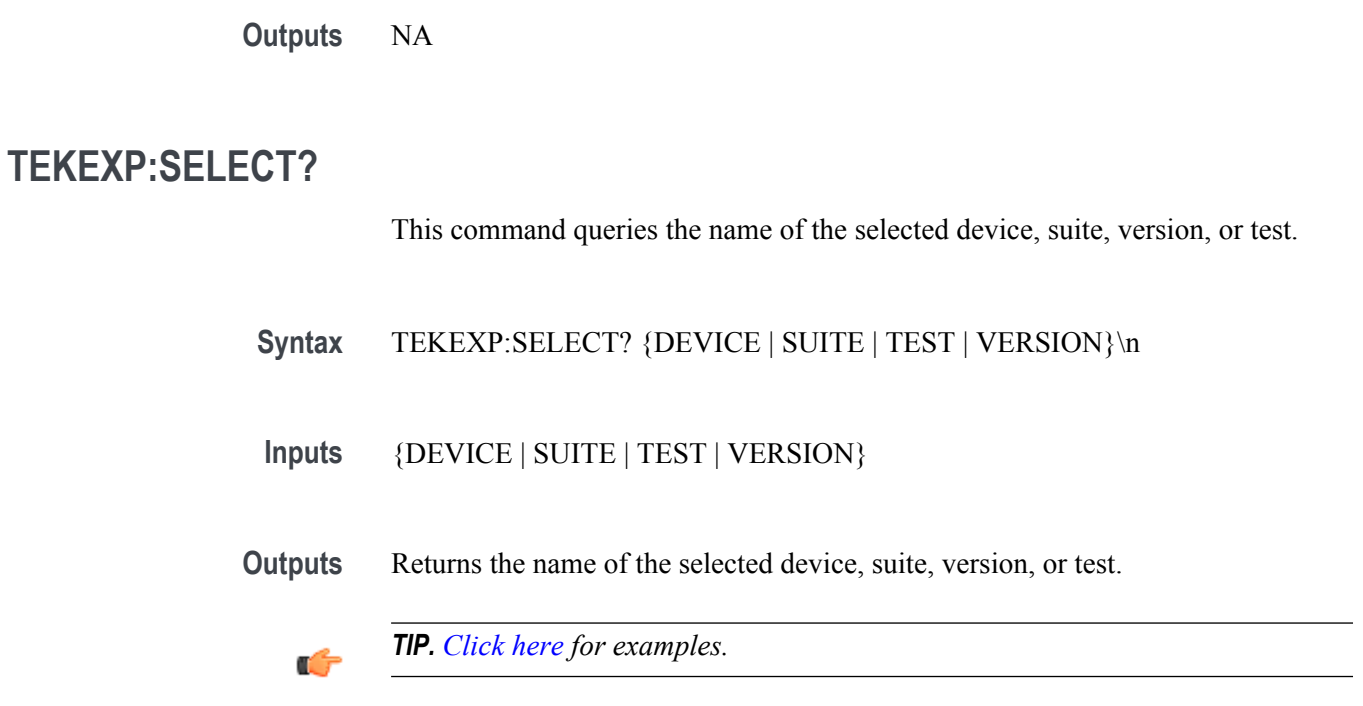

## **TEKEXP:SETUP**

This command sets the value of the current setup.

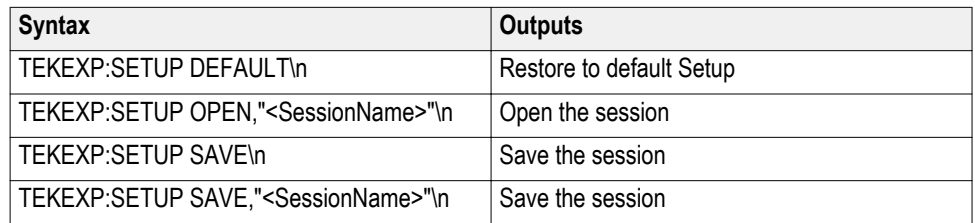

**Inputs** SessionName - The name of the session

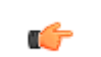

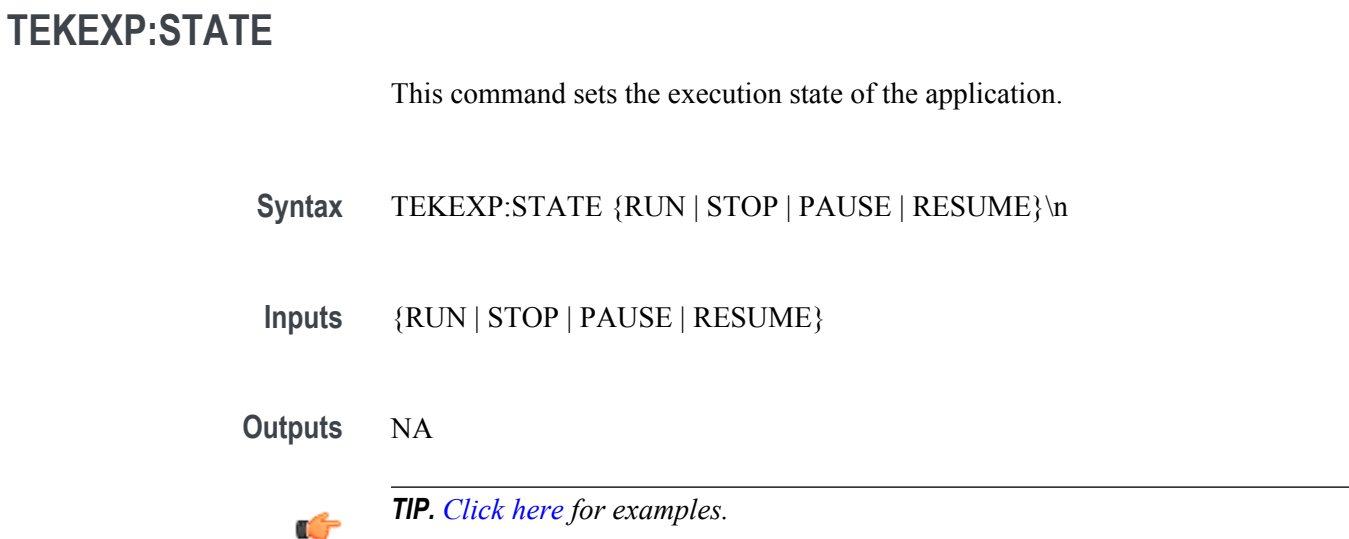

## **TEKEXP:STATE?**

This command queries the current setup state.

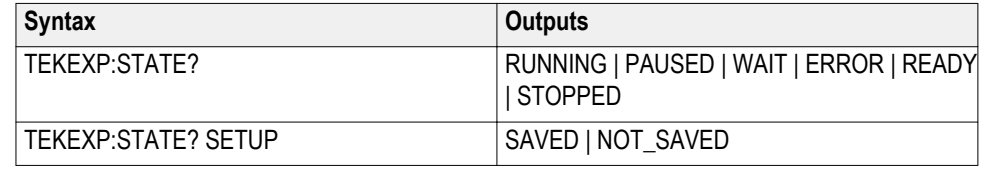

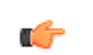
## <span id="page-144-0"></span>**TEKEXP:VALUE**

This command sets the value of parameters of type General, Acquire, Analyze, or DUTID.

**Syntax** TEKEXP:VALUE GENERAL,"<ParameterName>","<Value>"\n TEKEXP:VALUE ACQUIRE,"<TestName>","<AcquireType>", "<ParameterName>","<Value>"\n TEKEXP:VALUE ANALYZE,"<TestName>","<ParameterName>"."<Value>"  $\ln$ TEKEXP:VALUE DUTID,"<Value>"\n

**Inputs** ParameterName - Specifies the parameter name TestName - Specifies the test name AcquireType - Specifies the acquire type Value - Specifes the value to set

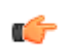

*TIP. Check [Command parameters list](#page-146-0) for ParameterName, AcquireType, and Value parameters.*

**Outputs** NA

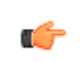

*TIP. [Click here](#page-152-0) for examples.*

## <span id="page-145-0"></span>**TEKEXP:VALUE?**

This command queries the value of the parameter for type General, Acquire, Analyze, or DUTID.

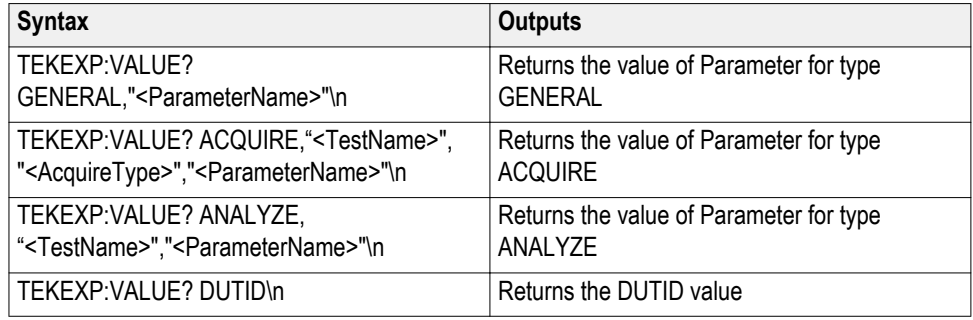

**Inputs** ParameterName - Specifies the parameter name

TestName - Specifies the test name

AcquireType - Specifies the acquire type

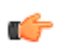

*TIP. Check [Command parameters list](#page-146-0) for ParameterName and AcquireType parameters.*

**Outputs** Returns the value of Parameter for type GENERAL | ACQUIRE | ANALYZE | DUTID.

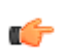

*TIP. [Click here](#page-152-0) for examples.*

## <span id="page-146-0"></span>**Command parameters list**

This section provides the parameters list for the SCPI commands.

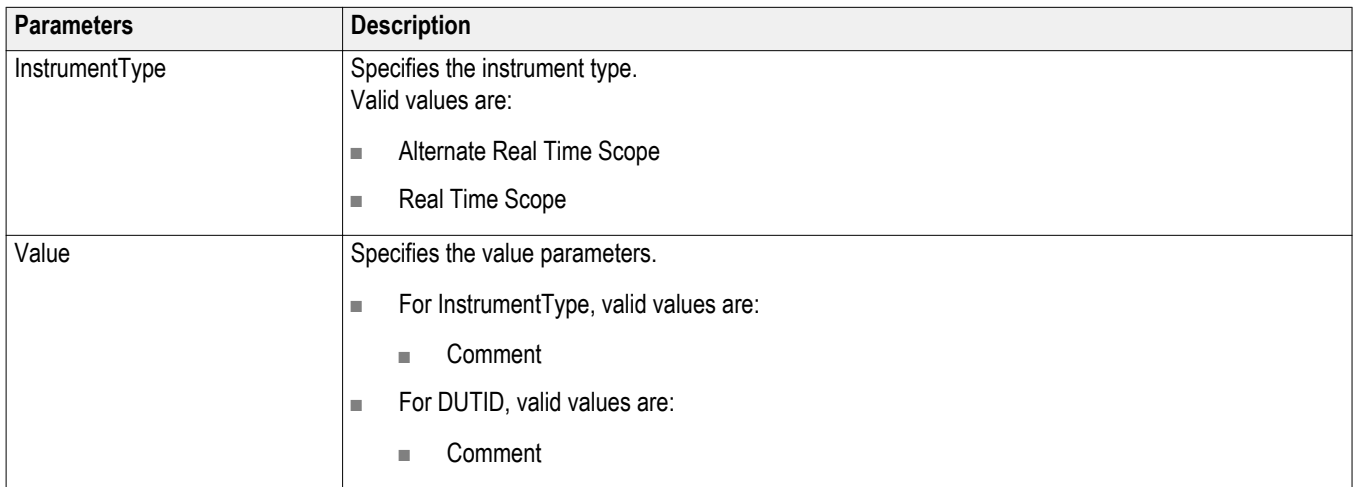

### **ParameterName and Value for General**

Specifies the ParameterName and Value for General. The configuration parameters available are not same for measurements.

### **Table 17: ParameterName and Value for General**

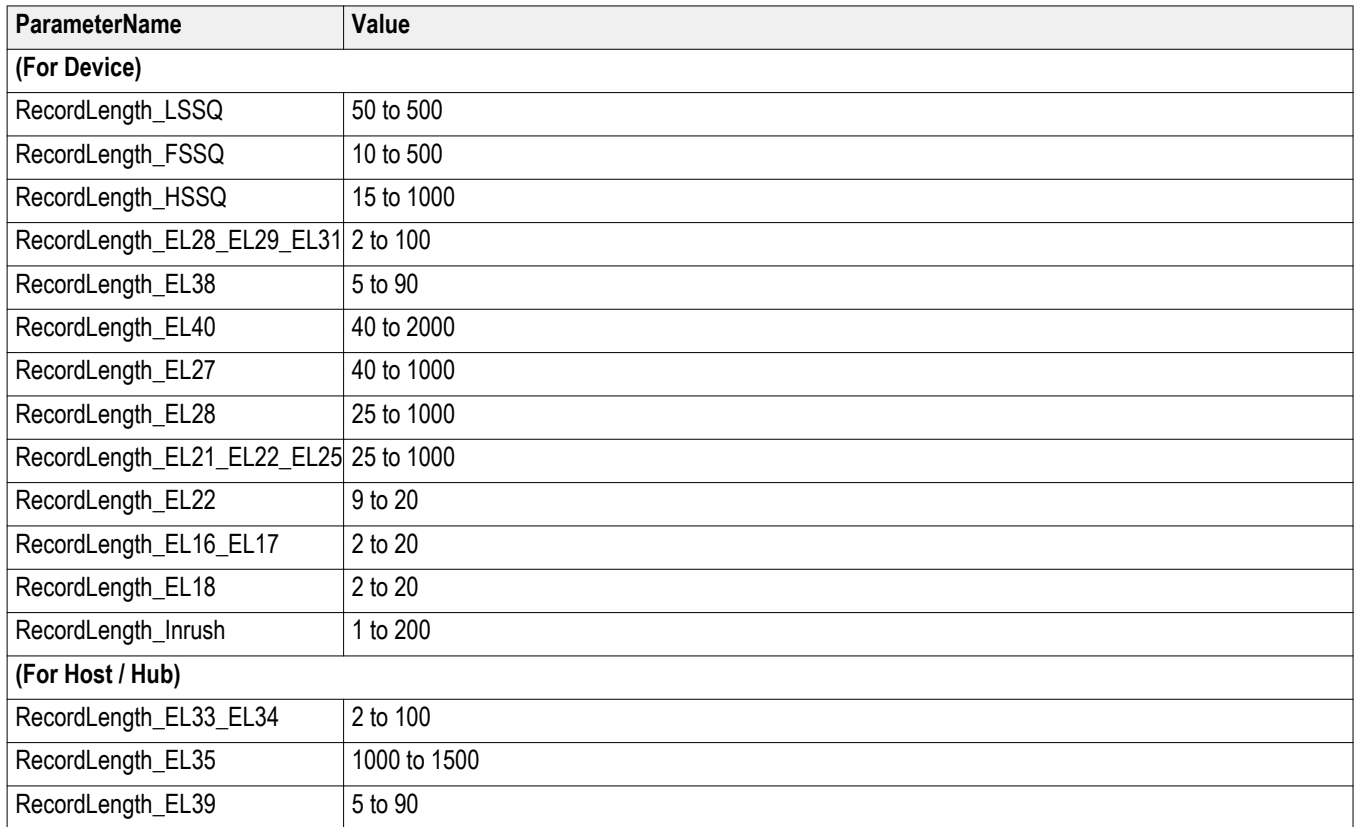

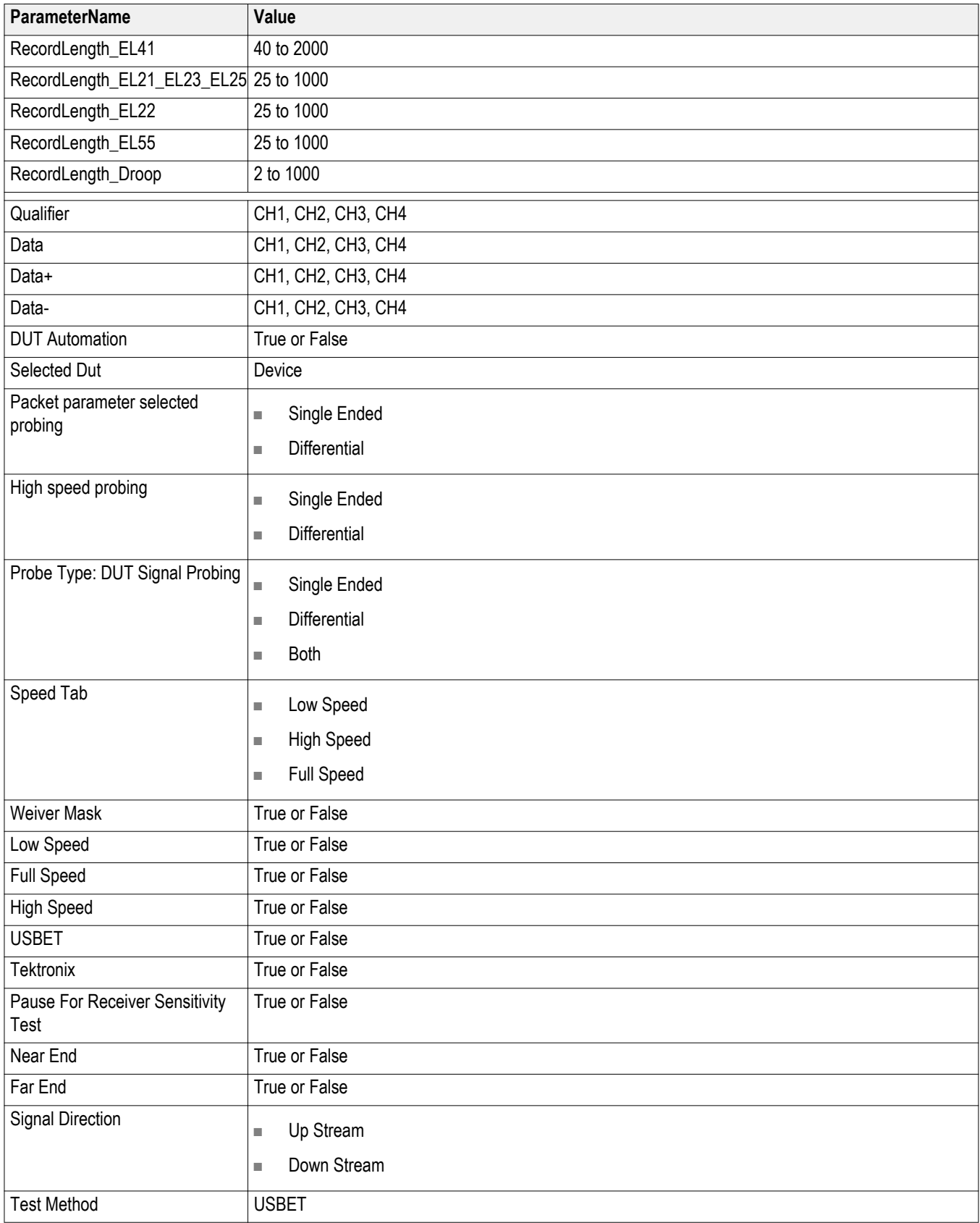

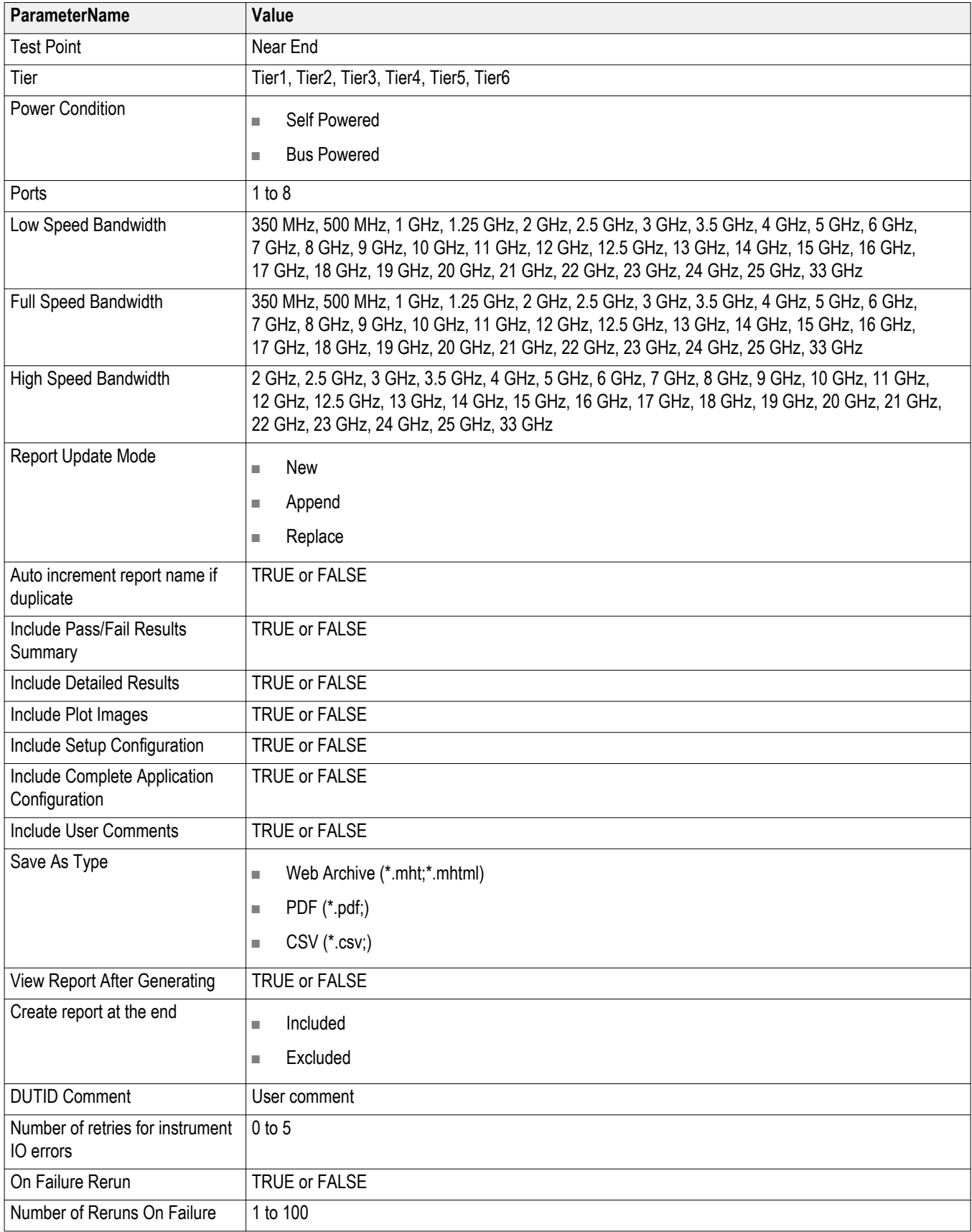

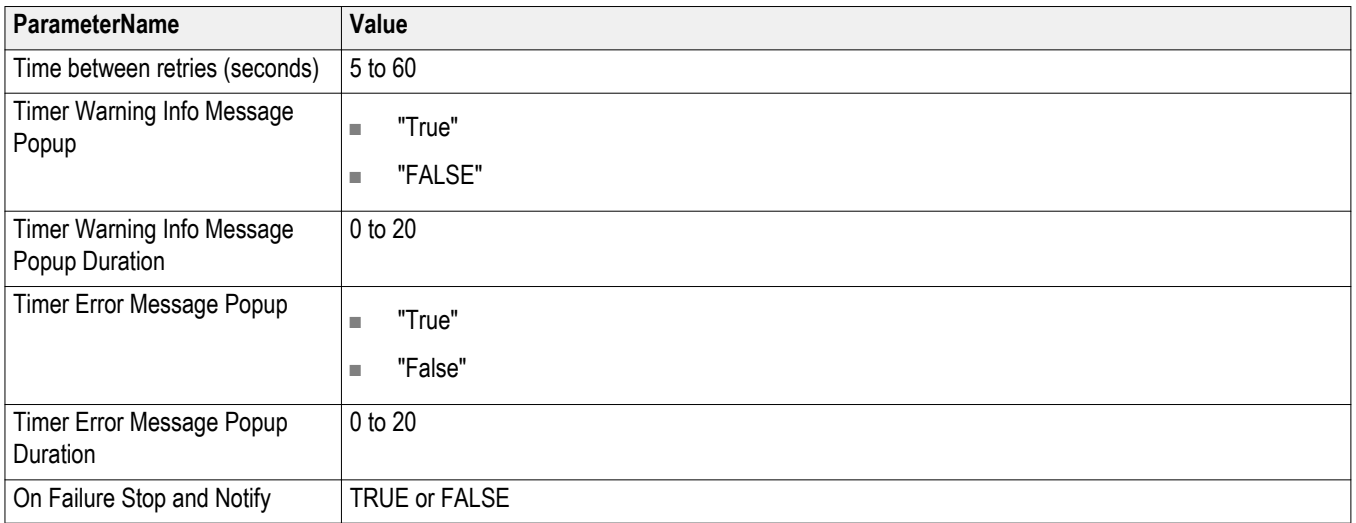

### **Table 18: ParameterName and Value for Acquire**

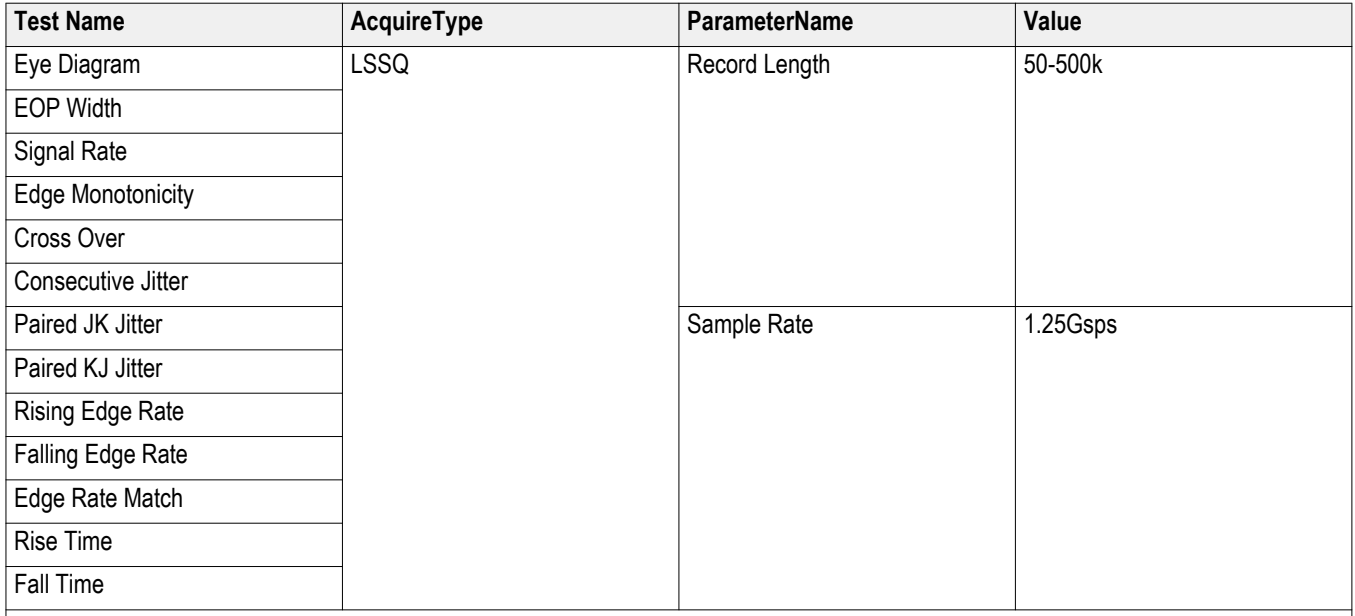

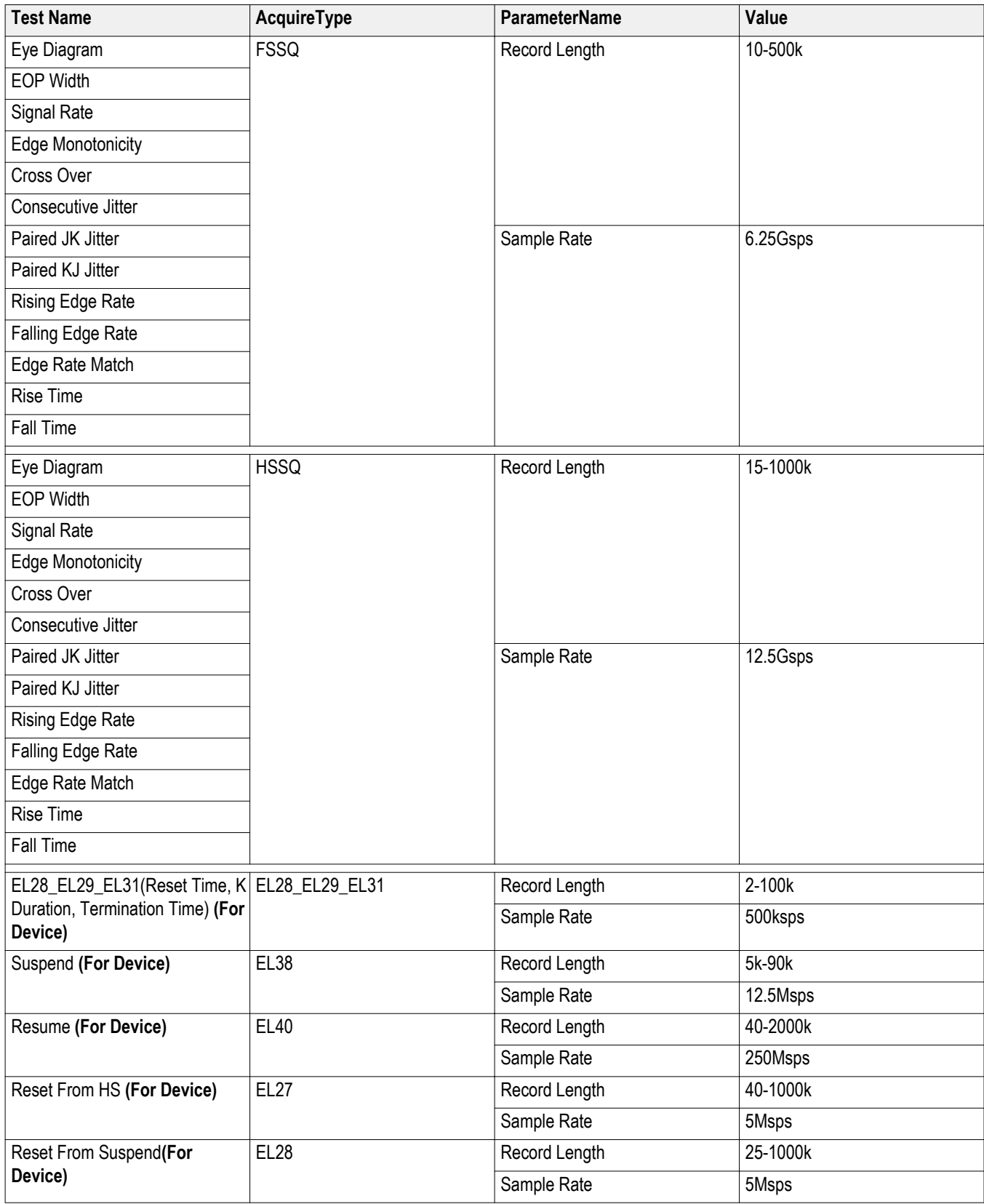

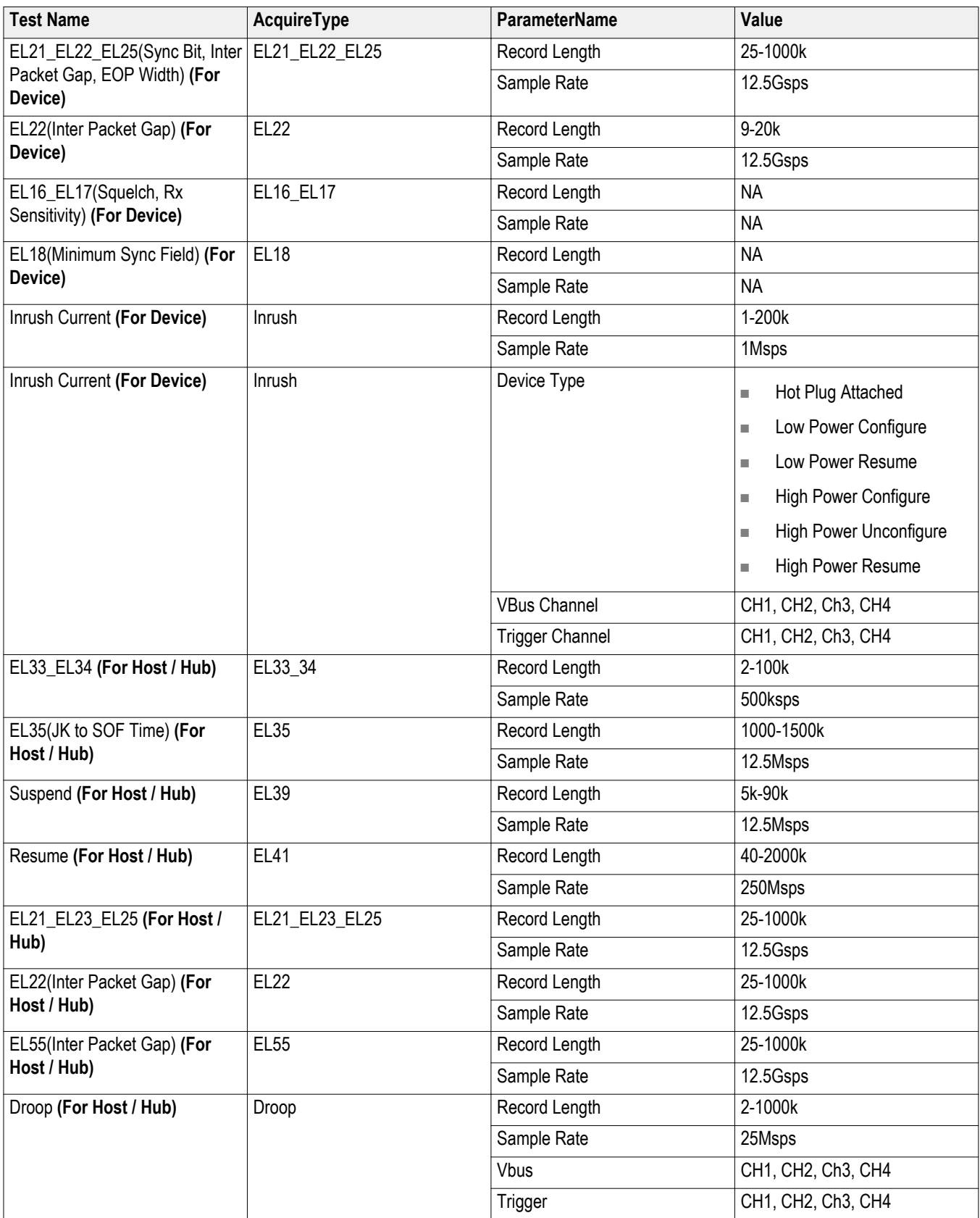

### <span id="page-152-0"></span>**Table 19: ParameterName and Value for Analyze**

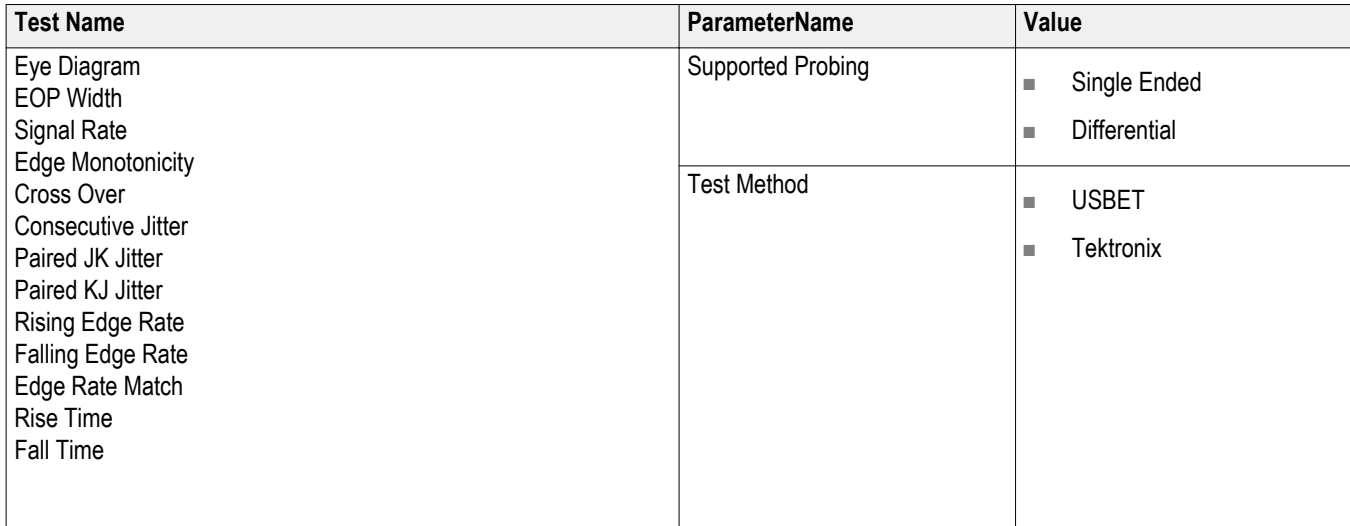

# **Examples**

This section provides the examples for the SCPI commands.

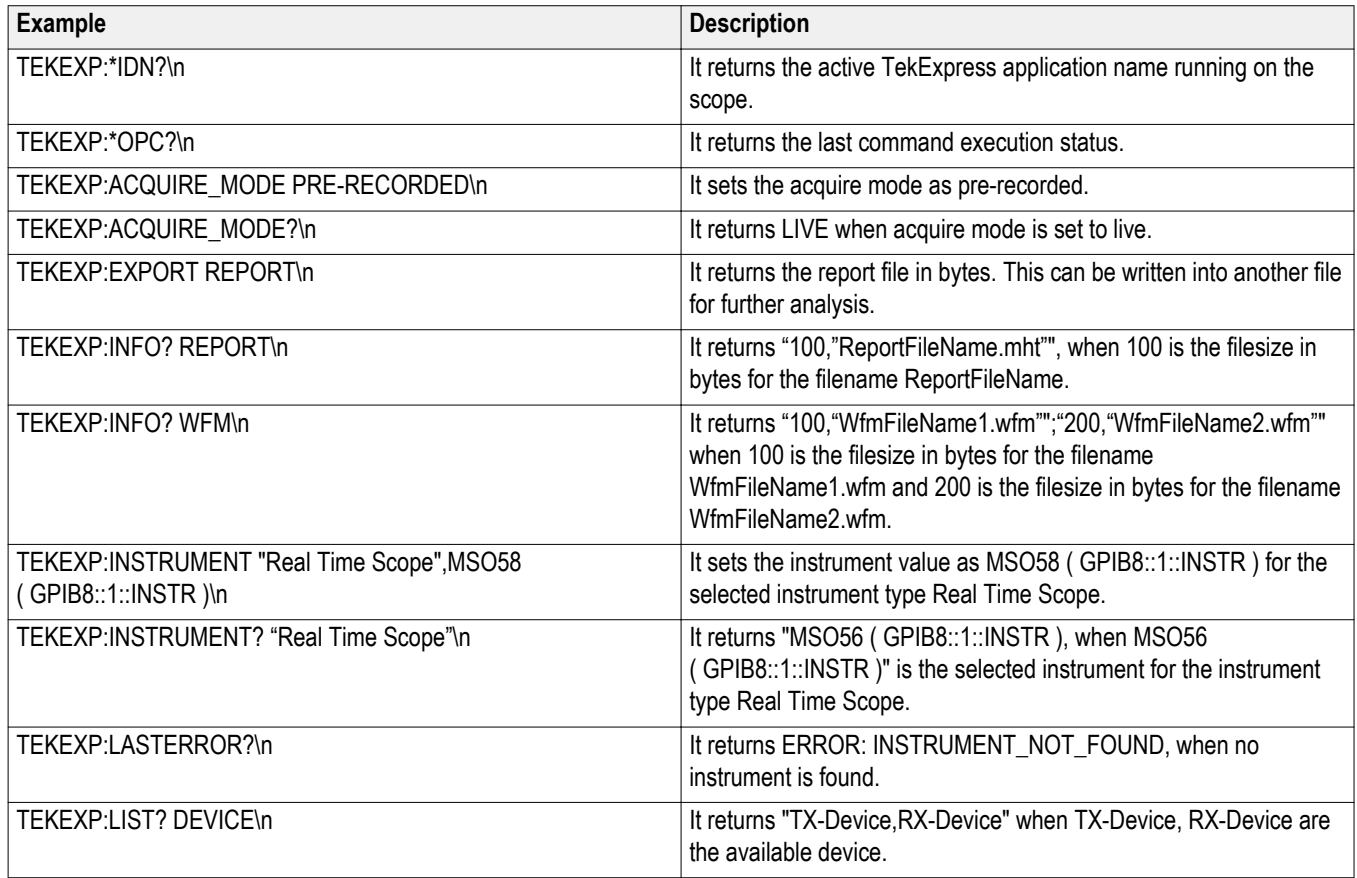

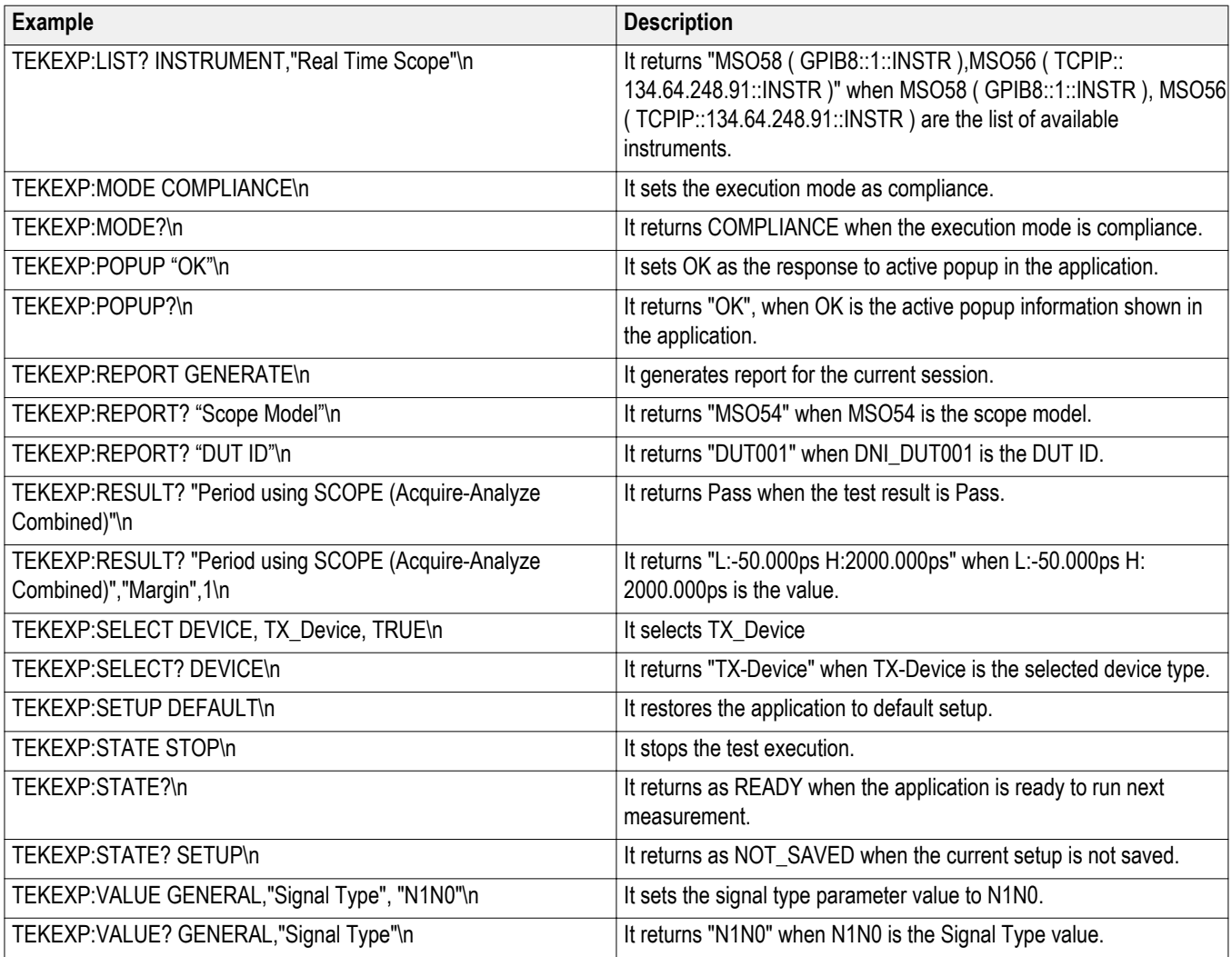

# <span id="page-154-0"></span>**Reference**

## **Handle error codes**

The return value of the remote automations at the server-end is OP\_STATUS, which changes to a string value depending on its code, and is returned to the client. The values of OP\_STATUS are as follows:

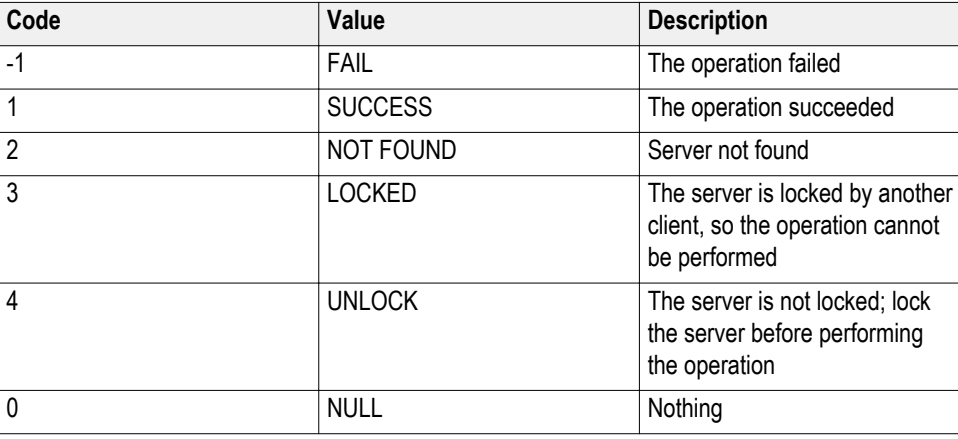

*NOTE. The Fail condition for PI commands occurs in any of the following cases:*

If the server is locked, the application displays "Server is locked by another client".

If the session is unlocked, the application displays "Lock session to execute the command".

If the server is not found, the application displays " Server not found-Disconnect!".

If the fail condition is not one of the above types, the application displays "Failed".

## <span id="page-155-0"></span>**HSETT controller**

### **Setting up controller PC for automated DUT test mode**

#### **Pre-requisites for the controller PC/Laptop:**

- Windows 7 64-bit OS with at least one USB3.0 port
- USB-IF supplied xHCI HSETT v1.2.0.0 or later installed

#### **Installation:**

- **1.** Use the Tektronix HSETT Controller Installer to install HSETT Controller on the controller PC/Laptop.
- **2.** Follow the installation instructions.
- **3.** Note the IP address of the controller PC to be provide to TekExpress USB2.

#### **Verifying HSETT Controller installation:**

- **1.** Ensure that Tektronix HSETT Controller Service appears in Windows Service Manager (using services.msc) or Windows Task Manager.
- **2.** Ensure path C:\Program Files\Tektronix\TekApplication\Tektronix HSETT Controller\ is created.

### **Signal validation**

TekExpress USB2 automatically performs signal validation before analyzing and is based on the test method selected. For Test Method selected as USBET, signal validation is done by USBET algorithms. If an invalid signal is detected, application shows the following message dialog box:

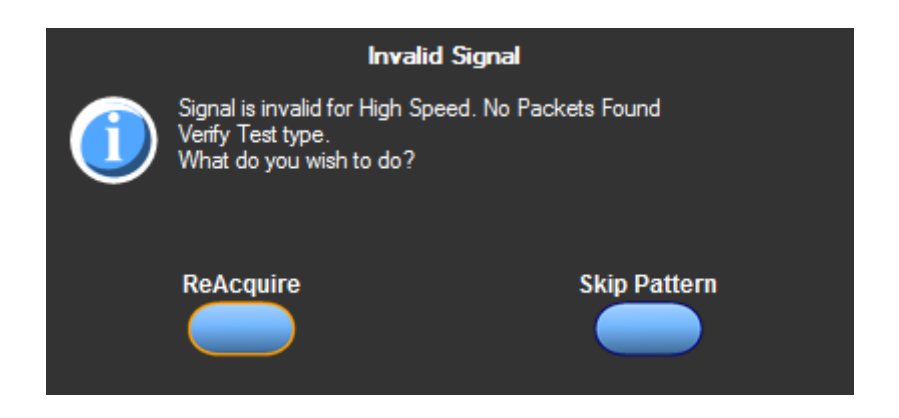

■ Click **ReAcquire** to start the acquisition again.

■ Click **Skip Pattern** to skip all the tests associated with that test pattern. The rest of the selected measurements continue.

For Test Method selected as Tektronix, signal validation is done by Tektronix algorithms. If an invalid signal is detected, application shows the following message dialog box:

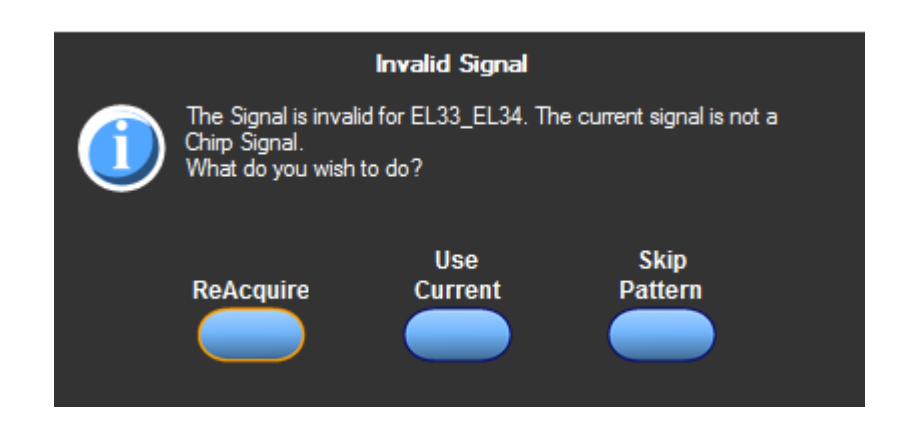

- Click **ReAcquire** to start the acquisition again.
- Click **Use Current** to continue with the currently acquired waveform.
- Click **Skip Pattern** to skip all the tests associated with that test pattern. The rest of the selected measurements continue.

# **Index**

# **A**

Acquire live waveforms, [24](#page-35-0) Acquire parameters including in test reports, [42](#page-53-0) viewing in reports, [44](#page-55-0) Acquisition tab, [27](#page-38-0) Activate the TekExpress USB2 license, [8](#page-19-0) Application version, [8](#page-19-0)

## **B**

Bandwidth, [30](#page-41-0) Before you click Start, [48](#page-59-0)

# **C**

CheckSessionSaved(), [82](#page-93-0) Client proxy object, [58](#page-69-0) Code example, remote access, [62](#page-73-0) Comments, [24](#page-35-0) Compliance Mode, [30](#page-41-0) Configuration parameters, [30](#page-41-0) Configuring email notifications, [21](#page-32-0) Connected instruments searching for, [20](#page-31-0) Connection requirements, [47](#page-58-0)

# **D**

Deselect All (tests), [27](#page-38-0) Detailed log view, [35](#page-46-0) Device parameters, [24](#page-35-0) Device profile connections, [47](#page-58-0) Device profiles, [24](#page-35-0) DUT ID, [24](#page-35-0) DUT parameters, [24](#page-35-0) DUT type device, [24](#page-35-0) host, [24](#page-35-0)

## **E**

Email notifications, [21](#page-32-0)

Enable remote access, [54](#page-65-0) Equipment setup, [47](#page-58-0) Evaluation mode, [13](#page-24-0)

## **F**

File name extensions, [10](#page-21-0) Firewall (remote access), [54](#page-65-0) Free trials, [13](#page-24-0)

## **G**

GetDutId(), [106](#page-117-0) GetTimeOut(), [73](#page-84-0) Global settings, [30](#page-41-0)

## **H**

Help conventions, [2](#page-13-0)

# **I**

Inbound Rule Wizard (remote access), [54](#page-65-0) Installing the software TekExpress application for USB 2.0, [7](#page-18-0) Instruments discovering connected, [19](#page-30-0) viewing connected, [20](#page-31-0) Instruments detected, [30](#page-41-0) Interface, [53](#page-64-0) Interface error codes, [143](#page-154-0)

## **K**

Keep On Top, [13](#page-24-0) Key, [13](#page-24-0)

## **L**

License, [13](#page-24-0) License agreement, [8](#page-19-0) Limits Editor, [30](#page-41-0) Loading a test setup, [50](#page-61-0) Loading saved waveform files, [27](#page-38-0), [29](#page-40-0) Log view save file, [35](#page-46-0) Log View tab, [35](#page-46-0)

# **M**

Measurement limits, [30](#page-41-0) Menus, [18](#page-29-0) Minimum system requirements, [5](#page-16-0) Mode Compliance, [30](#page-41-0) User Defined, [30](#page-41-0) My TekExpress folder files stored in, [38](#page-49-0)

# **N**

New Inbound Rule Wizard, [54](#page-65-0)

## **O**

Opening a saved test setup, [50](#page-61-0) Option Installation wizard, [8](#page-19-0) Options menu Instrument control settings, [19](#page-30-0) Keep On Top, [13](#page-24-0) Overall test result, [37](#page-48-0), [39](#page-50-0)

## **P**

Panels, [14](#page-25-0) Pass/Fail info in details table including in reports, [43](#page-54-0) Pass/Fail summary viewing, [44](#page-55-0) PI cmnds data rate, [85](#page-96-0), [87,](#page-98-0) [90](#page-101-0), [91,](#page-102-0) [95](#page-106-0), [97,](#page-108-0) [98](#page-109-0), [100](#page-111-0), [101](#page-112-0), [104](#page-115-0) Plot images including in reports, [43](#page-54-0) viewing, [44](#page-55-0) Plots panel, [39](#page-50-0) Preferences menu, [37](#page-48-0), [39](#page-50-0) Preferences tab, [23](#page-34-0), [34](#page-45-0) Prerecorded waveform files selecting run sessions for, [24](#page-35-0) Prerun checklist, [48](#page-59-0) Program example, [62](#page-73-0)

Programmatic interface, [53](#page-64-0)

# **R**

Reactivate the TekExpress USB2 license, [8](#page-19-0) Real time oscilloscope, [30](#page-41-0) Recalling a test setup, [50](#page-61-0) RecallSession(), [82](#page-93-0) Record length, [30](#page-41-0) Related documentation, [1](#page-12-0) Remote access firewall settings, [54](#page-65-0) Remote proxy object, [57](#page-68-0) Report name, [42](#page-53-0) Report options, [42](#page-53-0) Report sections, [44](#page-55-0) Reports receiving in email notifications, [21](#page-32-0) Reports panel, [14](#page-25-0), [41](#page-52-0) Resource file, [13](#page-24-0) Results panel, [37](#page-48-0), [39](#page-50-0) Run a saved test session, [51](#page-62-0) Run(), [80](#page-91-0)

# **S**

Sample Rate, [30](#page-41-0) Save log file, [35](#page-46-0) SaveSession(), [82](#page-93-0) SaveSessionAs(), [82](#page-93-0) Saving test setups, [49](#page-60-0) Saving tests, [38](#page-49-0) Schematic button, [27](#page-38-0) SCPI commands Command parameters list, [135](#page-146-0) Examples, [141](#page-152-0) TEKEXP׃\*IDN?, [121](#page-132-0) TEKEXP׃\*OPC?, [121](#page-132-0) TEKEXP׃ACQUIRE\_MODE, [122](#page-133-0) TEKEXP׃ACQUIRE\_MODE?, [122](#page-133-0) TEKEXP׃EXPORT, [123](#page-134-0) TEKEXP:INFO?, [123](#page-134-0) TEKEXP׃INSTRUMENT, [124](#page-135-0) TEKEXP׃INSTRUMENT?, [124](#page-135-0) TEKEXP׃LASTERROR?, [125](#page-136-0)

TEKEXP׃LIST?, [125](#page-136-0) TEKEXP׃MODE, [126](#page-137-0) TEKEXP׃MODE?, [127](#page-138-0) TEKEXP׃POPUP, [127](#page-138-0) TEKEXP׃POPUP?, [128](#page-139-0) TEKEXP׃REPORT, [128](#page-139-0) TEKEXP׃REPORT?, [129](#page-140-0) TEKEXP׃RESULT?, [129](#page-140-0) TEKEXP׃SELECT, [130](#page-141-0) TEKEXP׃SELECT?, [131](#page-142-0) TEKEXP׃SETUP, [131](#page-142-0) TEKEXP׃STATE, [132](#page-143-0) TEKEXP׃STATE?, [132](#page-143-0) TEKEXP׃VALUE, [133](#page-144-0) TEKEXP׃VALUE?, [134](#page-145-0) Search for connected instruments, [20](#page-31-0) Select All (tests), [27](#page-38-0) Selecting test report contents, [42](#page-53-0) Selecting tests, [26](#page-37-0) Server, [56](#page-67-0) Session files, [38](#page-49-0) Session folders, [38](#page-49-0) Set remote access, [54](#page-65-0) SetDutId(), [106](#page-117-0) SetTimeOut(), [73](#page-84-0) Setting up controller PC for automated DUT test mode, [144](#page-155-0) Setting up equipment, [47](#page-58-0) Setting up tests, [47](#page-58-0) Setup files, [49](#page-60-0) Setup panel, [14](#page-25-0), [23](#page-34-0) Setup panel views, [24](#page-35-0) Signal validation, [144](#page-155-0) Software installation activate TekExpress USB2 license, [8](#page-19-0) TekExpress USB2, [7](#page-18-0) Software version, [8](#page-19-0) Status panel, [35](#page-46-0) Stop(), [80](#page-91-0) Support, [2](#page-13-0) System requirements, [5](#page-16-0)

## **T**

Technical support, [2](#page-13-0) TekExpress USB2 client, [53](#page-64-0) TekExpress USB2 client requirements, [56](#page-67-0) TekExpress USB2 installation, [7](#page-18-0) TekExpress USB2 license activation, [8](#page-19-0) TekExpress USB2 server, [53](#page-64-0) Test groups, [26](#page-37-0) Test parameters (Configuration tab), [30](#page-41-0) Test reports, [44](#page-55-0) Test results emailing, [21](#page-32-0) Test selection controls, [26](#page-37-0) Test setup files, [38](#page-49-0), [49](#page-60-0) Test setup steps, [47](#page-58-0) Test setups creating, [52](#page-63-0) load, [50](#page-61-0) open, [50](#page-61-0) recalling, [50](#page-61-0) saving, [49](#page-60-0) Test Status tab, [35](#page-46-0) Test-related files, [38](#page-49-0) Tests running, [48](#page-59-0) selecting, [26](#page-37-0)

## **U**

Use saved waveforms to run a test, [51](#page-62-0) User comments location in reports, [44](#page-55-0) User Comments including in reports, [43](#page-54-0) User Defined Mode, [30](#page-41-0)

## **W**

Waveform files locating and storing, [38](#page-49-0)